Oracle® WebDB<sup>™</sup>

Creating and Managing Sites - Field-Level Help

Release 2.2

October, 1999

Part No: A77058-01

## ORACLE<sup>®</sup>

Oracle WebDB Creating and Managing Sites - Field-Level Help, Release 2.2

Part No: A77058-01

Copyright © 1999, Oracle Corporation. All rights reserved.

Author: Marcie Caccamo

Contributors: Nilay Banker, Sue Barton, Vandana Deep, Susan Léveillé, Dave Mathews, Frank Rovitto, Sathyanarayanan Venkataraman, Indira Vidyaprakash

The programs are not intended for use in any nuclear, aviation, mass transit, medical, or other inherently dangerous applications. It shall be the licensee's responsibility to take all appropriate fail-safe, backup, redundancy, and other measures to ensure the safe use of such applications if the programs are used for such purposes, and Oracle Corporation disclaims liability for any damages caused by such use of the programs.

The programs (which include both the software and documentation) contain proprietary information of Oracle Corporation; they are provided under a license agreement containing restrictions on use and disclosure and are also protected by copyright, patent, and other intellectual and industrial property laws. Reverse engineering, disassembly, or decompilation of the programs is prohibited.

The information contained in this document is subject to change without notice. If you find any problems in the documentation, please report them to us in writing. Oracle Corporation does not warrant that this document is error free. Except as may be expressly permitted in your license agreement for these programs, no part of these programs may be reproduced or transmitted in any form or by any means, electronic or mechanical, for any purpose, without the express written permission of Oracle Corporation.

If the programs are delivered to the U.S. Government or anyone licensing or using the programs on behalf of the U.S. Government, the following notice is applicable:

**Restricted Rights Notice** Programs delivered subject to the DOD FAR Supplement are "commercial computer software" and use, duplication, and disclosure of the programs, including documentation, shall be subject to the licensing restrictions set forth in the applicable Oracle license agreement. Otherwise, programs delivered subject to the Federal Acquisition Regulations are "restricted computer software" and use, duplication, and disclosure of the programs shall be subject to the restrictions in FAR 52.227-19, Commercial Computer Software - Restricted Rights (June, 1987). Oracle Corporation, 500 Oracle Parkway, Redwood City, CA 94065.

Oracle is a registered trademark, and [Insert trademark(s). Check trademarks list available from the Writers' Resource Center] is a [are] trademark[s] or registered trademark[s] of Oracle Corporation. All other company or product names mentioned are used for identification purposes only and may be trademarks of their respective owners.

# **Table of Contents**

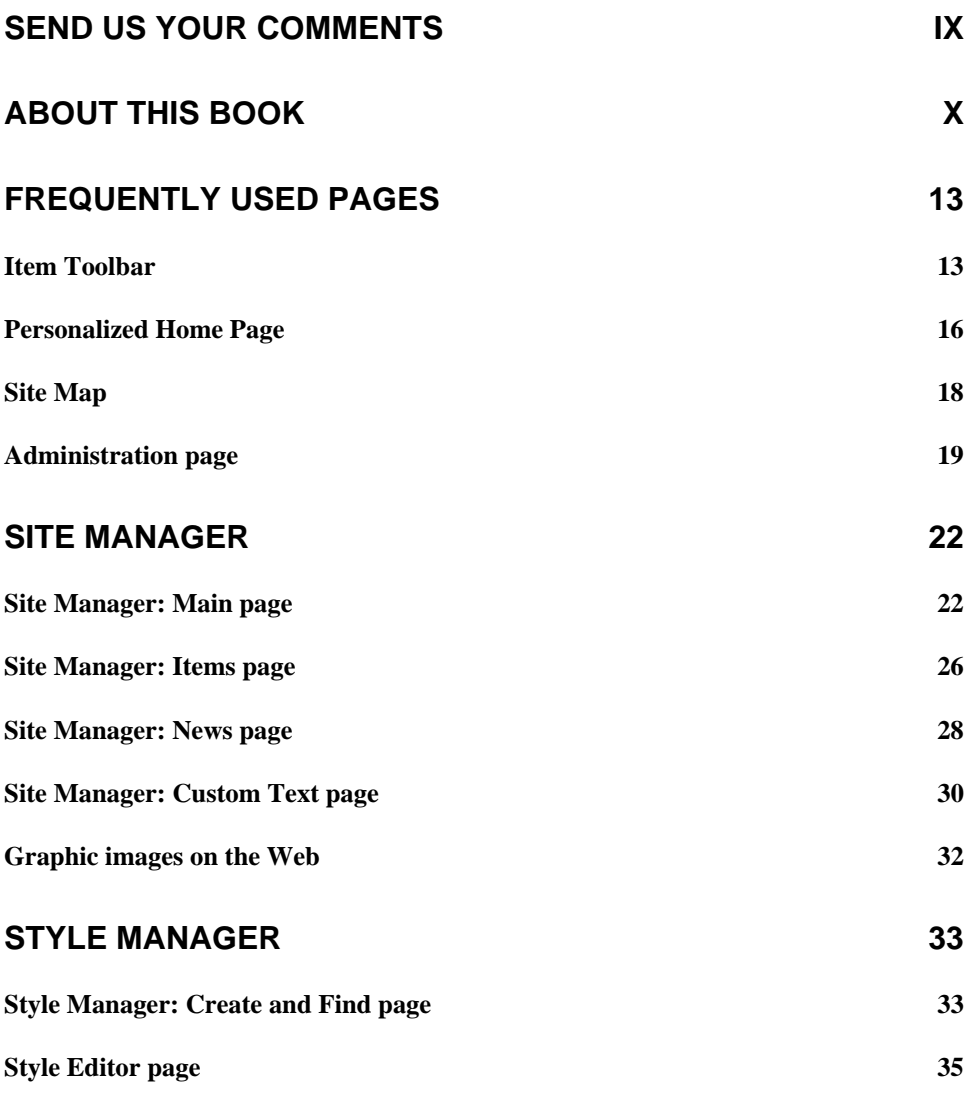

iii

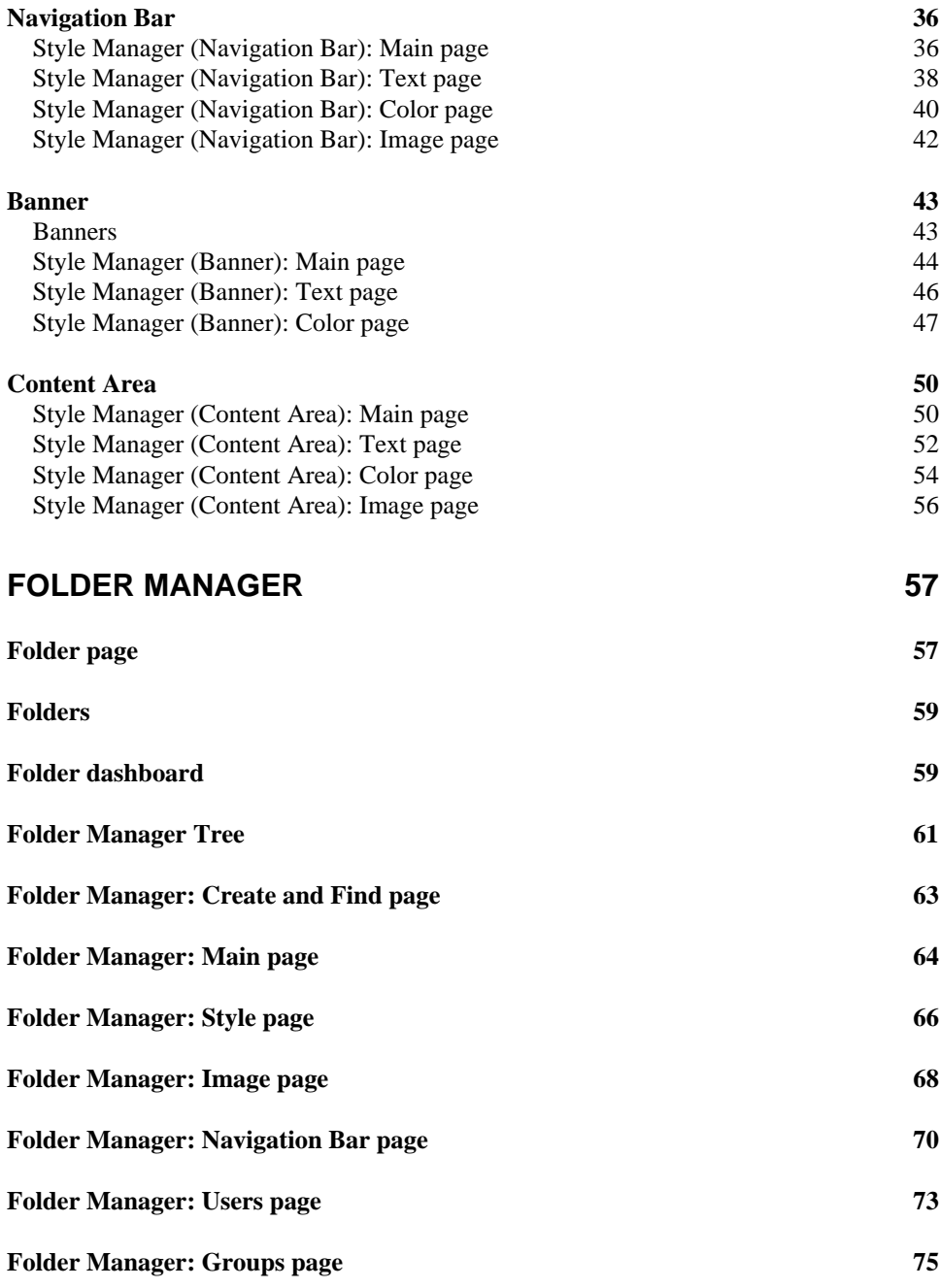

iv

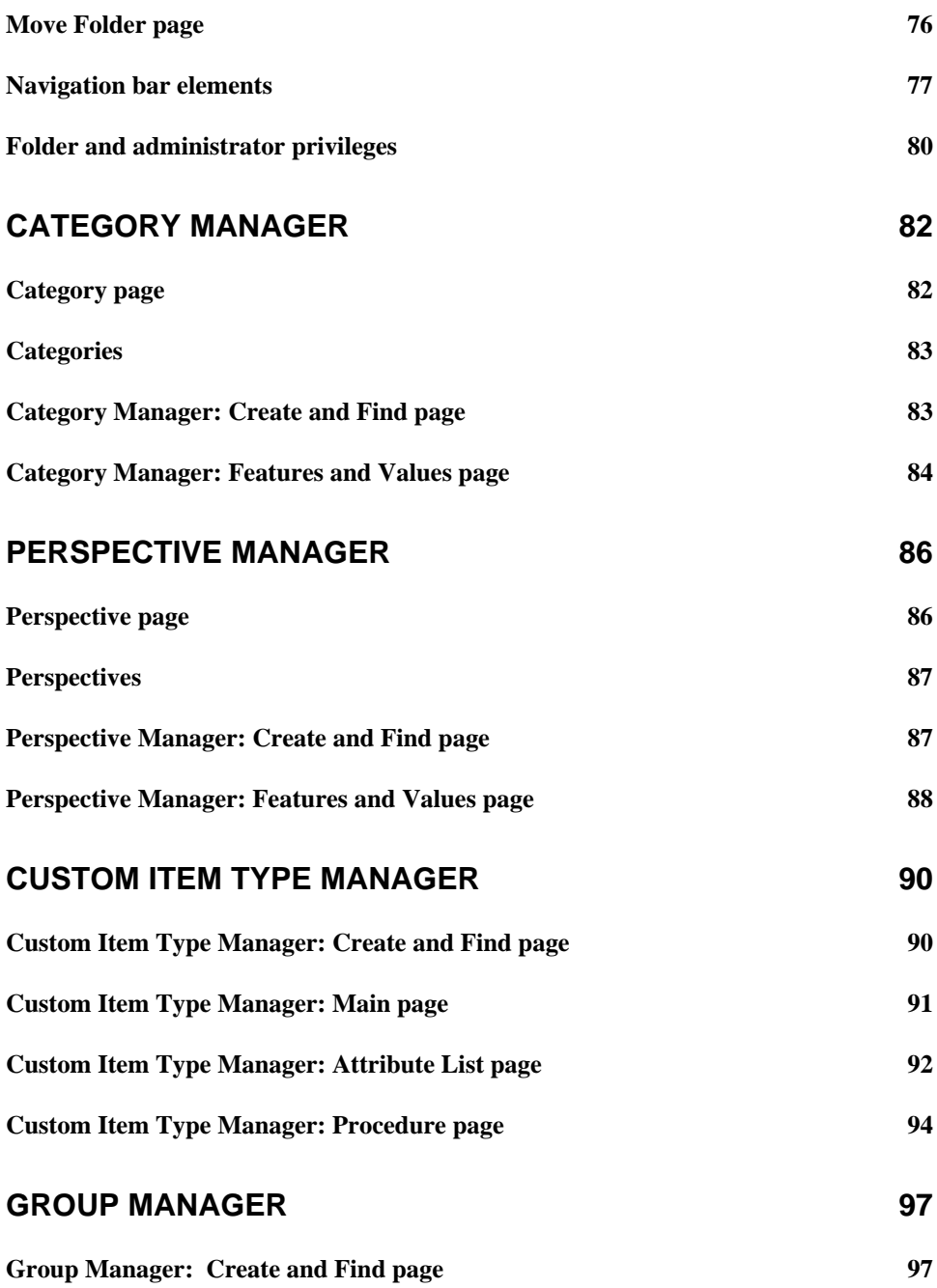

v

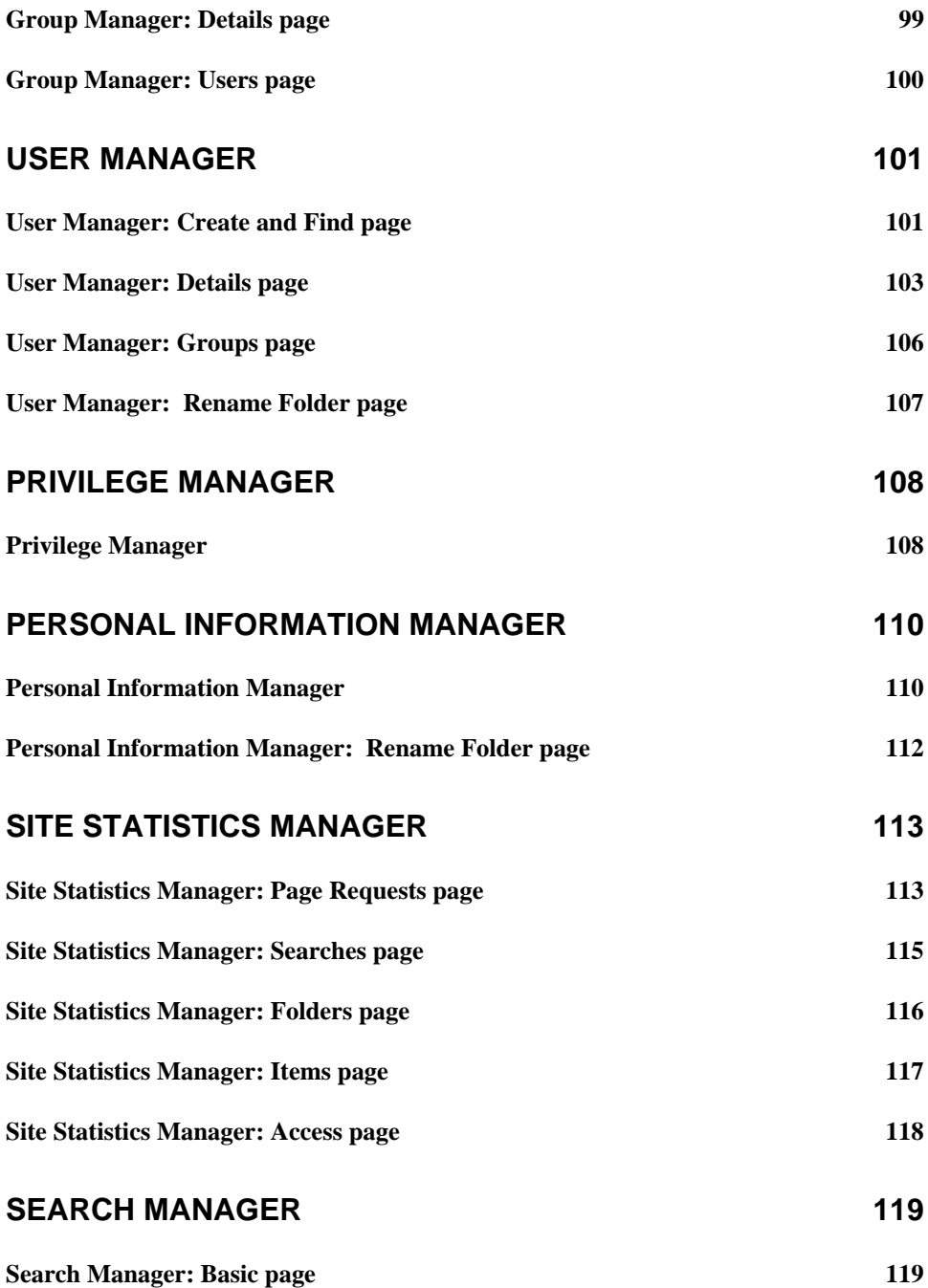

vi

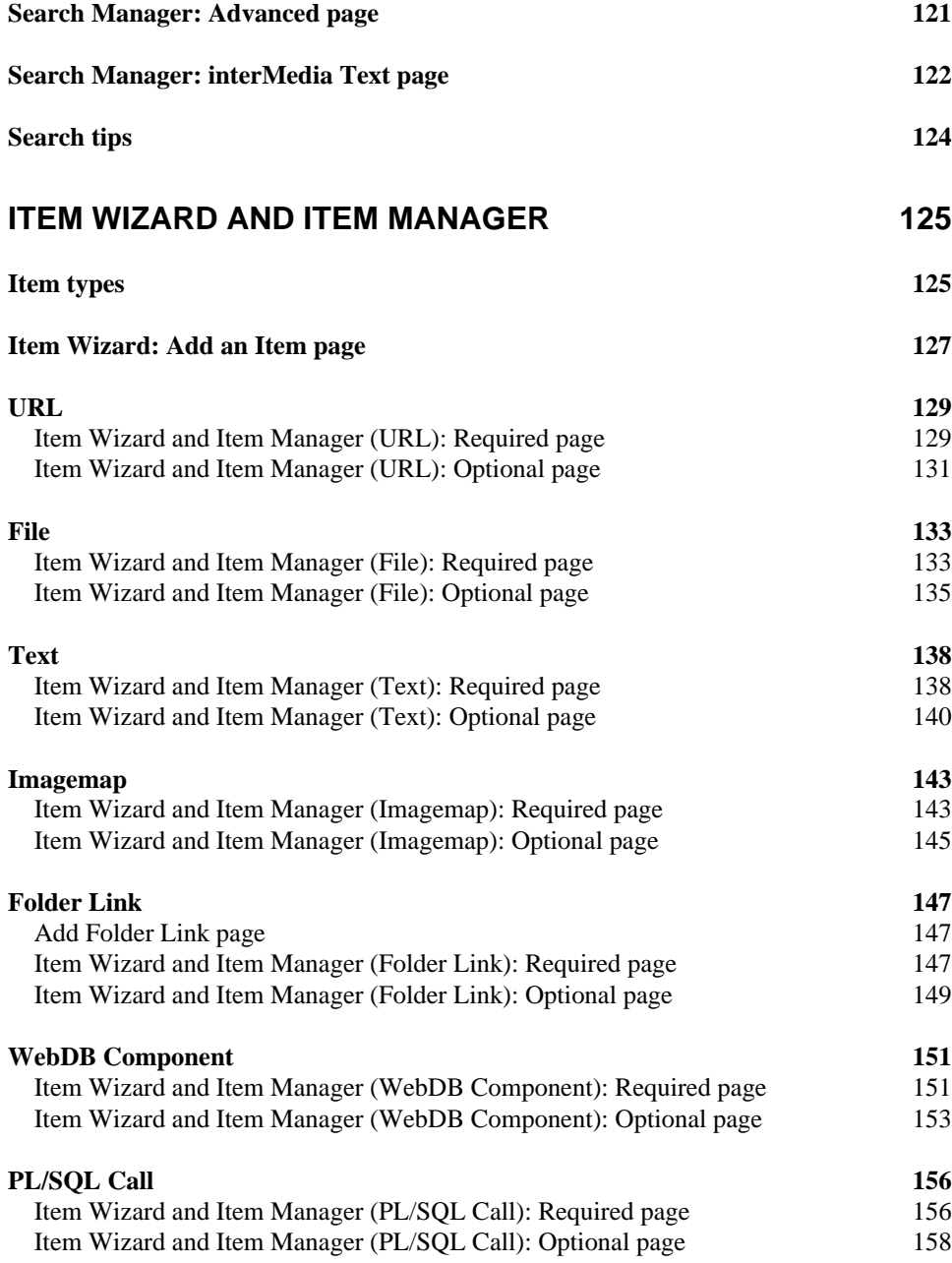

vii

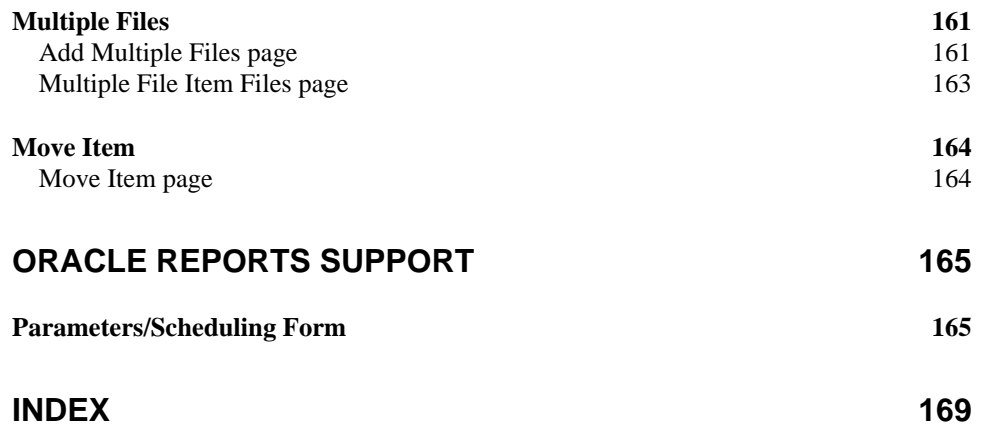

viii

## **Send Us Your Comments**

#### **Oracle WebDB Creating and Managing Sites - Field-Level Help, Release 2.2**

#### **Part No: A77058-01**

Oracle Corporation welcomes your comments and suggestions on the quality and usefulness of this publication. Your input is an important part of the information used for revision.

- Did you find any errors?
- Is the information clearly presented?
- Do you need more information? If so, where?
- Are the examples correct? Do you need more examples?
- What features did you like most about this manual?

If you find any errors or have any other suggestions for improvement, please indicate the part number, chapter, section, and page number (if available). You can send comments to us by electronic mail to webdbdoc@us.oracle.com.

If you have any problems with the software, please contact your local Oracle World Wide Support Center.

ix

# **About This Book**

### **Oracle WebDB Creating and Managing Sites - Field-Level Help, Release 2.2**

**(Part No: A77058-01)** is a hardcopy version of the online Field-Level Help for the site building features of WebDB. Field-Level Help describes each field and button on each page of WebDB.

To display online Field-Level Help in WebDB, click the small help button  $\Box$  located on the upper right of every WebDB page.

The contents of this book are also available in printable Adobe Acrobat PDF format on your WebDB product CD at:

\doc\us\siteref.pdf

x

The following table lists the other information units in the WebDB documentation library:

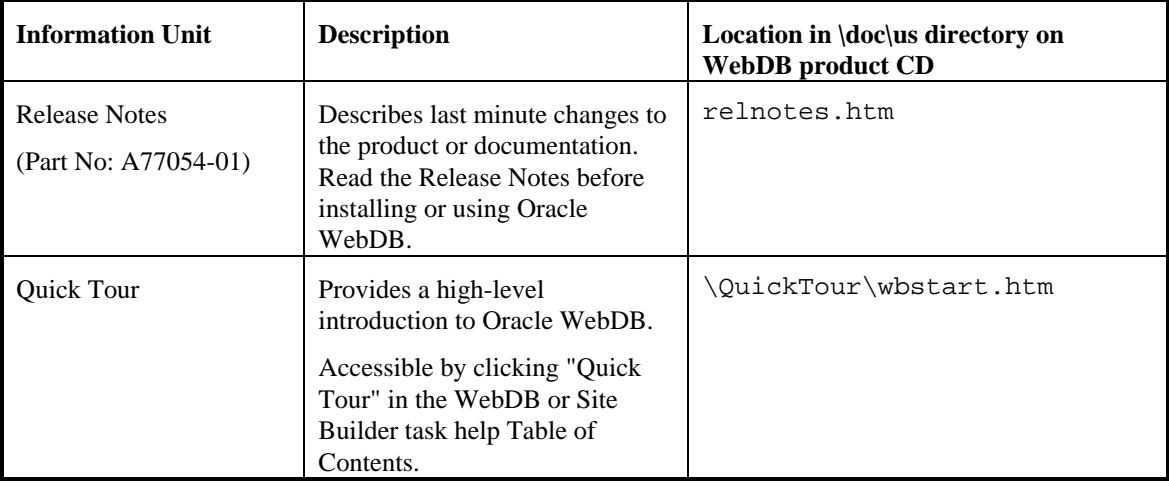

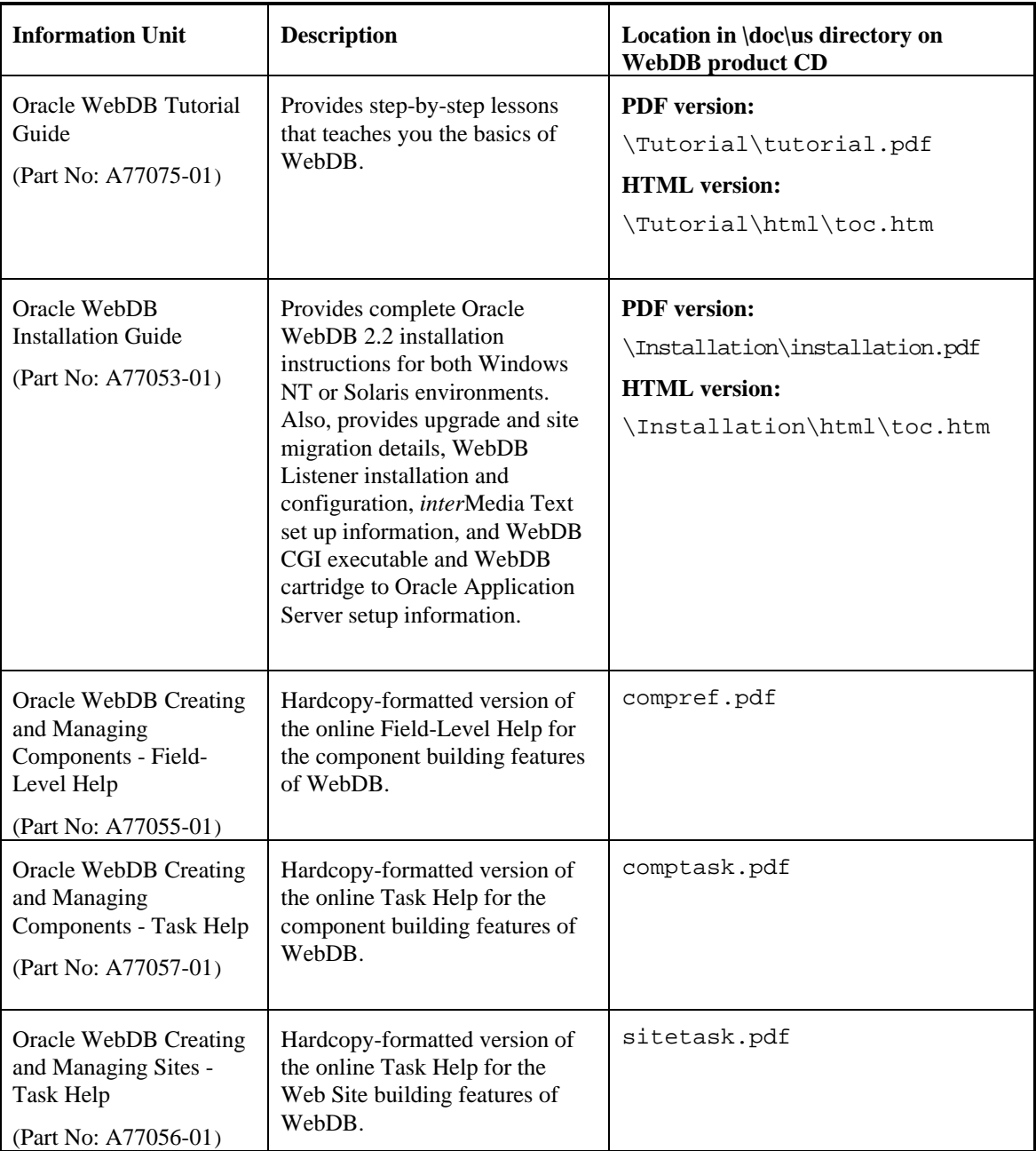

xii

# **Frequently Used Pages**

### **Item Toolbar**

**Description** When you enter edit mode, one or more icons from the item toolbar are displayed next to each item. Use these icons to manage the items on your WebDB site.

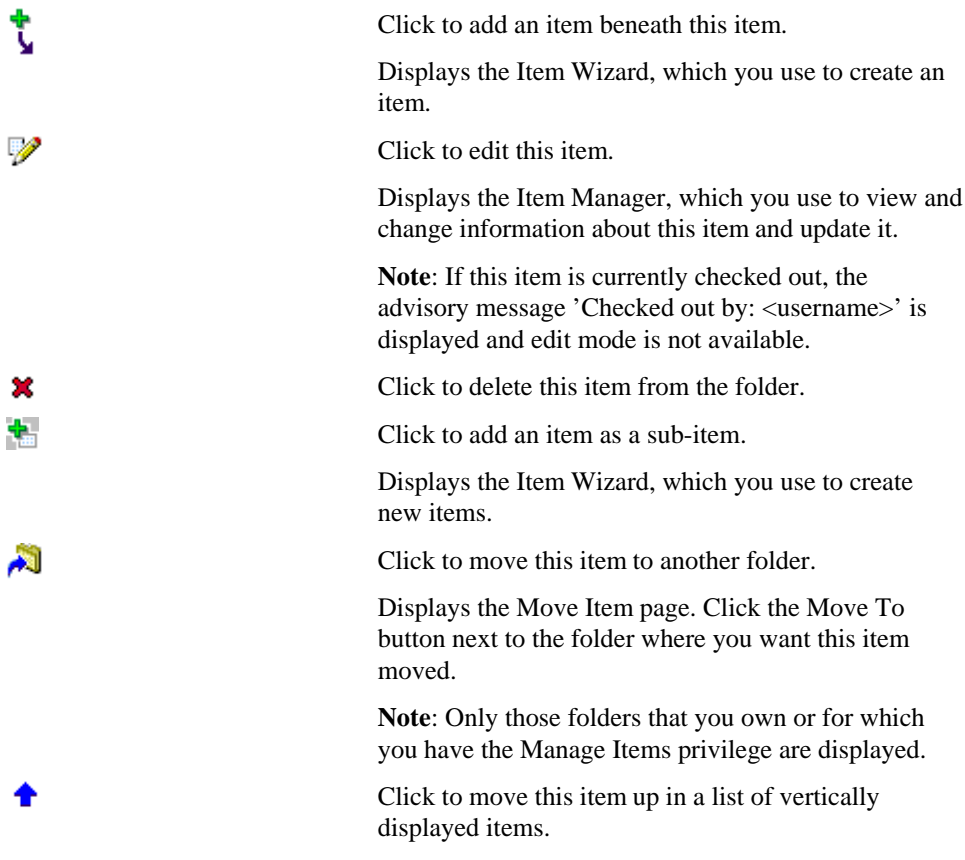

Frequently Used Pages 13

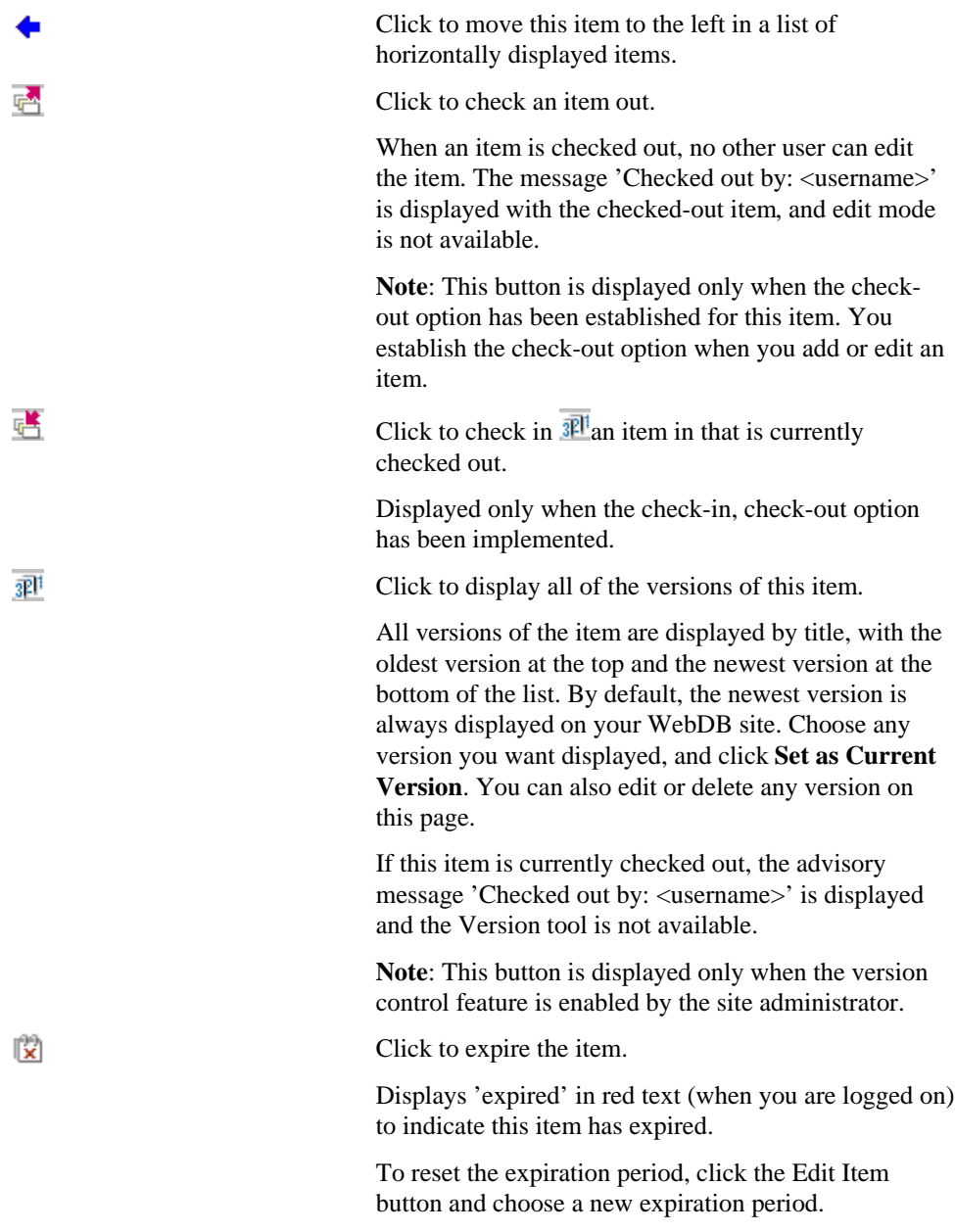

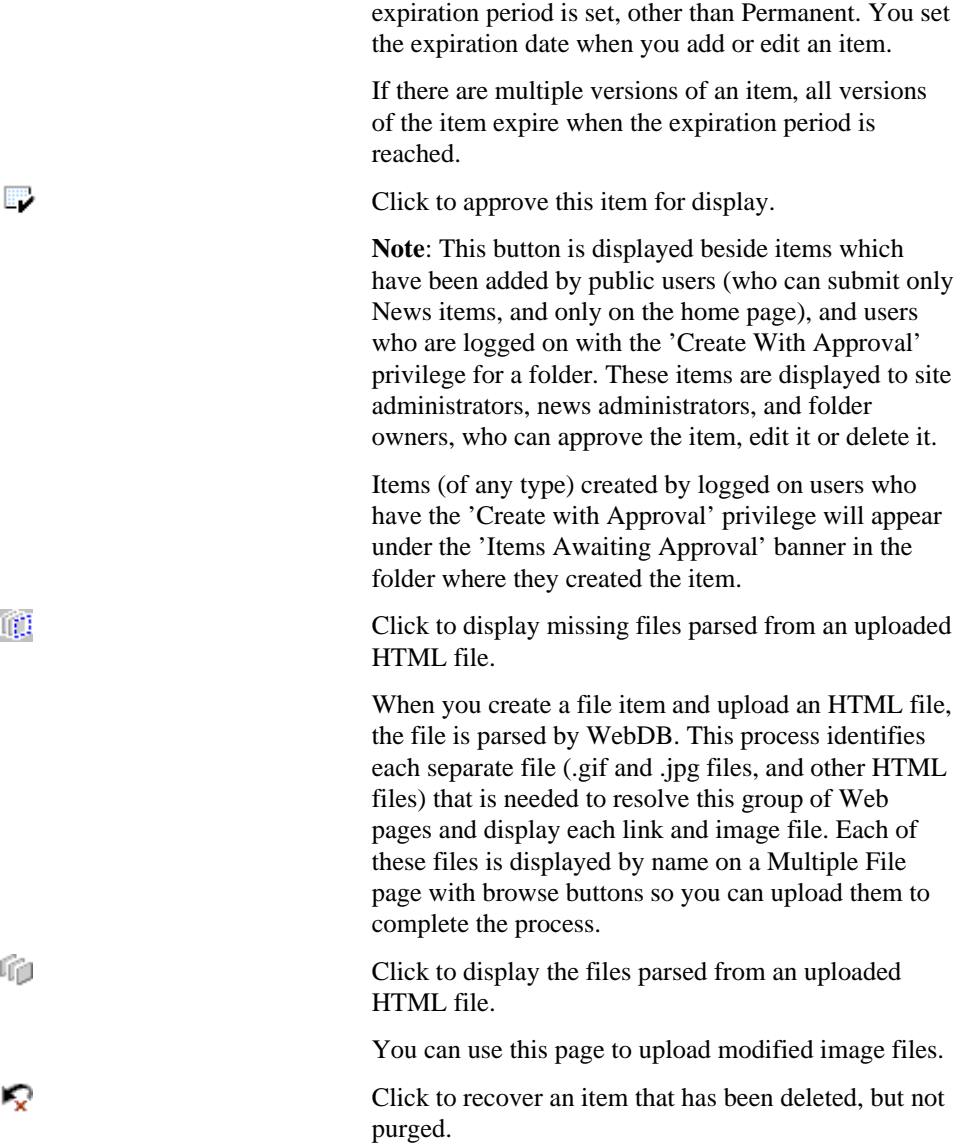

**Note**: This button is displayed only when an

Frequently Used Pages 15

### **Personalized Home Page**

Welcome to your WebDB site home page. If you are reading this topic, you have logged on to the site and are now viewing your personalized version of the home page. What you see on this page will vary, depending on what your site administrator has designed for your site. However, you will probably see a page that looks something like this:

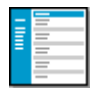

The shaded area to the left is called the navigation bar. Its contents are site-specific, but most navigation bars contain these elements:

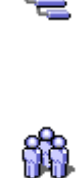

Click to display the Site Map.

The Site Map displays all the folders in the WebDB site that you have permission to view and/or edit, in a hierarchical format.

Click to display the Administration page.

The Administration managers provide access to all of the tools you need to build and maintain your site.

For a discussion of all the navigation bar options, see Navigation Bar Elements.

Your home page most likely contains a welcome banner at the top identifying you by your user ID. The body of your home page also contains one or more of the following banners:

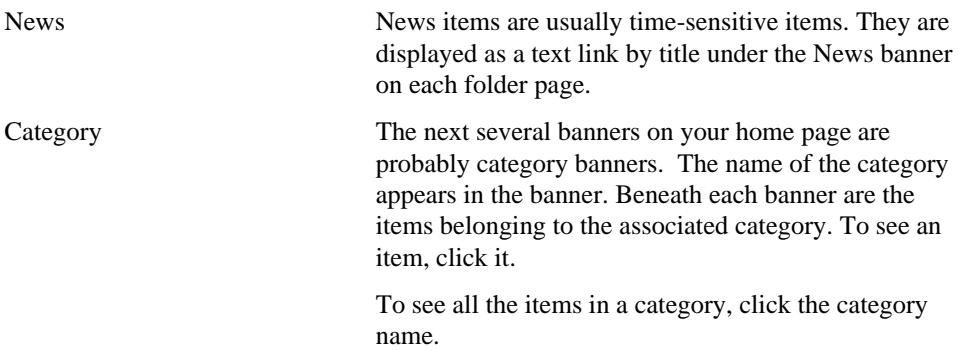

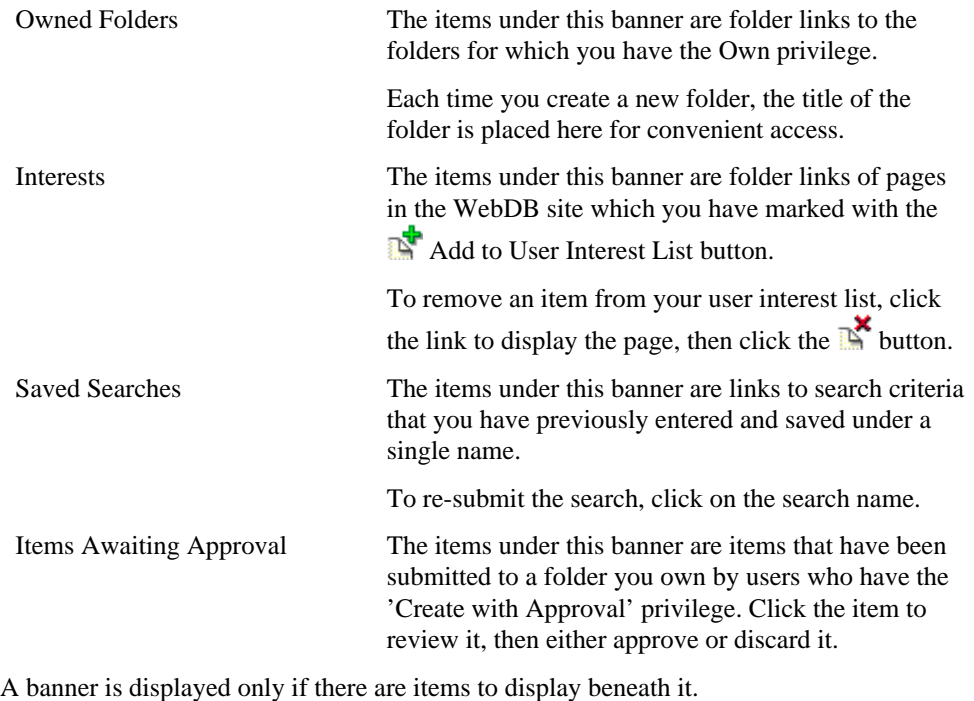

To hide a banner's contents, click  $\blacksquare$ . To re-display the contents, click  $\blacksquare$ .

Frequently Used Pages 17

### **Site Map**

**Description** Use the Site Map to see a hierarchical list of the folders in your WebDB site. The Site Map is tailored for each user; only the folders you can view and/or edit are displayed. To access a folder, click the folder link.

The home page, also known as the root folder, is at the top of the tree; all additional folders are arranged beneath it.

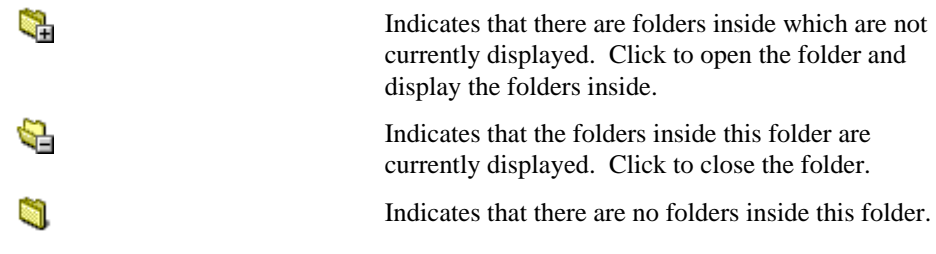

**Notes**

- The site administrator can view and edit all the folders on a WebDB site.
- The Site Map is presented alphabetically at each level of the hierarchy. Although you can affect the order in which folders appear on the navigation bar and on a folder page (assuming you have the necessary privileges), you cannot move the Site Map folders around at will.
- If you don't see the folder you want to access on the Site Map, you do not have the necessary privileges. See your site administrator or the folder owner and request view or edit privileges.
- If a folder's parent folder is not public, the folder is moved all the way up to the top of the tree, even though it was not created at that level. If the Site Map seems misleading or confusing, see your site administrator or the appropriate folder owner for clarification.

### **Administration page**

**Description** Use the Administration page to access the administration managers, which allow you to establish site-wide attributes, access statistical reports, design page styles, determine how to display links and items, and so on.

#### **Notes**

- The Administration icon,  $\overrightarrow{0}$ , is displayed in the navigation bar only when you are logged on.
- Site administrators can use all of the administration managers. Users who are logged on who are not site administrators can use only a subset of the managers, depending on their individual privilege level.

#### **Title Bar Icons**

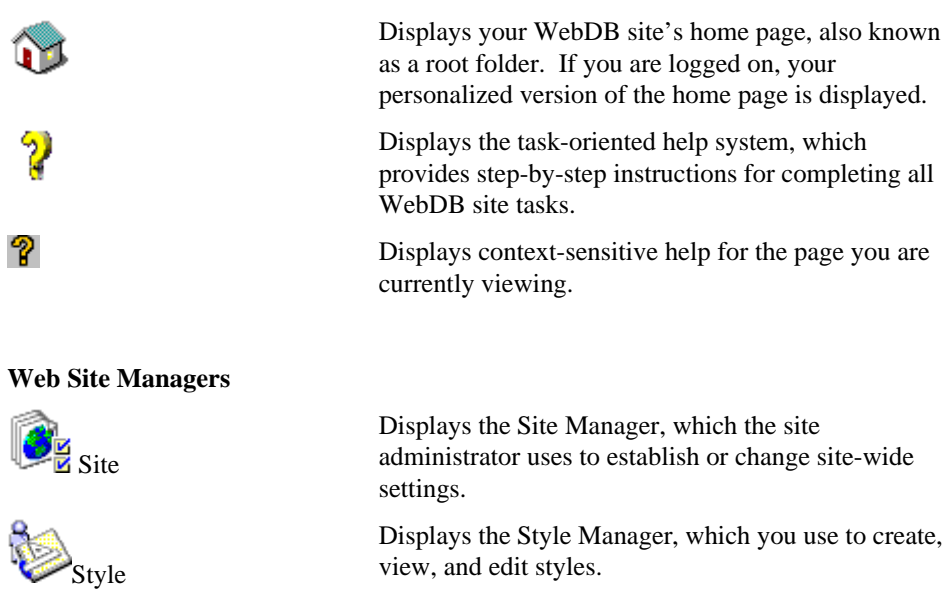

Styles determine such things as button dimensions, navigation bar options, banner specifications, text characteristics, colors, and images for pages within a given folder.

Frequently Used Pages 19

#### Administration page

#### **Content Managers**

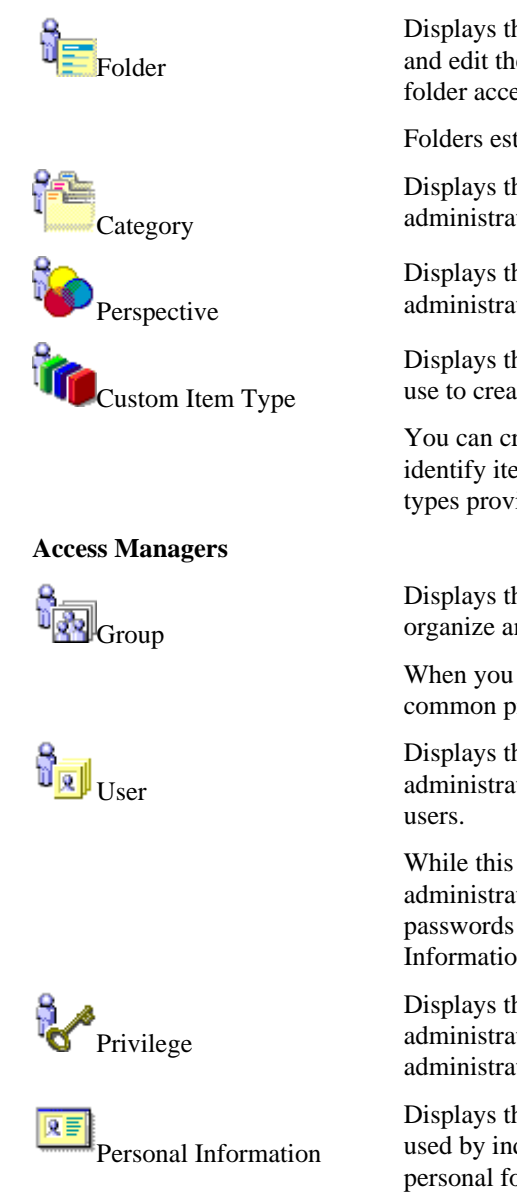

Displays the Folder Manager, which you use to create and edit the folders in your WebDB site and to control folder access.

Folders establish the structure of your WebDB site.

Displays the Category Manager, which the site administrator uses to create and edit categories.

Displays the Perspective Manager, which the site administrator uses to create and edit perspectives.

Displays the Custom Item Type Manager, which you use to create and edit custom item types.

You can create custom item types to more closely identify items that don't quite match one of the item types provided by WebDB.

Displays the Group Manager, which you use to organize and manage users by group.

When you organize users by group, you can apply common privileges more easily.

Displays the User Manager, which the site administrator uses to create and manage individual

While this manager is reserved for the site administrator, individual users can change their own passwords and record user details using the Personal Information Manager .

Displays the Privilege Manager, which the site administrator uses to assign site, news, and style administration privileges to individual users.

Displays the Personal Information Manager, which is used by individual users to change passwords, create a personal folder, or record user information.

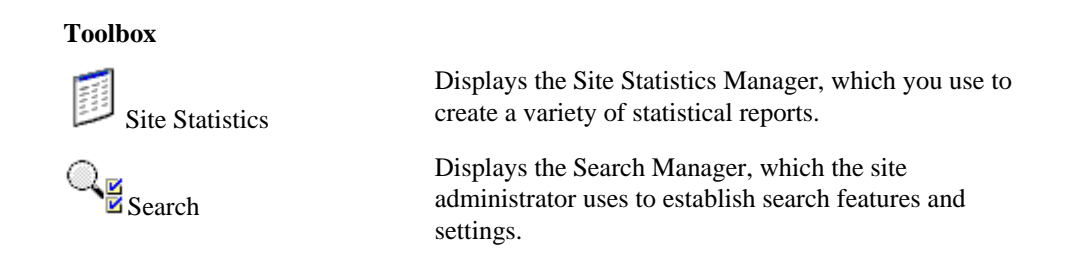

Frequently Used Pages 21

# **Site Manager**

### **Site Manager: Main page**

**Description** Use the Main page to view and establish general site-wide settings.

The Main page also allows you to provide Database Access Descriptors (DADs). The Listener uses DADs to connect the HTTP session to the appropriate schema owner.

#### **Site-Wide Settings**

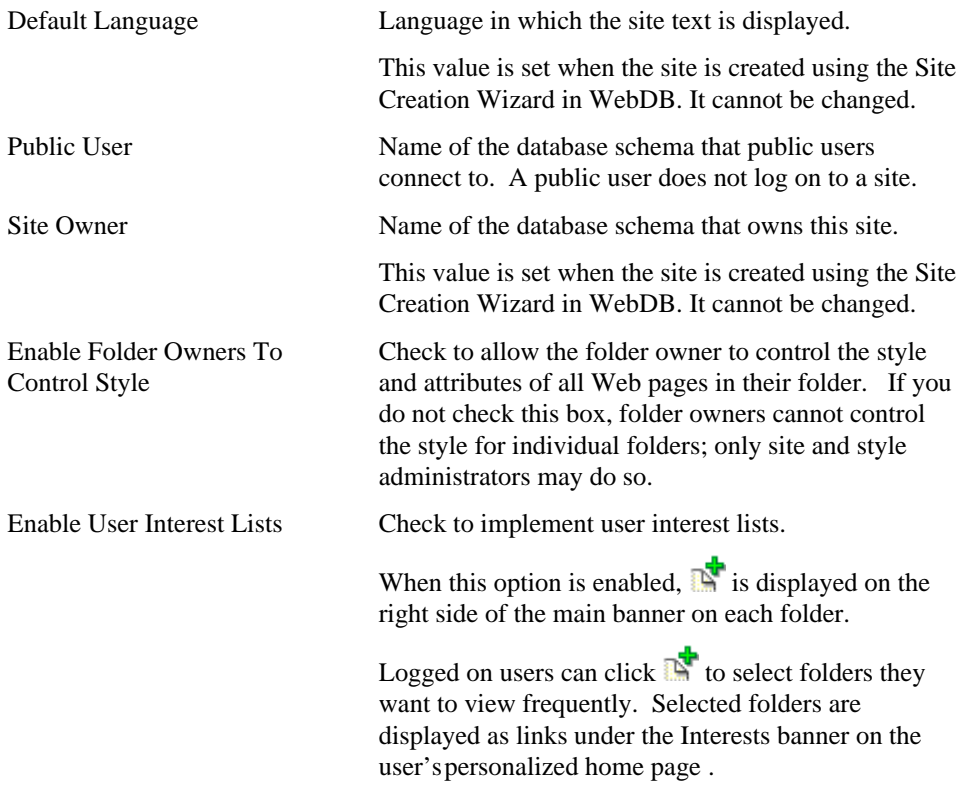

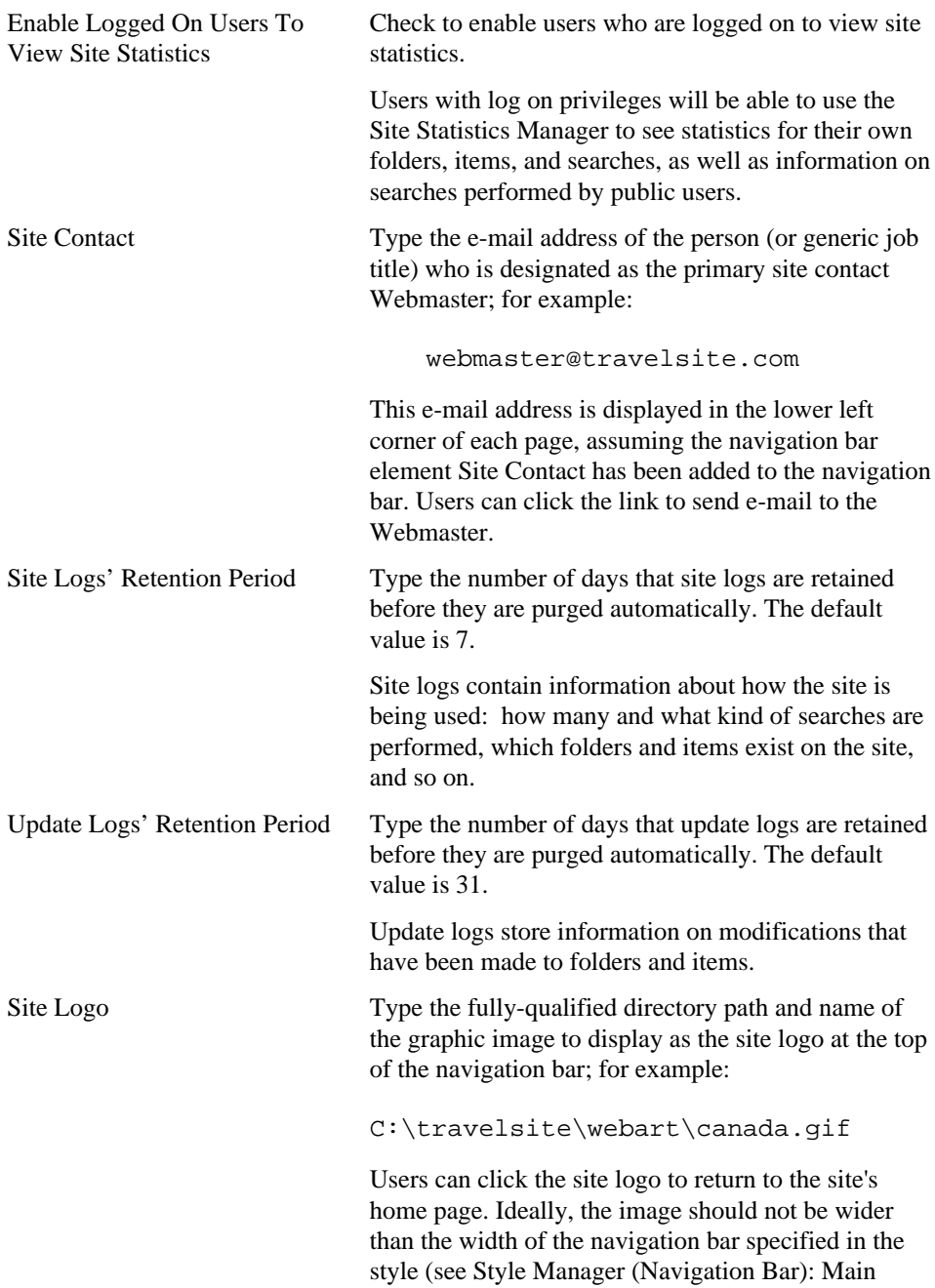

Site Manager 23

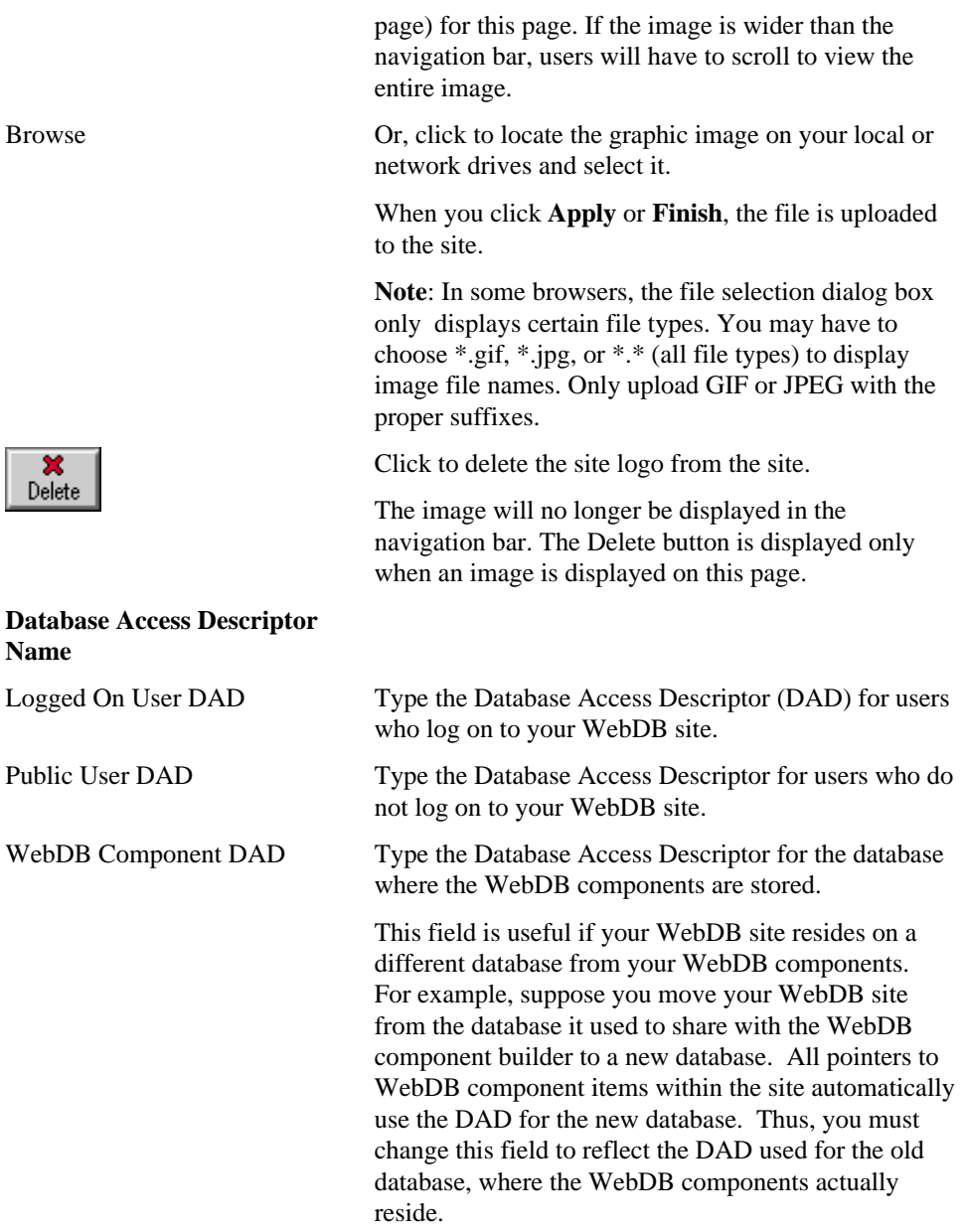

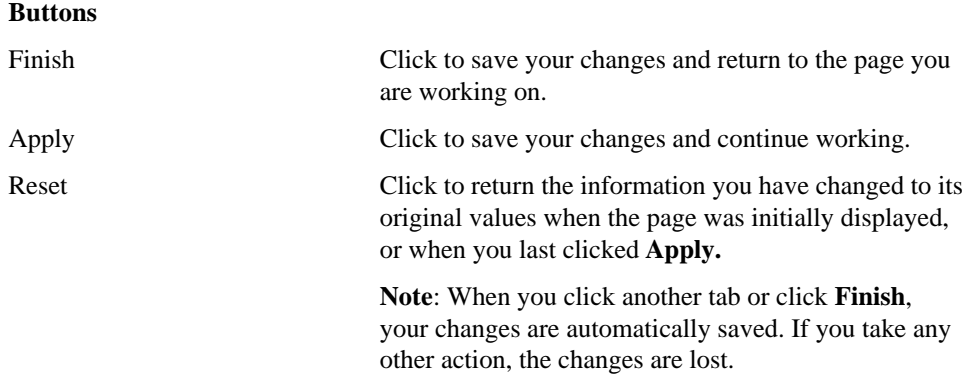

#### **Note**

• Use the Style Manager (Navigation Bar): Main page to choose whether to display the navigation bar in a framed or non-framed browser window, and to select other navigation bar options including navigation bar width, resizable navigation bar and icon locations.

Site Manager 25

## **Site Manager: Items page**

**Description** Use the Items page to establish settings pertaining to item behavior on your WebDB site, including version control, item deletion, keyword searches, and which items are deleted during a system purge.

### **Item Settings**

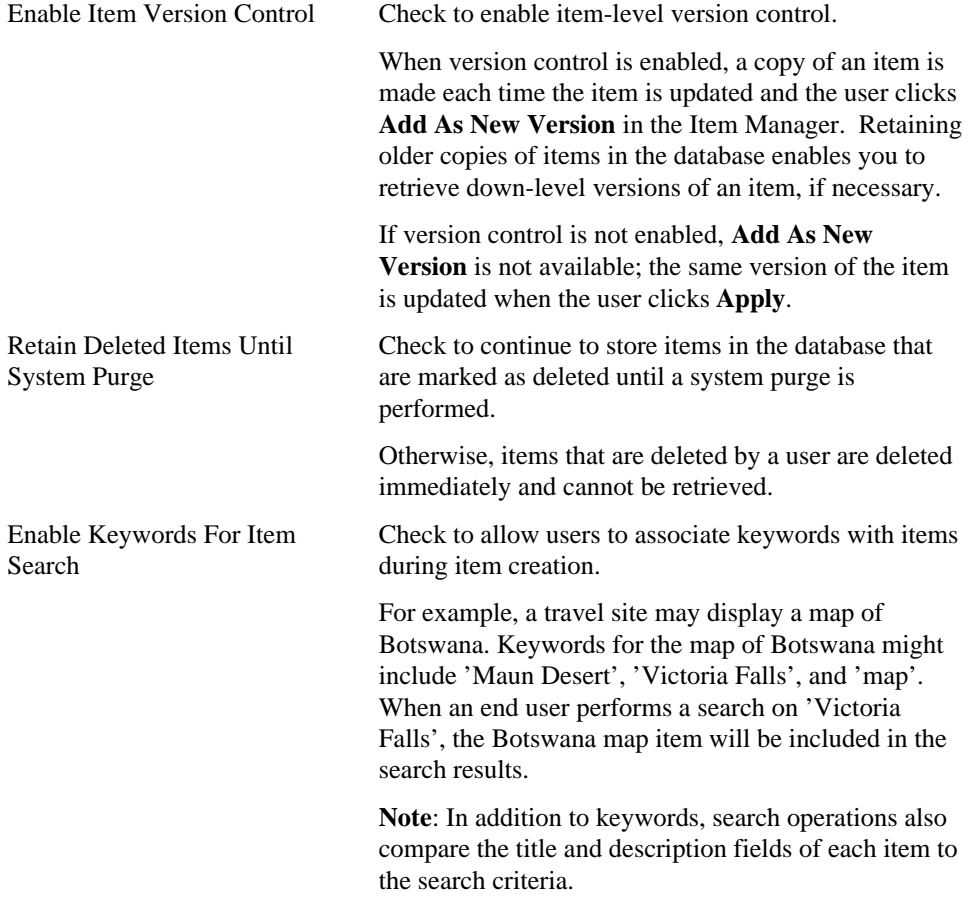

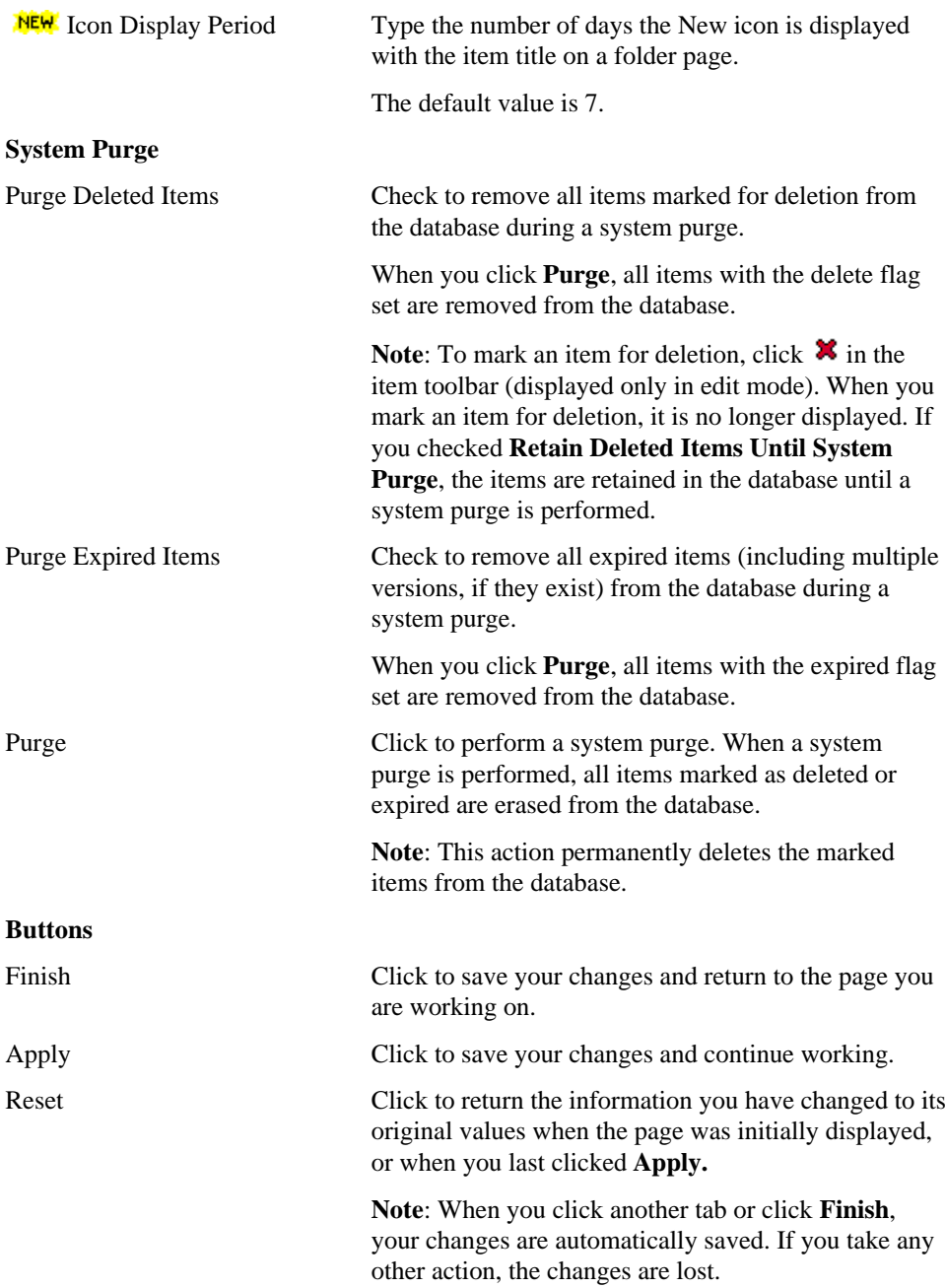

Site Manager 27

### **Site Manager: News page**

**Description** Use the News page to enable the news feature, establish whether public users can contribute News items, and control news archive periods.

News can be any type of item. For example, on a travel site you might add a URL item as News which links to a Web page temporarily advising against traveling to the Caribbean because of hurricane warnings in the region.

#### **News Settings**

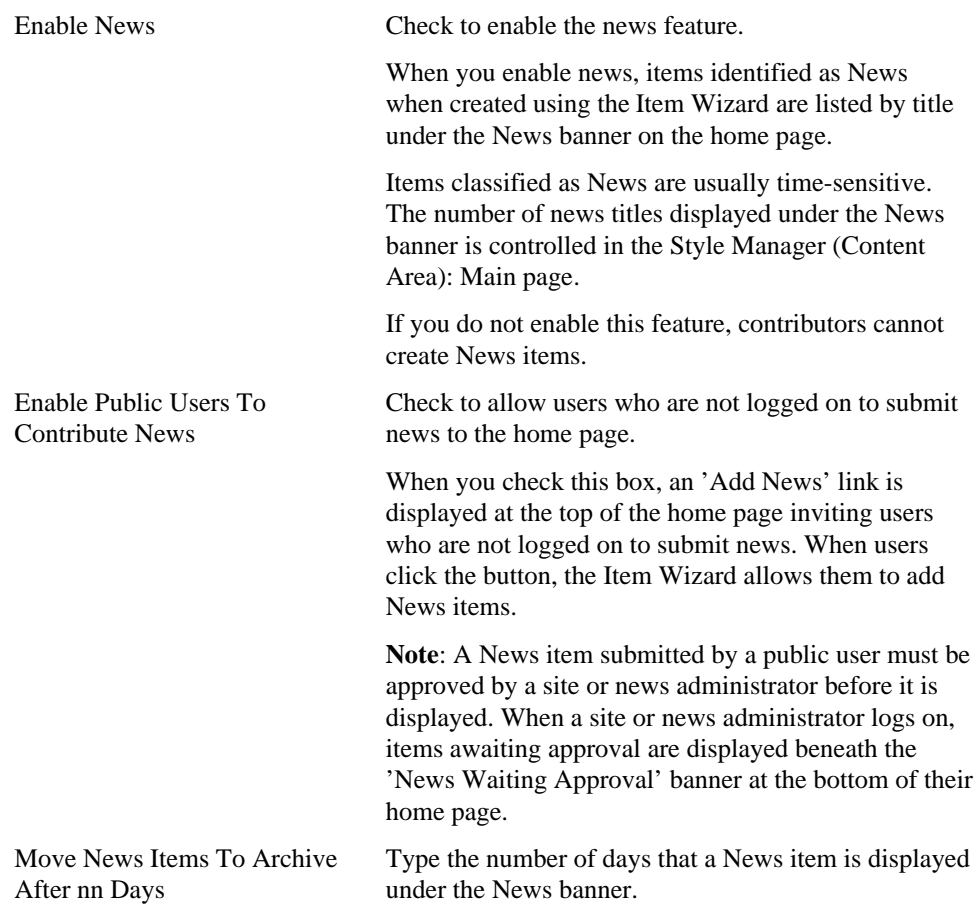

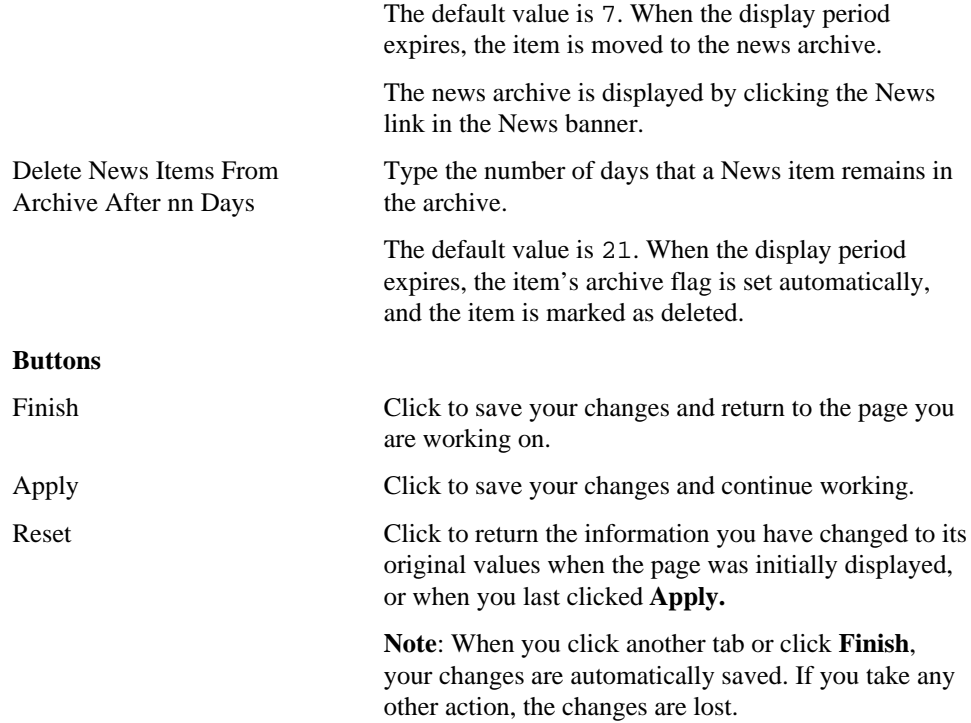

Site Manager 29

### **Site Manager: Custom Text page**

**Description** Use the Custom Text page to change the default display text for some of the elements displayed in the navigation bar and content area.

When you change the text of navigation bar or content area links, you do so for an entire site. While a folder owner chooses whether to include a given link in that folder's navigation bar, the folder owner cannot control the actual text of the link.

### **Custom Text Settings**

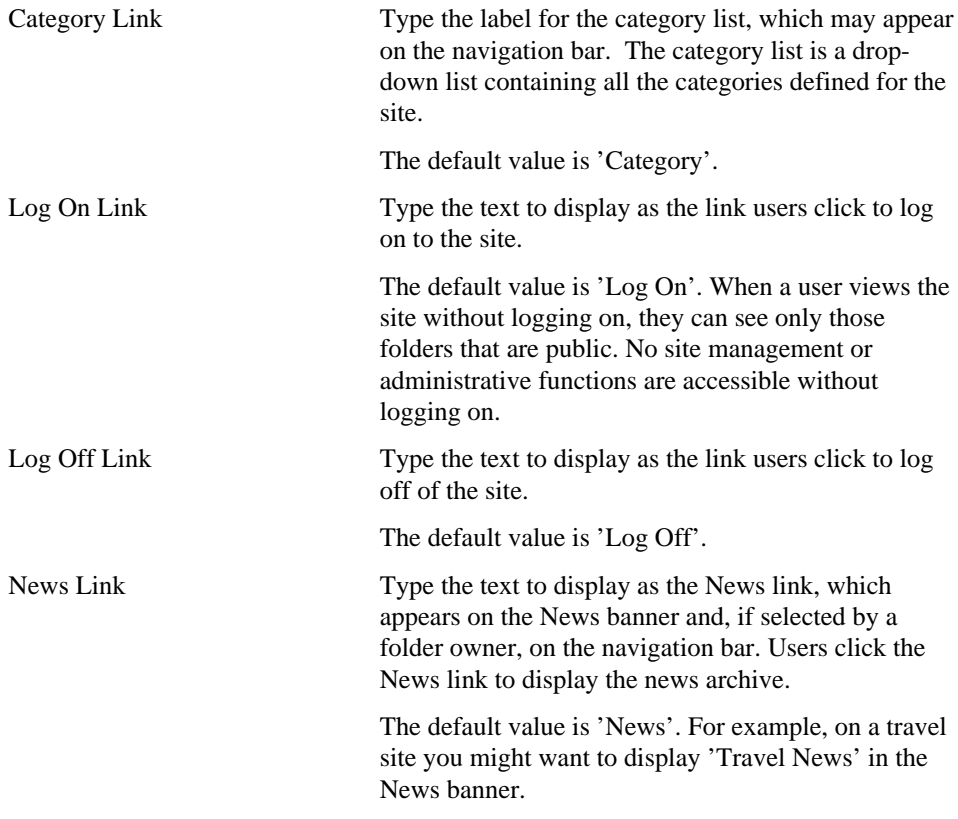

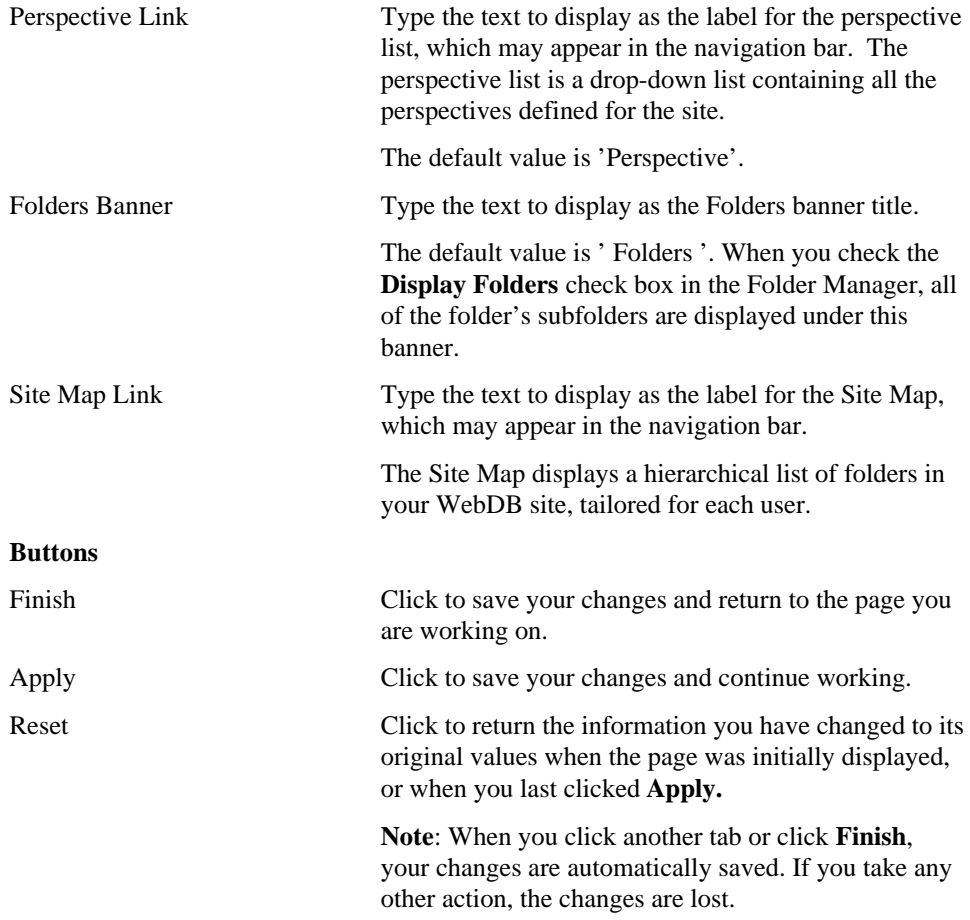

Site Manager 31

### **Graphic images on the Web**

Web browsers can display two types of graphic image files: GIF (Graphic Image Format) and JPEG (Joint Photographic Experts Group). Therefore, the image file extension must be either .gif or .jpg.

Both file types can be created and manipulated using professional and consumer graphic art programs. When creating graphic images, the choices you make greatly affect the size of the image and thus the download time to the browser.

- GIF files are commonly used for line art and cartoon-style images that contain large areas of solid color.
- JPEG files are more complex than GIF files, so they are often larger than a GIF file of the same pixel dimension. For this reason, JPEG files are usually slower to download.
- While GIF images are limited to 256 colors, JPEG images use a 24-bit color scheme and can display thousands of colors. They are used primarily for images of digitized photography, or complex rendered and shaded graphic art. JPEG images use variable compression schemes to control quality and file size.

## **Style Manager**

### **Style Manager: Create and Find page**

**Description** Use the Create panel to create a new style. Use the Find panel to edit the new style you have just created, or to edit an existing style.

Styles are used by WebDB to automatically render folder pages based on the choices you have made. You create a style by choosing navigation bar options, text display choices, color schemes, and custom formats. After you have defined a style, you can apply the style to your folder using the Folder Manager.

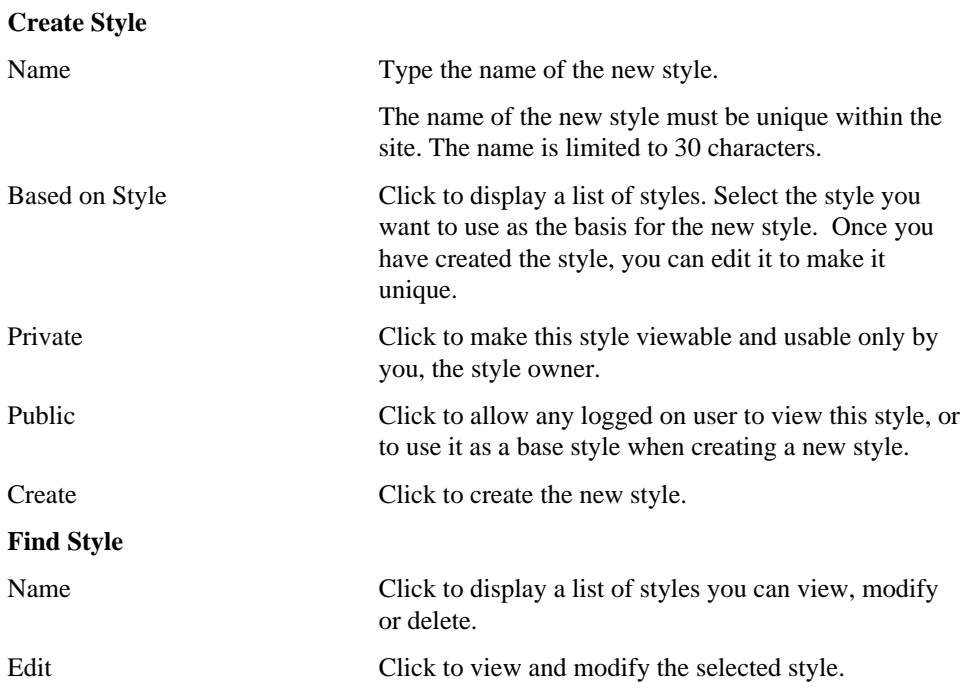

Style Manager 33

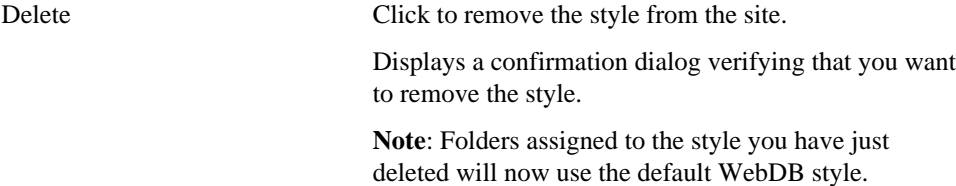

## **Style Editor page**

**Description** Use the Style Editor page to choose the area of the page you want to edit.

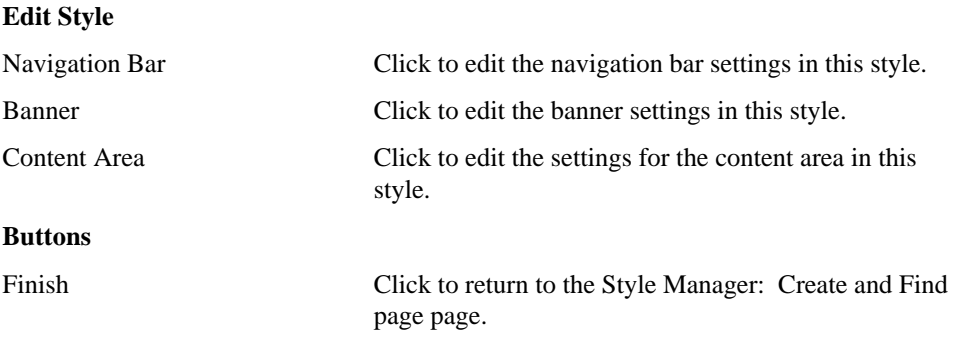

Style Manager 35

## **Navigation Bar**

### **Style Manager (Navigation Bar): Main page**

**Description** Use the Style Manager Main page to edit the navigation bar options for this style.

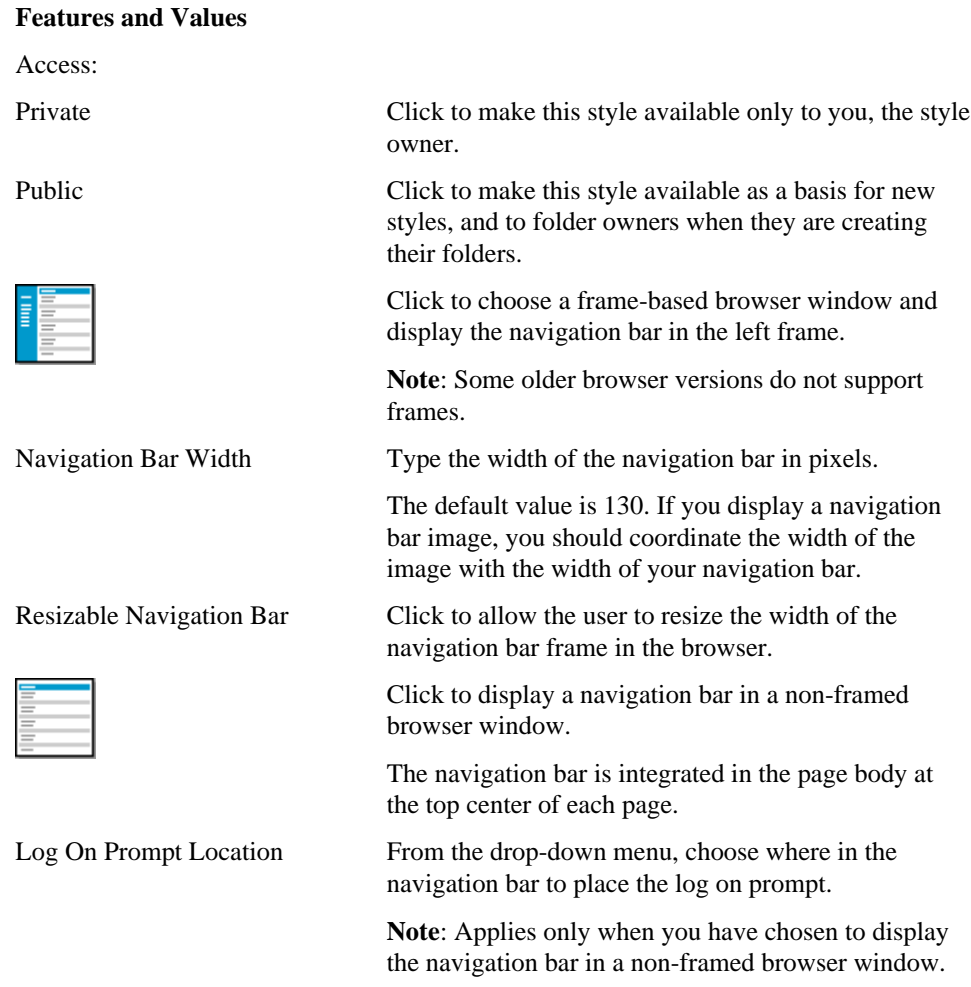
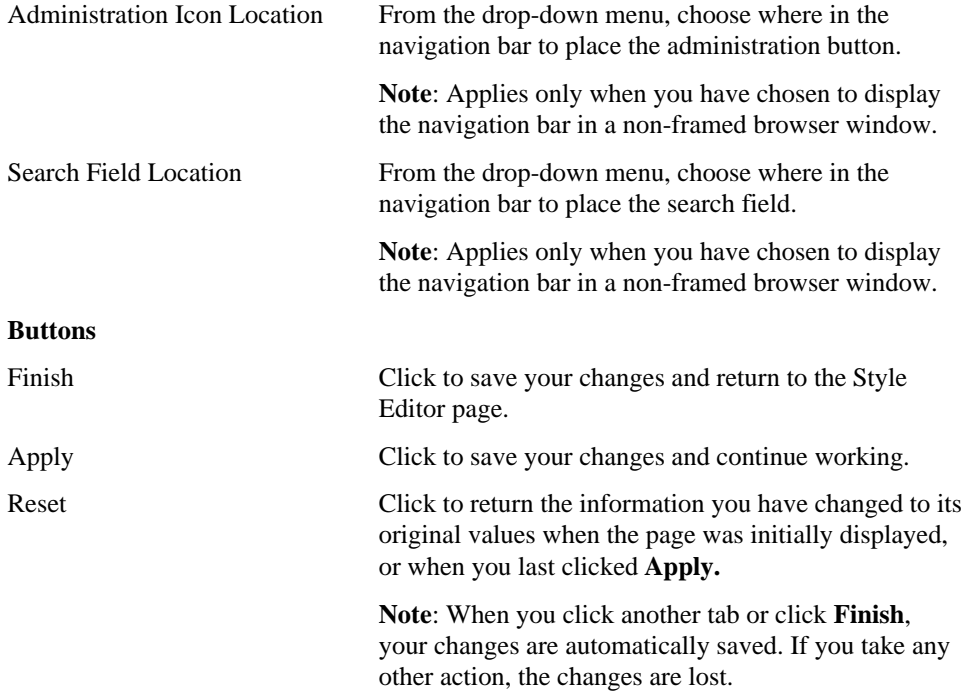

### **Style Manager (Navigation Bar): Text page**

**Description** Use the Text page to choose the font, size, and style for text displayed in the navigation bar. First, choose the font, size, and style from the drop-down menus. Then, click one or more check boxes to apply the settings to the associated text elements.

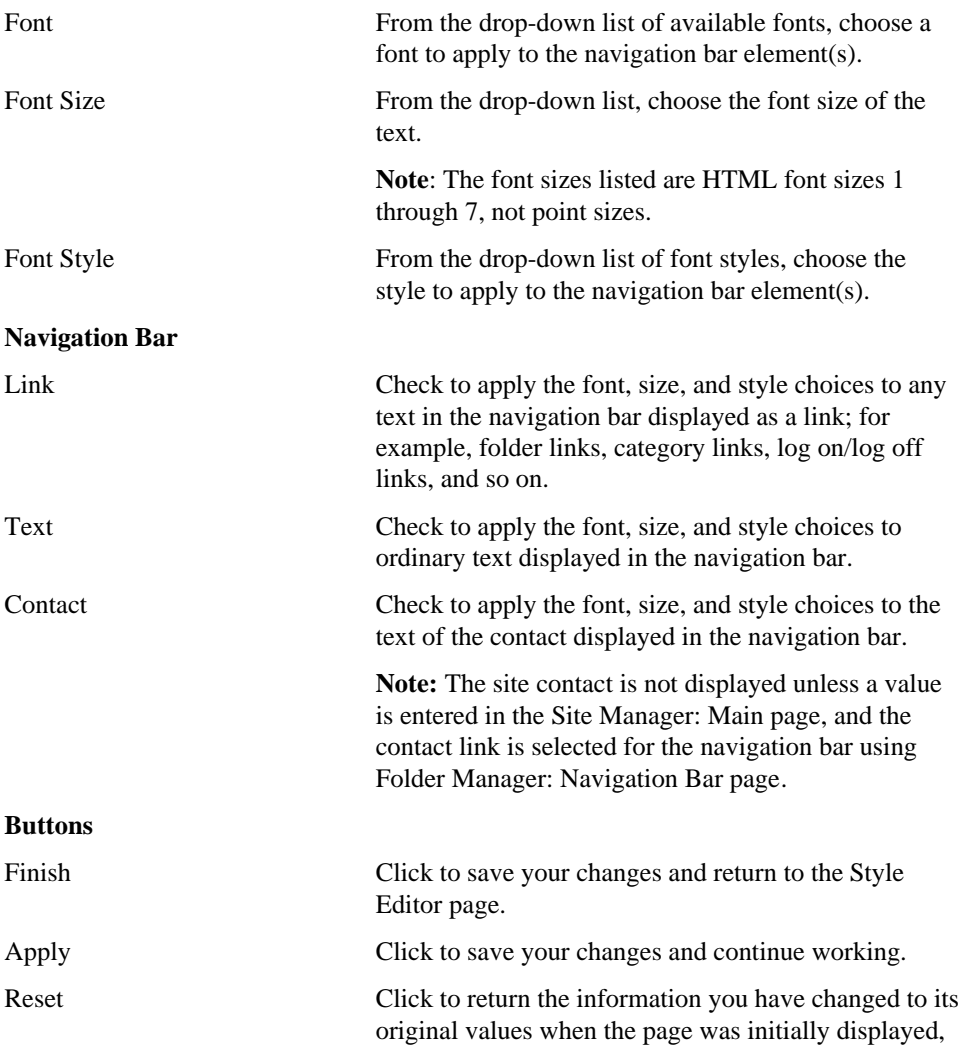

or when you last clicked **Apply.**

**Note**: When you click another tab or click **Finish**, your changes are automatically saved. If you take any other action, the changes are lost.

### **Style Manager (Navigation Bar): Color page**

**Description** Use the Color page to view and edit the colors currently assigned to various elements of the navigation bar in this style.

#### **Note**

• In HTML, hex values are used to specify the red, green and blue (RGB) color values.

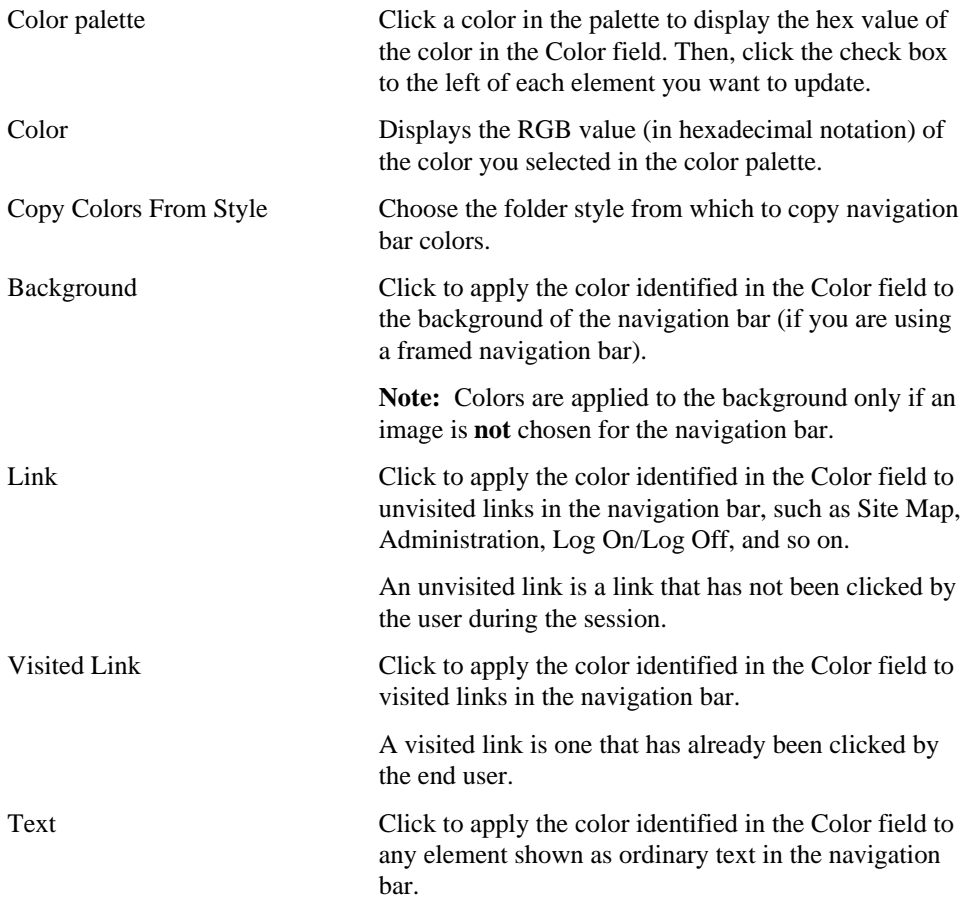

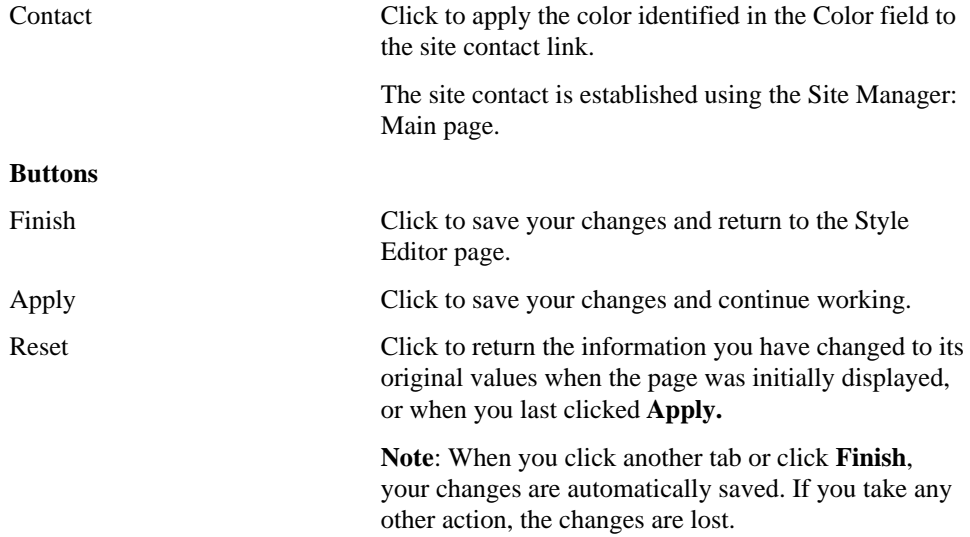

### **Style Manager (Navigation Bar): Image page**

**Description** Use the Image page to display background images on your site's navigation bar. An image can be applied only if you have chosen a frame-based style on the Style Manager: Main page .

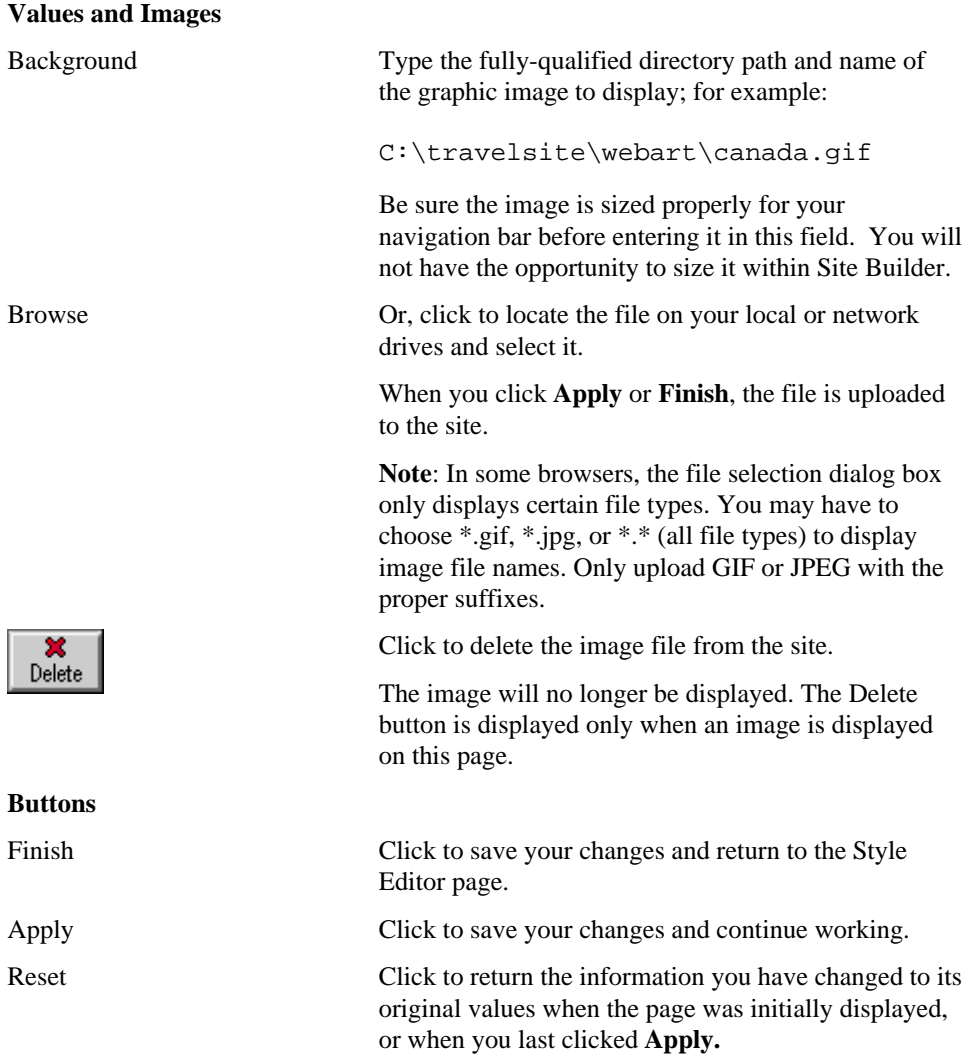

Banner

**Note**: When you click another tab or click **Finish**, your changes are automatically saved. If you take any other action, the changes are lost.

### **Banner**

### **Banners**

A WebDB folder page can contain up to five different types of banners:

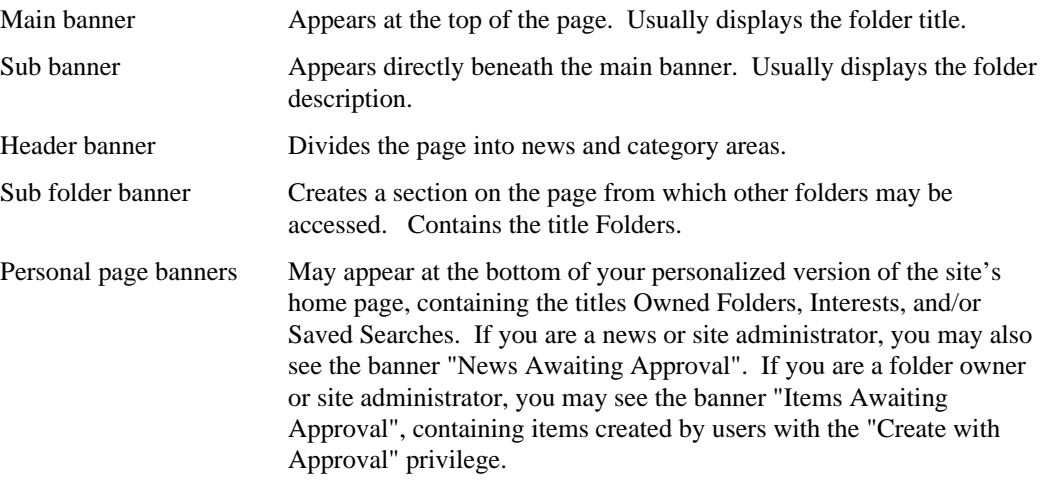

Category and perspective pages are slightly different in that they are divided by folder banners. Under each folder banner, the items belonging to that category or perspective are displayed.

### **Style Manager (Banner): Main page**

**Description** Use the Main page to set the height and alignment for each type of banner that can appear on your folder pages.

#### **Features and Values**

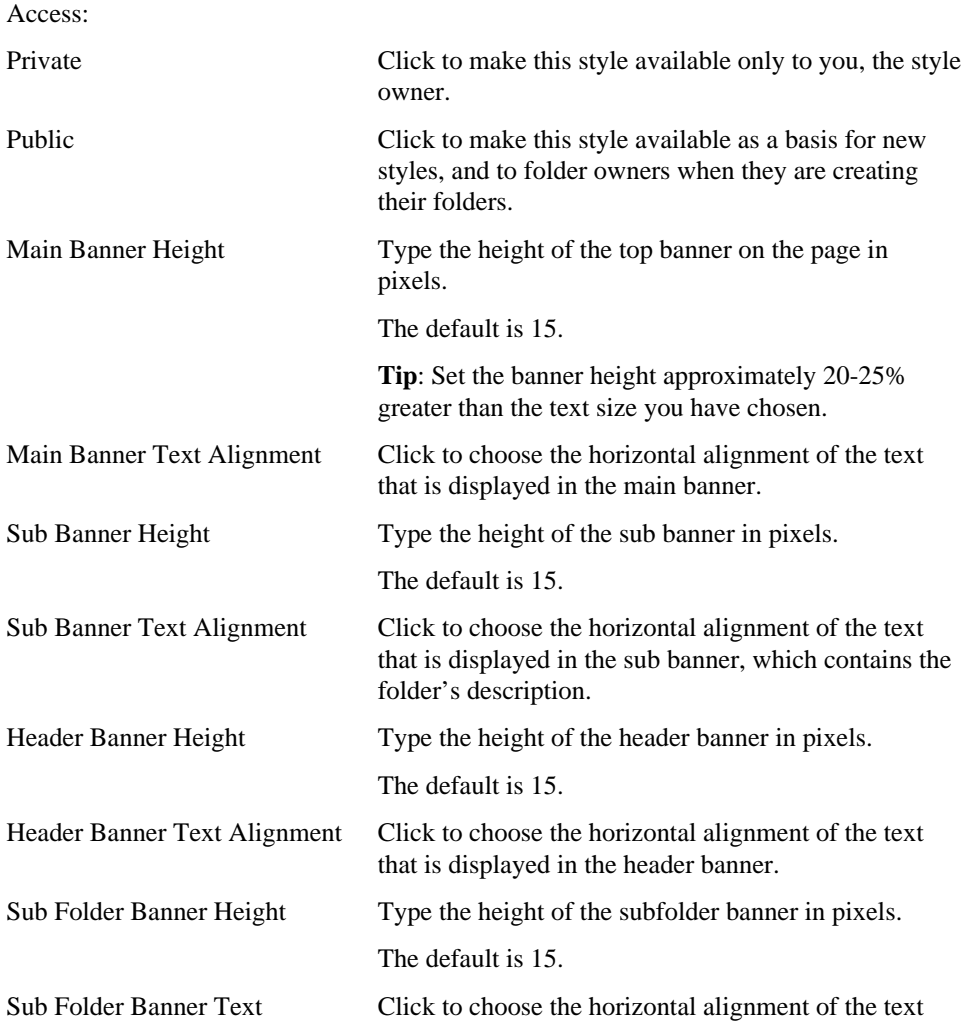

Banner

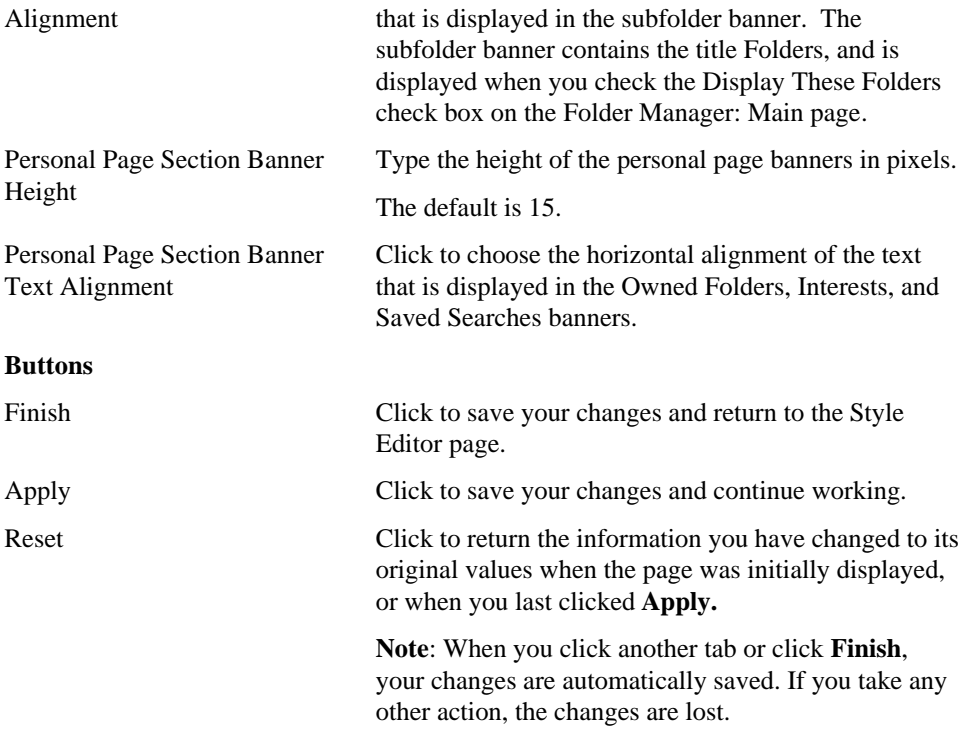

### **Style Manager (Banner): Text page**

**Description** Use the Text page to choose the font, size, and style for the banners. First, choose the font, size, and font style from the drop-down menus. Then, click one or more check boxes to apply the settings to the associated banners.

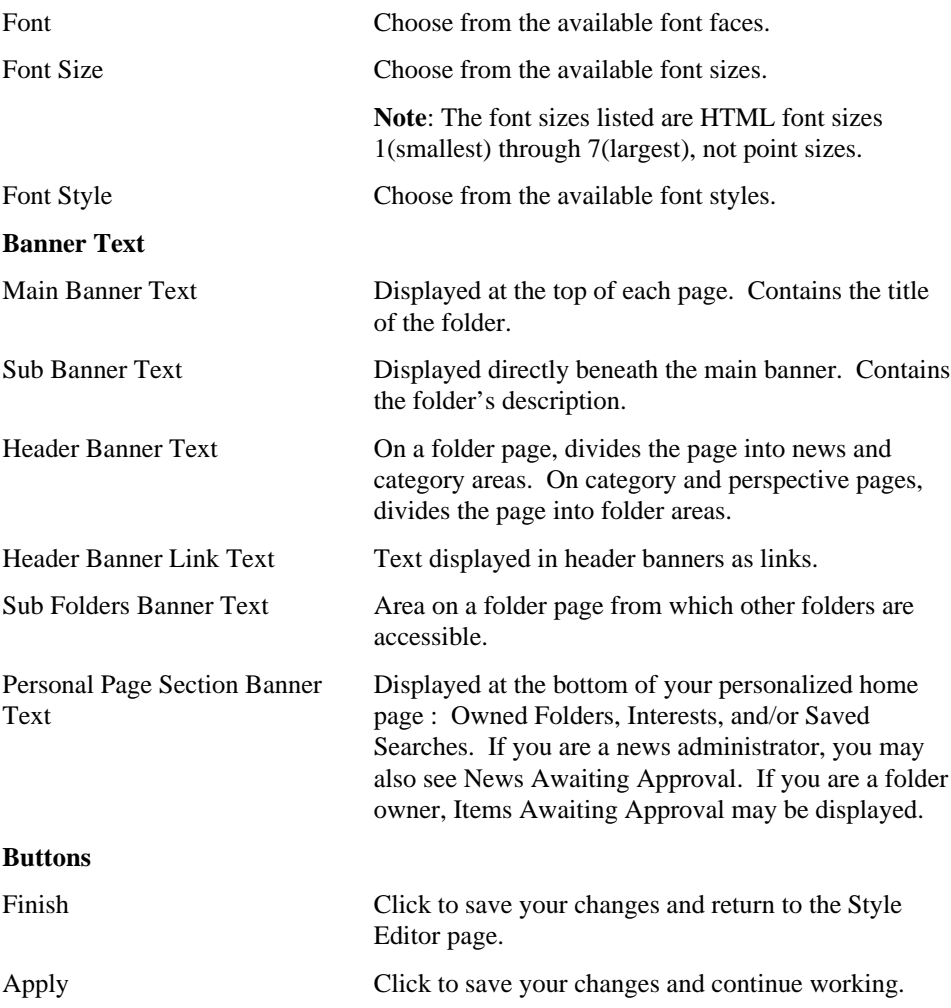

Reset Click to return the information you have changed to its original values when the page was initially displayed, or when you last clicked **Apply. Note**: When you click another tab or click **Finish**, your changes are automatically saved. If you take any other action, the changes are lost.

### **Style Manager (Banner): Color page**

**Description** Use the Color page to assign colors to the banners in this style.

#### **Note**

• In HTML, hex values are used to specify the red, green and blue (RGB) color values.

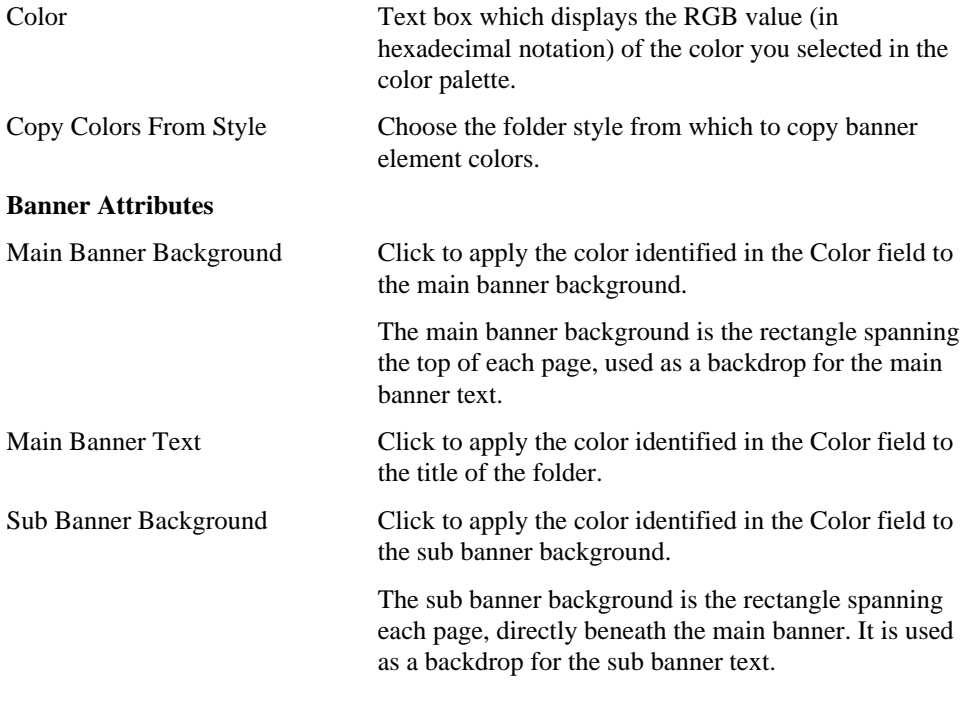

#### Banner

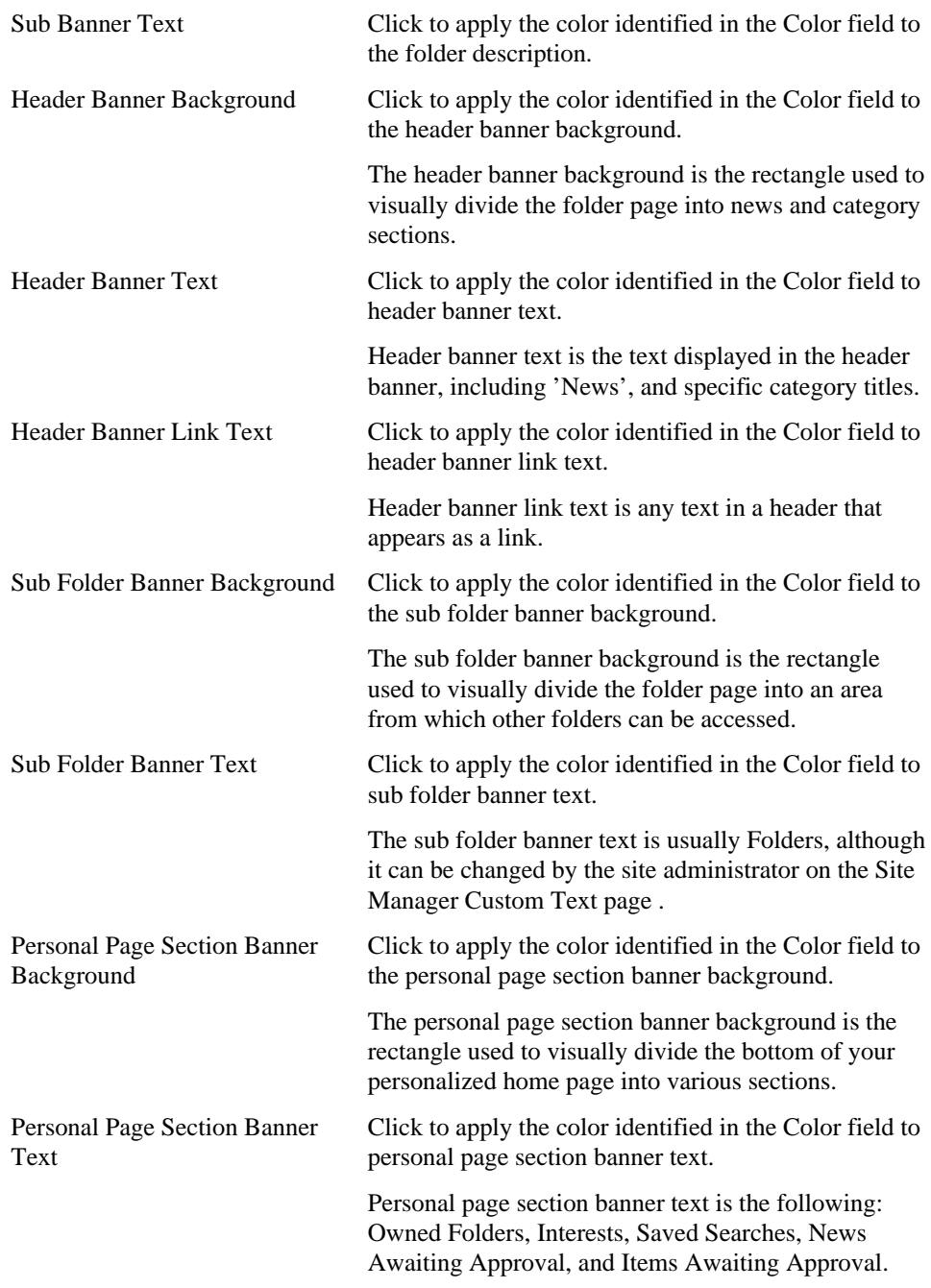

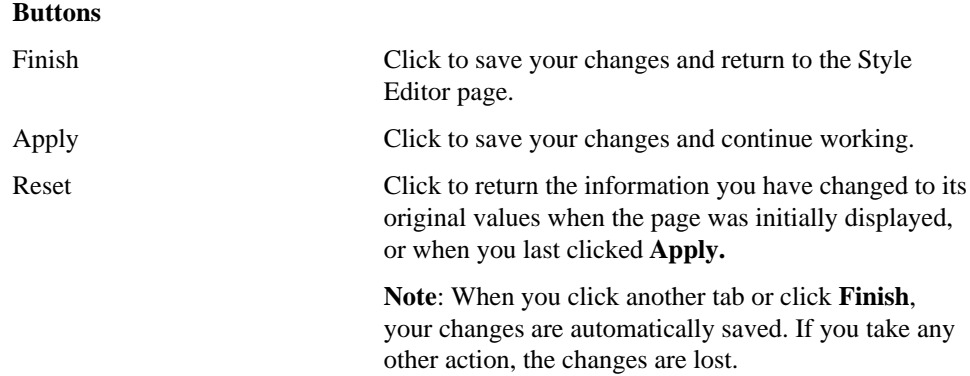

# **Content Area**

### **Style Manager (Content Area): Main page**

**Description** Use the Style Manager Main page to edit the features and values for the content area in this style.

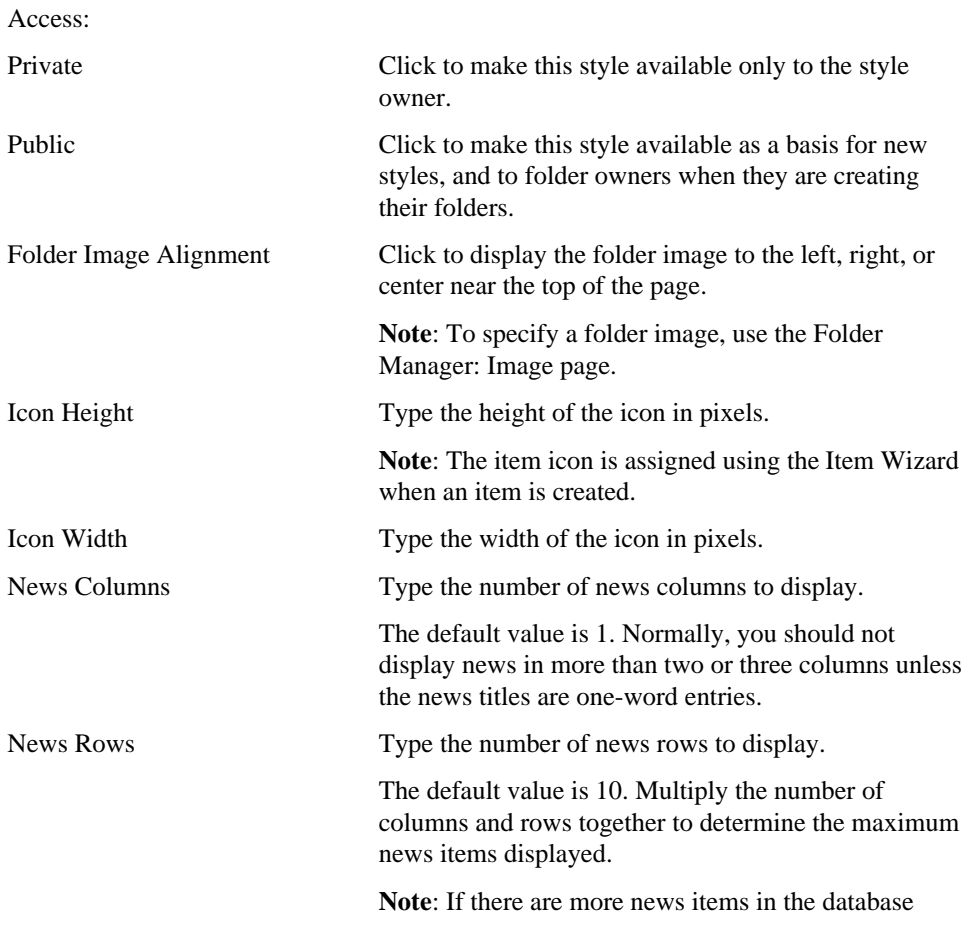

#### **Features and Values**

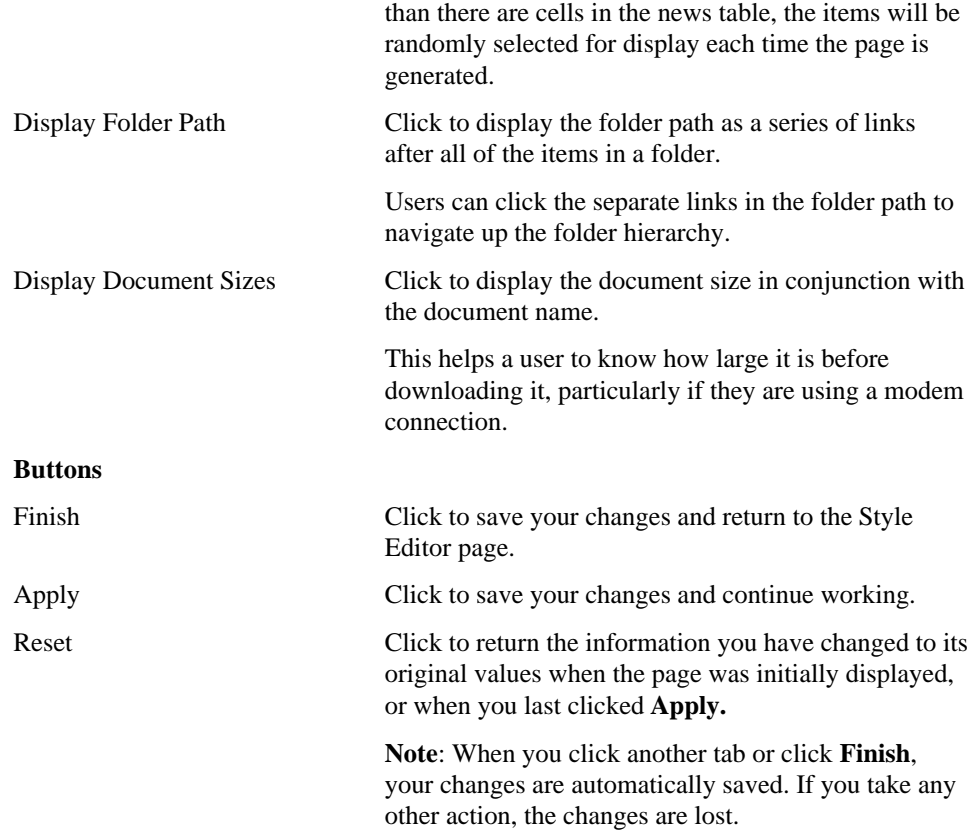

### **Style Manager (Content Area): Text page**

**Description** Use the Text page to choose the font, size and style for text displayed in the of this style. First, choose the font, size and style from the drop-down lists. Then, click the check box to the left of each text element you want to update.

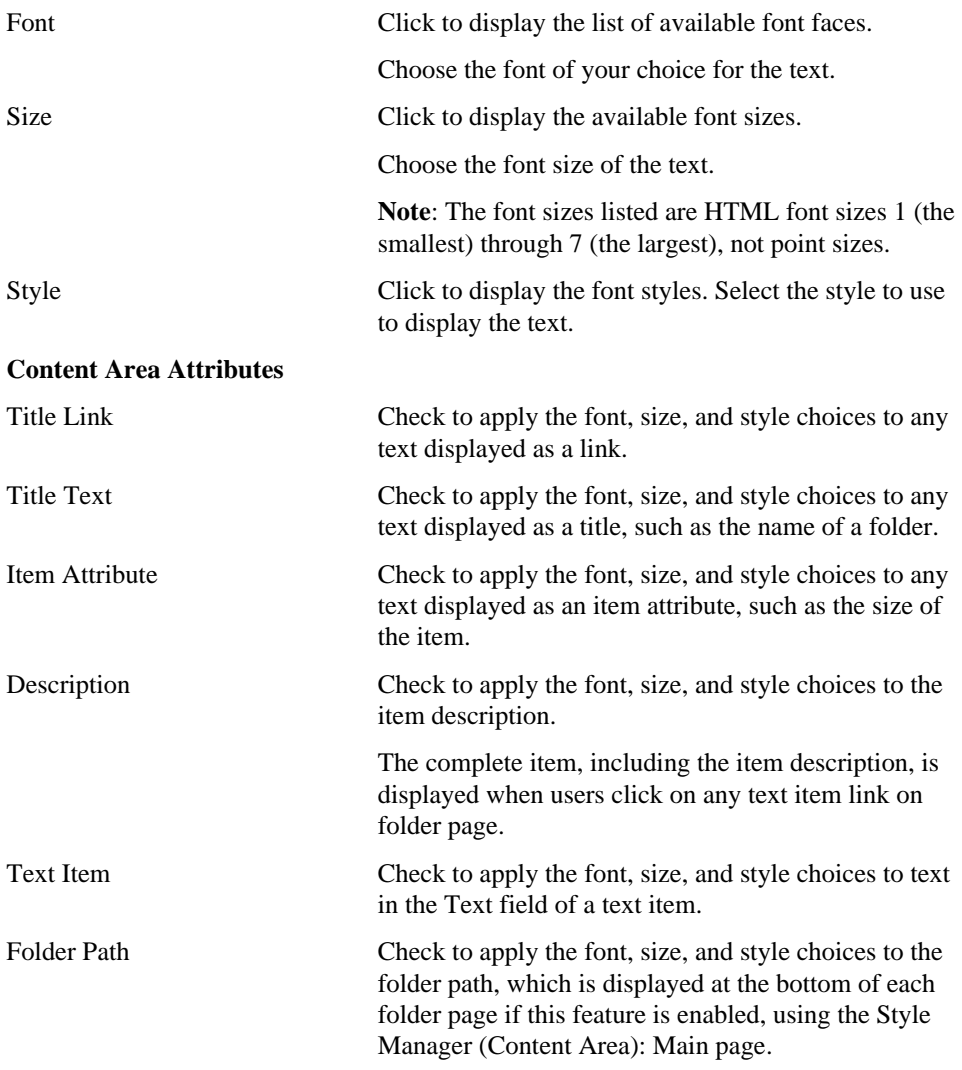

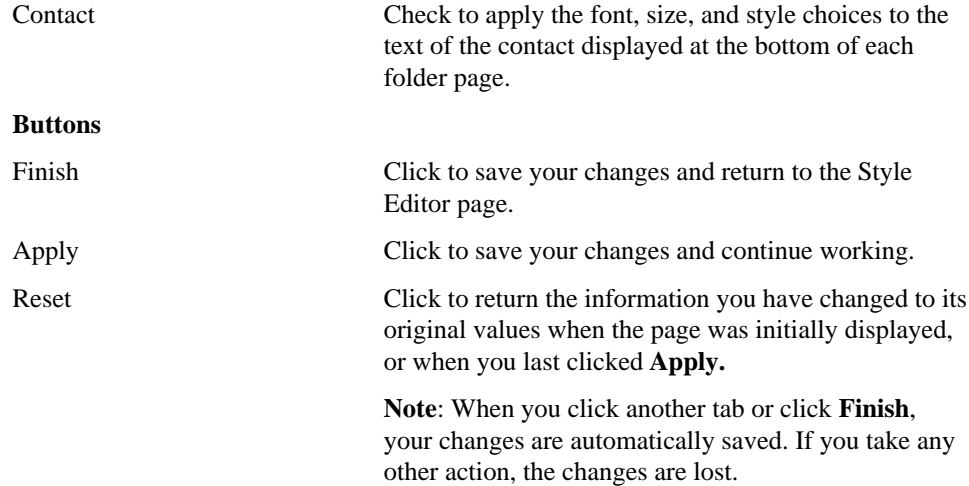

### **Style Manager (Content Area): Color page**

**Description** Use the Color page to view and edit the colors currently assigned to various elements displayed in the content area.

Click a color in the palette to display the hex value of the color in the color field. Then, click the check box to the left of each element you want to update.

#### **Note**

• Hex values are used to specify the red, green and blue (RGB) color values in HTML.

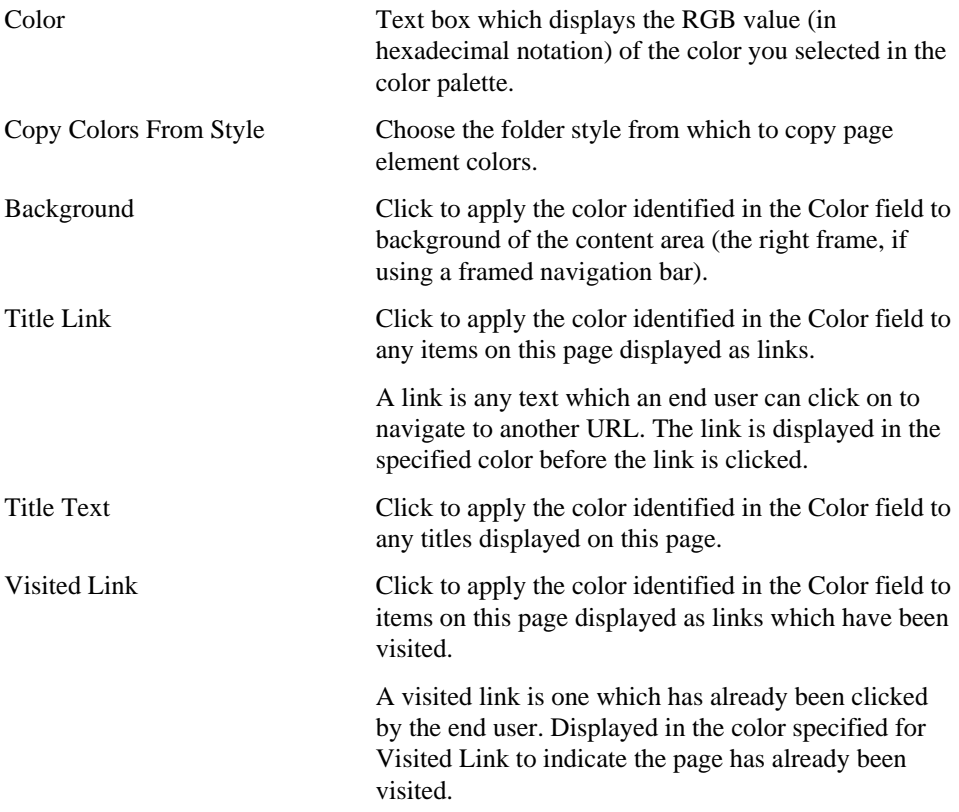

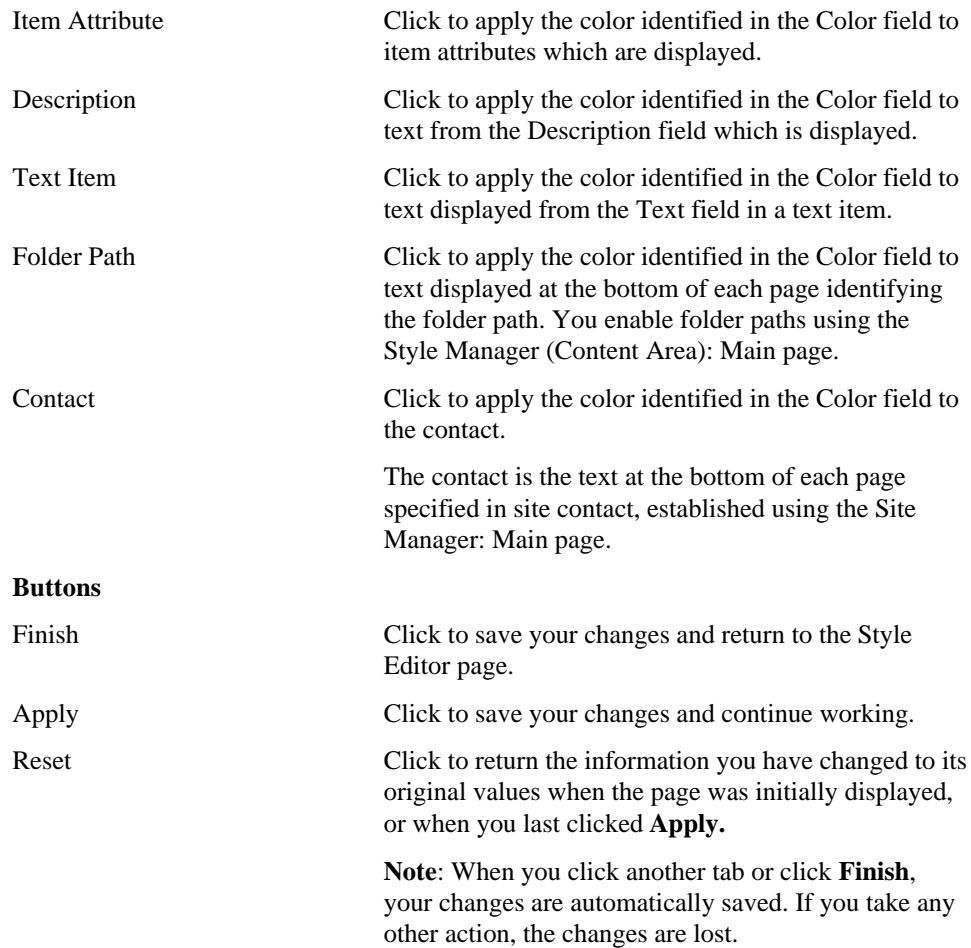

### **Style Manager (Content Area): Image page**

**Description** Use the Image page to display background images on pages using this style.

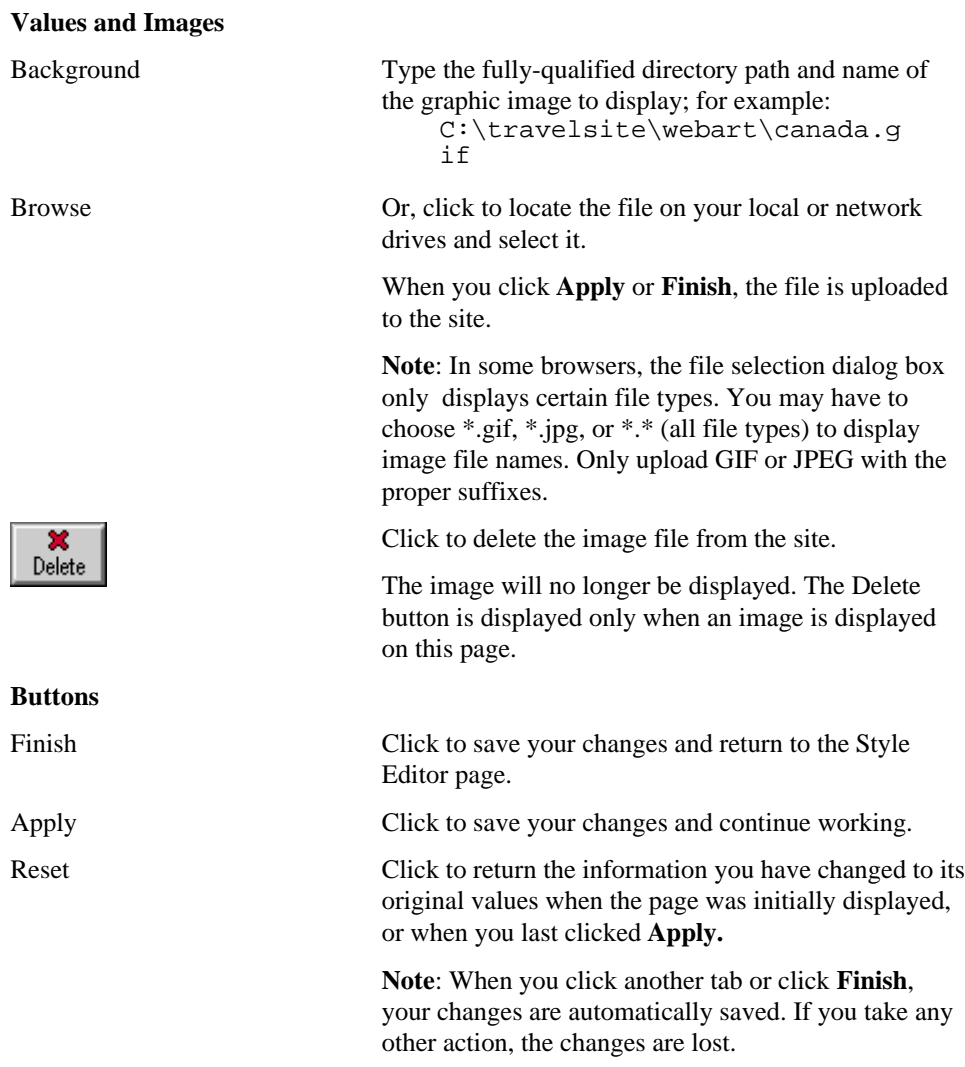

# **Folder Manager**

### **Folder page**

A folder page provides access to all the items contained within the folder.

When you are logged on, folder pages may be displayed either in view mode or, if you have the appropriate privileges, in edit mode. In view mode, one or more of these buttons may be displayed in the upper-right of the page banner:

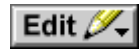

ో

r×.

P

Click to enter edit mode.

When you enter edit mode, the folder dashboard is displayed directly below the page banner, and an Item Toolbar is displayed beside each item. Use the tools in the dashboard to manage the page, and the tools in the toolbar to edit, delete, and organize items.

**Note:** This button is displayed only if you are authorized to edit the folder; that is, add or modify content, change the style, or edit the folder's properties.

Click to add this folder to your user interest list.

When you add a folder to your user interest list, it is displayed as a link under the Interests banner on your personalized home page so you have convenient access to it.

Click to remove this folder from your user interest list, which is displayed on your personalized home page.

**Note**: This button is displayed only on folder pages you have previously added to your user interest list.

Click to display context-sensitive help.

#### Folder page

Depending on how the folder owner designed the folder, the folder page usually contains one or more of the following banners:

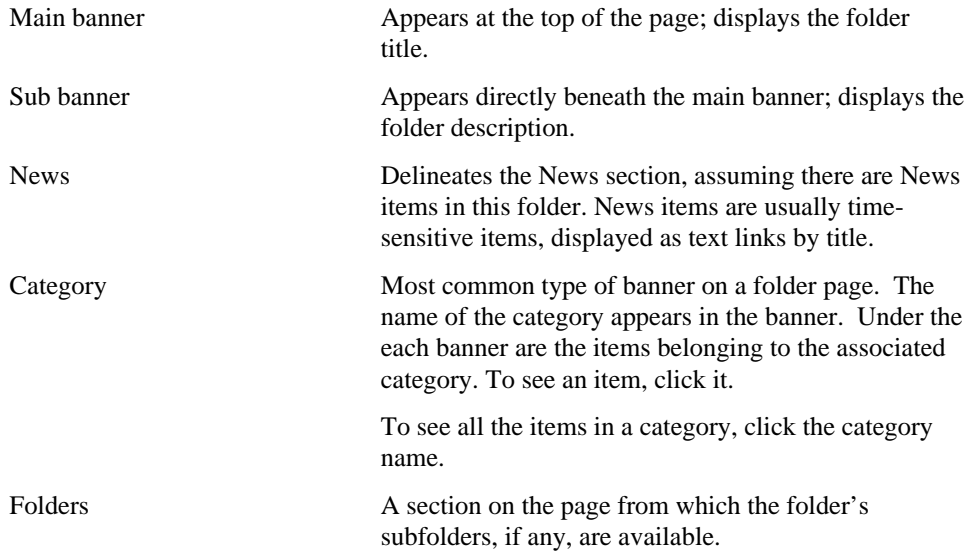

### **Folders**

Folders are the basic building blocks of a WebDB site. A folder is a collection of related objects, including items and even other folders. For example, in a travel Web site you might have folders for Africa, Americas, and Europe. The items accessible within a folder might include text files, graphical images, and even URLs for other related sites.

Dividing your Web site into folders allows you to organize your content according to a structure similar to that on your PC, thus making it easier for users to find the information they need. You can make folders containing general information accessible to anyone who views the site, or you can restrict access to folders containing sensitive information to specific users who must first log on to the site.

### **Folder dashboard**

Use the folder dashboard to access the administrative tools you need to create folders, manage them, or populate them with items.

#### **Folder Dashboard**

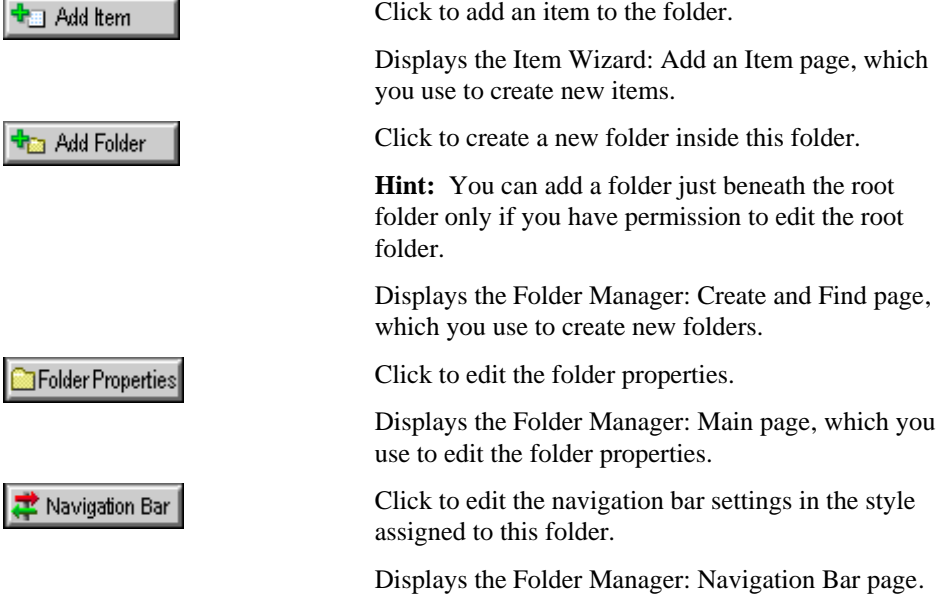

#### Folder dashboard

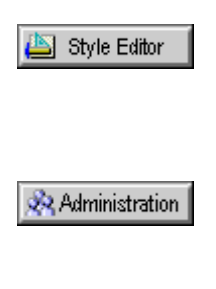

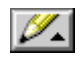

Click to edit the style assigned to this folder.

Displays the Style Editor page, which you use to edit the navigation bar, banners and content area of this style.

Click to display the Administration page.

Displays the Administration page , which you use to access each of the Administration managers.

Click to return to browse mode when you are done editing the folder or its items.

### **Folder Manager Tree**

**Description** Use this page to open, close, edit, delete, move, or create a folder.

**Notes**

- The site's home page is the only folder at the root level.
- The Folder Manager Tree looks much like the Site Map you use to navigate to a folder. However, the Folder Manager Tree is accessed only from the Folder Manager, and is used to perform an operation on a particular folder. The Site Map allows you to navigate to a folder only.

To create an item within a folder:

1. Click the folder, then click  $\overline{\mathsf{Edit}}$ 2. Click  $\frac{1}{2}$  Add item to display the Item Wizard.

Use the Folder Manager Tree icons as follows:

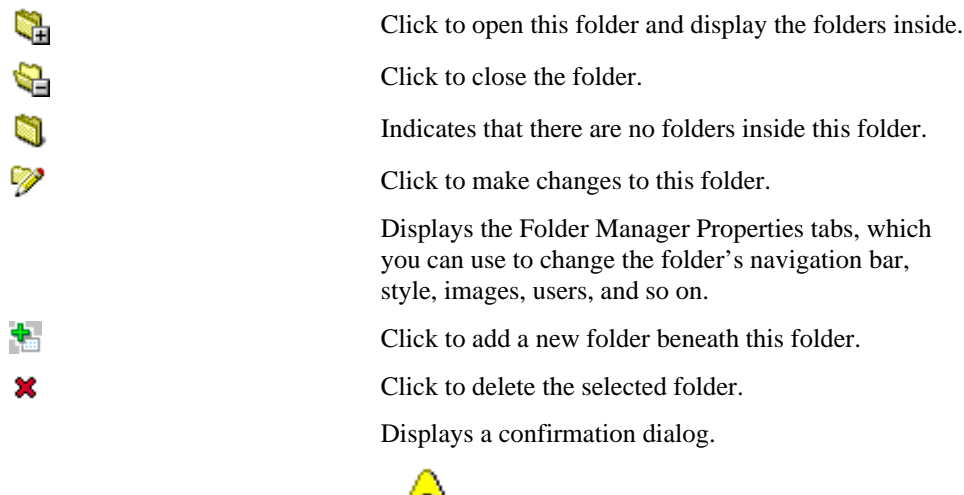

 This action permanently erases the folder and all its contents (including other folders) from the database. Therefore, it is recommended that regular

Folder Manager Tree

database backups be made, and that a backup be performed prior to deleting folders.

 $\blacktriangle$ 

Click to move the selected folder to another folder.

Displays the Move Folder page. Click beside the folder you want to assign as the new parent.

# **Folder Manager: Create and Find page**

**Description** Use the Create panel to add new folders to your WebDB site. Use the Find Folder panel to select a folder to edit.

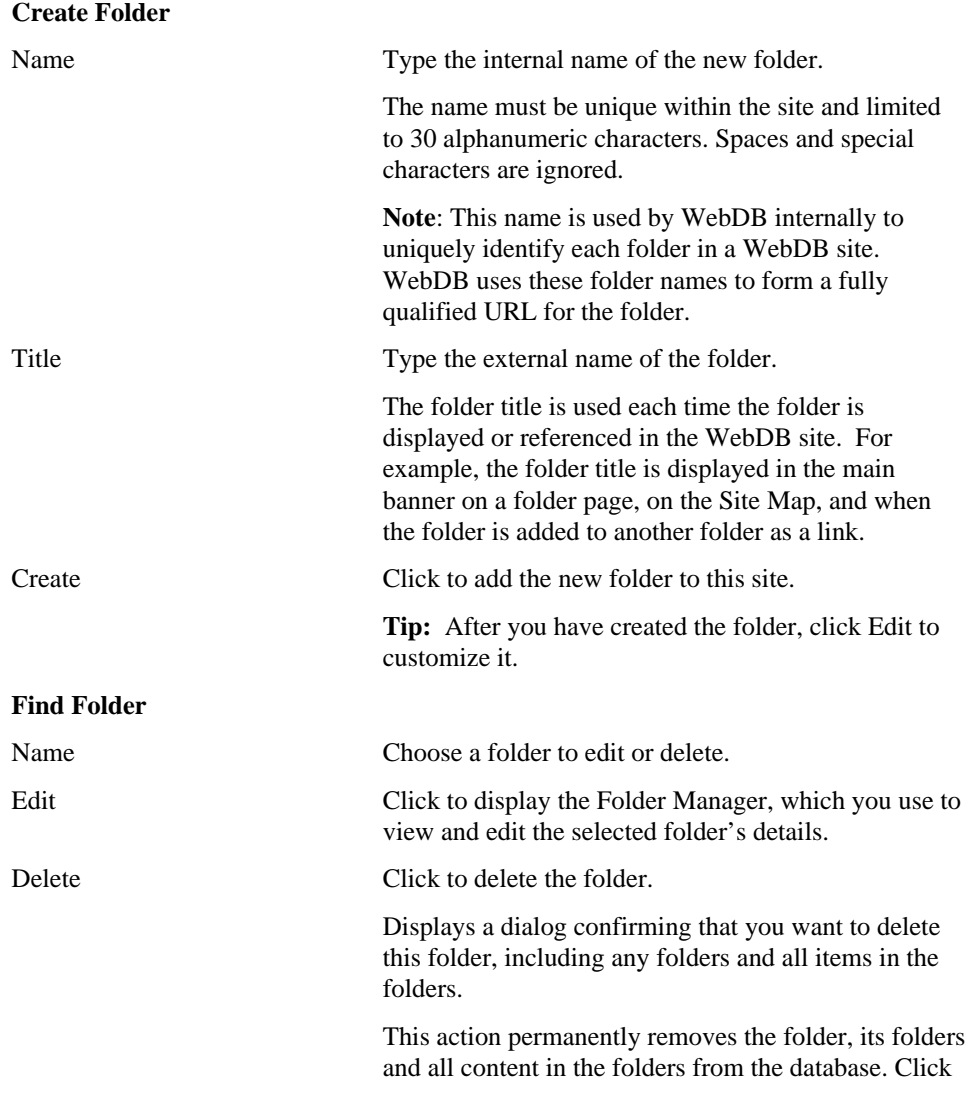

**Yes** to delete the selected folder, or **No** to cancel the action and leave the folder unchanged.

### **Folder Manager: Main page**

**Description** Use the Main page to establish general settings for the folder.

#### **Notes**

- The top folder in a Site Map is the home page, sometimes referred to as the 'root' folder.
- You can create folders inside other folders to create a hierarchy, just like folders are organized on your personal computer. For example, on a travel site you might have a folder for each country in the world. In the Scotland folder, you can create a folder called Music of Scotland. Then, to organize your items, you might create folders titled Celtic Groups, Bagpipe Bands, and Violinists as folders inside the Music of Scotland folder.

#### **Folder Attributes**

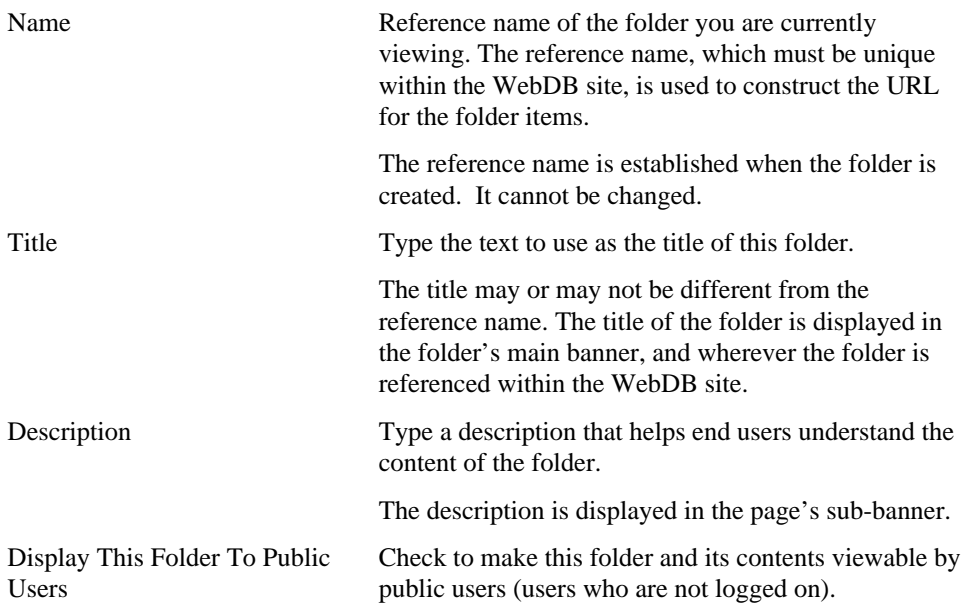

**Note**: If this option is not checked, only the site administrator, folder owners, and users to whom you have explicitly granted access privileges will be able to view this folder.

#### **Folders Inside This Folder**

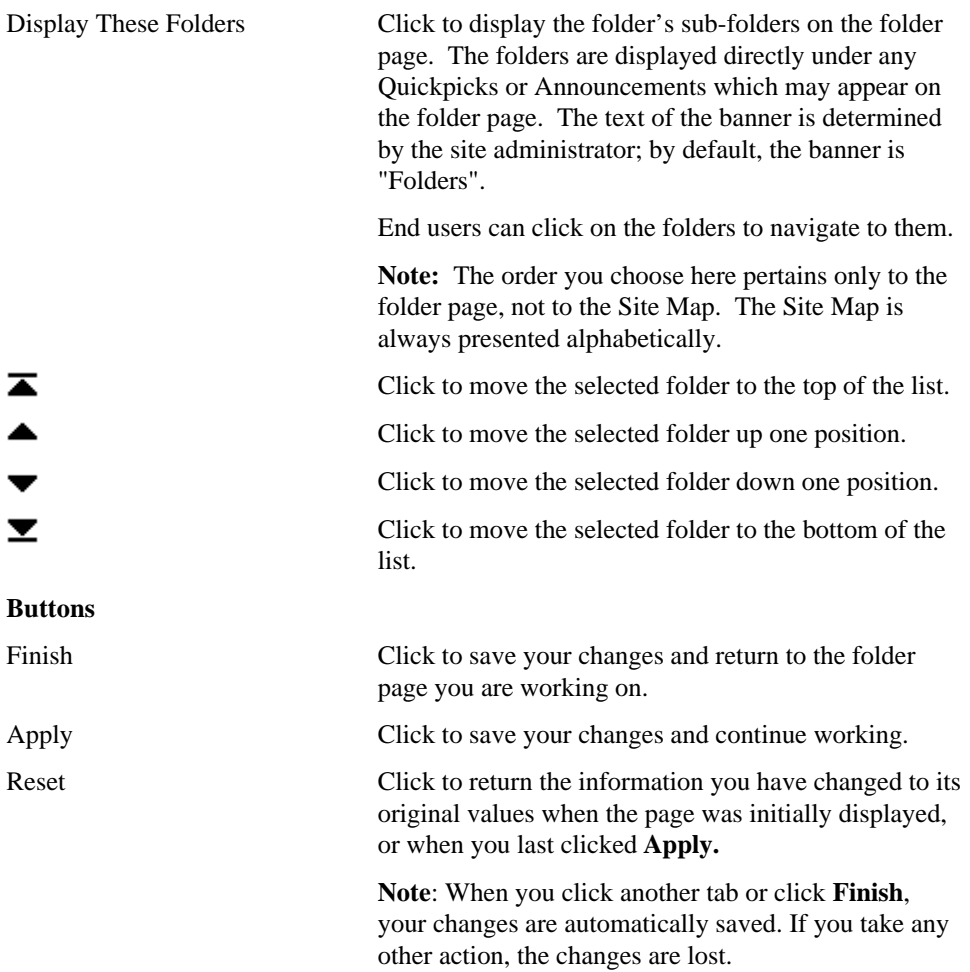

# **Folder Manager: Style page**

**Description** Use the Style page to assign a style to the folder or to edit attributes of the currently assigned style.

#### **Note**

• You cannot edit a style unless you are the style owner, folder owner, or a style administrator. If you have been assigned the Style privilege for a folder, you may select a new style to apply to the folder, or you may create a new style which is automatically applied to the folder.

#### **Change Style**

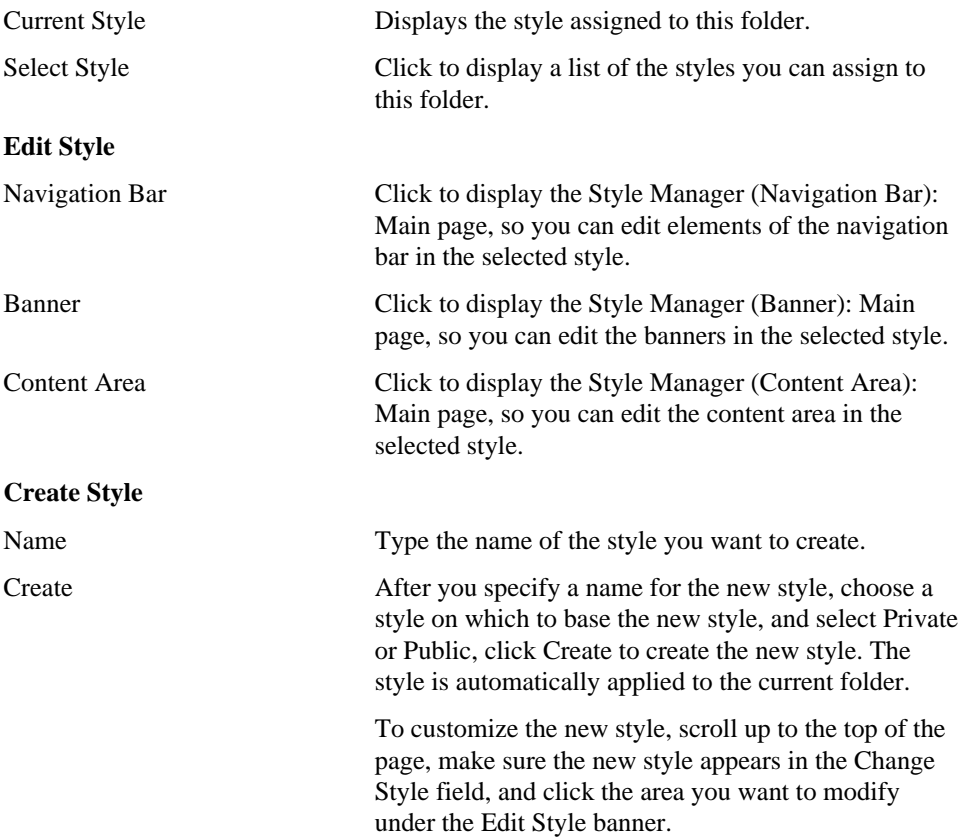

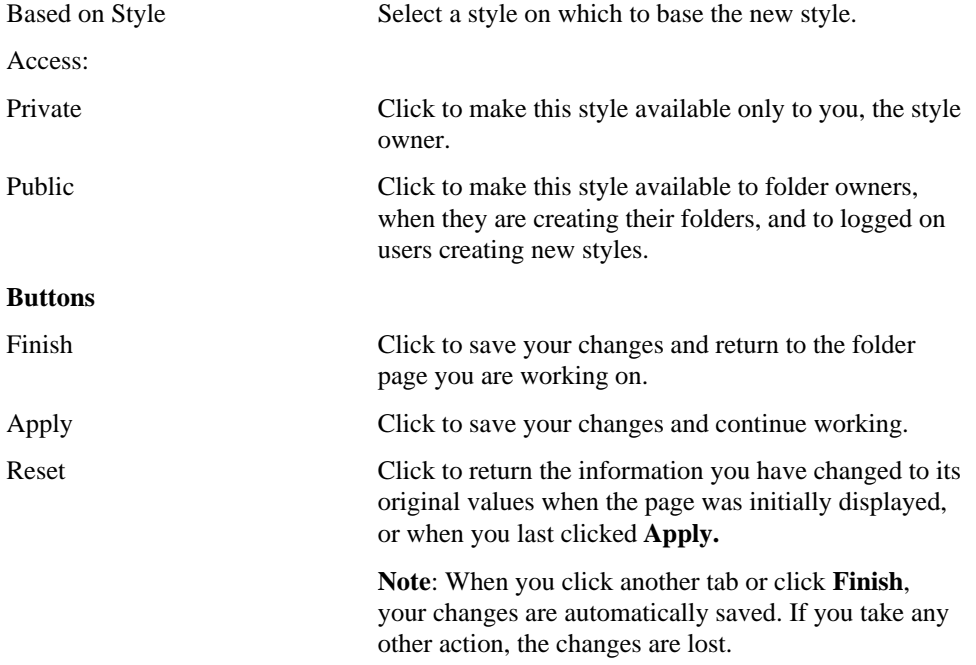

# **Folder Manager: Image page**

**Description** Use the Image page to choose an image for the navigation bar, and/or an image to replace the main banner at the top of the folder page.

#### **Title Image on Navigation Bar**

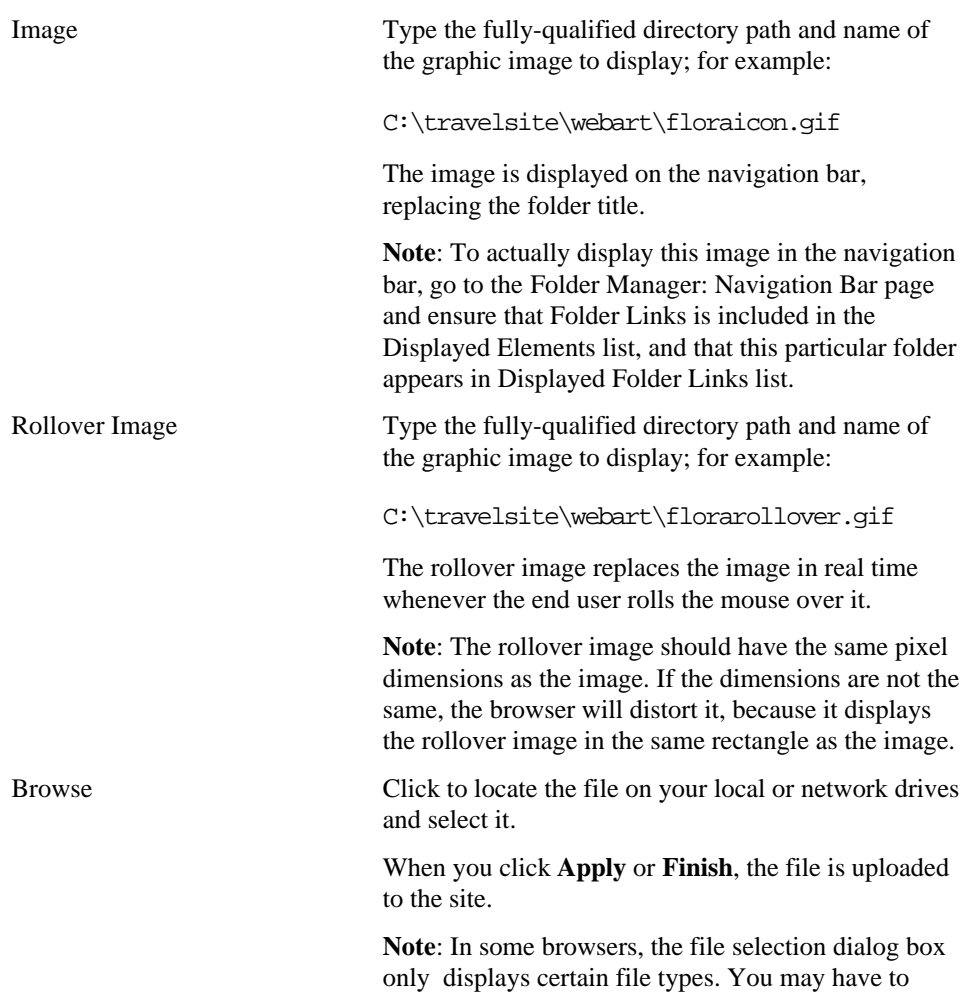

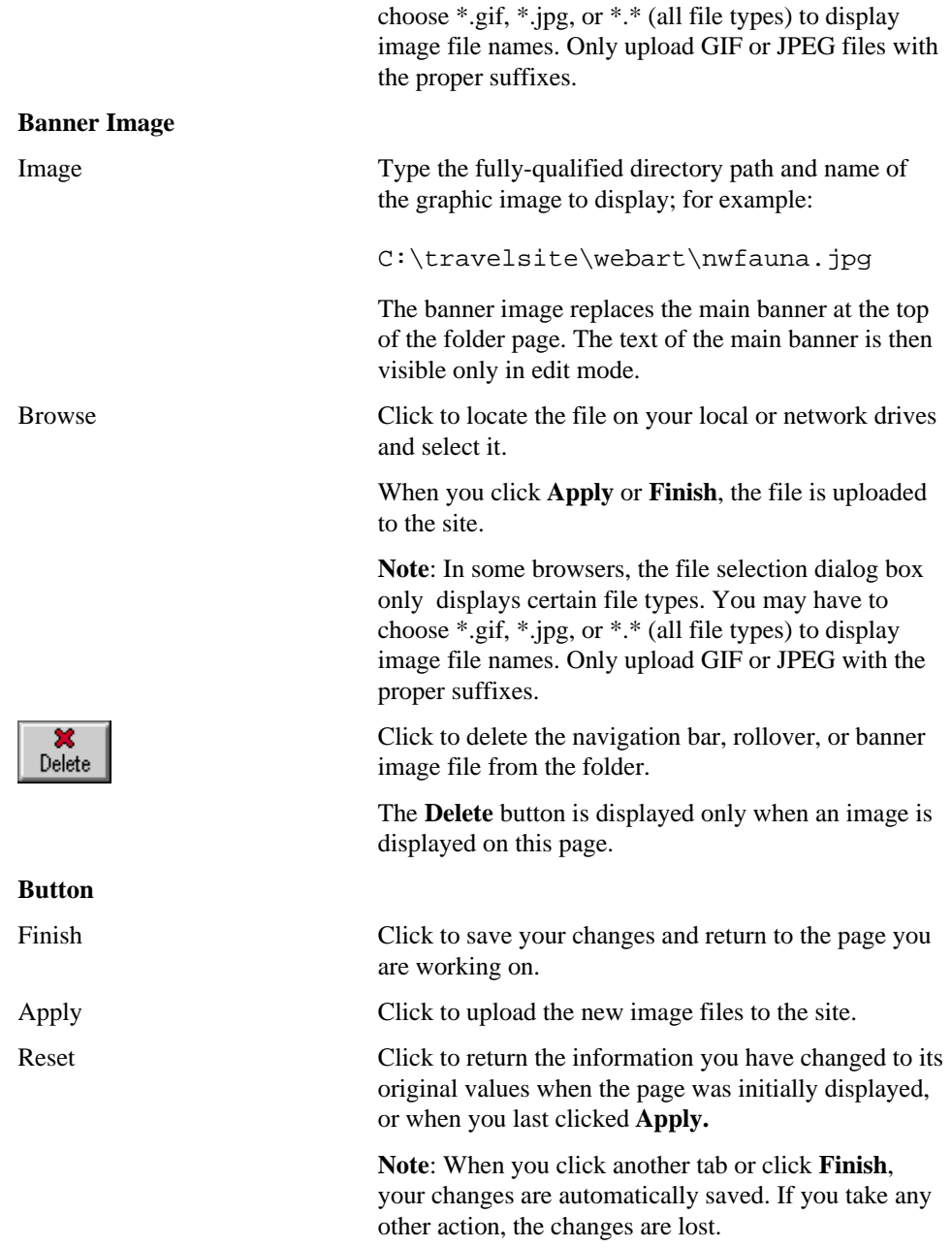

# **Folder Manager: Navigation Bar page**

**Description** Use the Navigation Bar page to create a navigation bar for this folder.

### Click the **Reload** button in your browser to view the changes on your navigation bar once you have made them.

#### **Note**

• Use the Style Manager (Navigation Bar): Main page to choose whether to display the navigation bar in a framed or non-framed browser window, and to select other general navigation bar options.

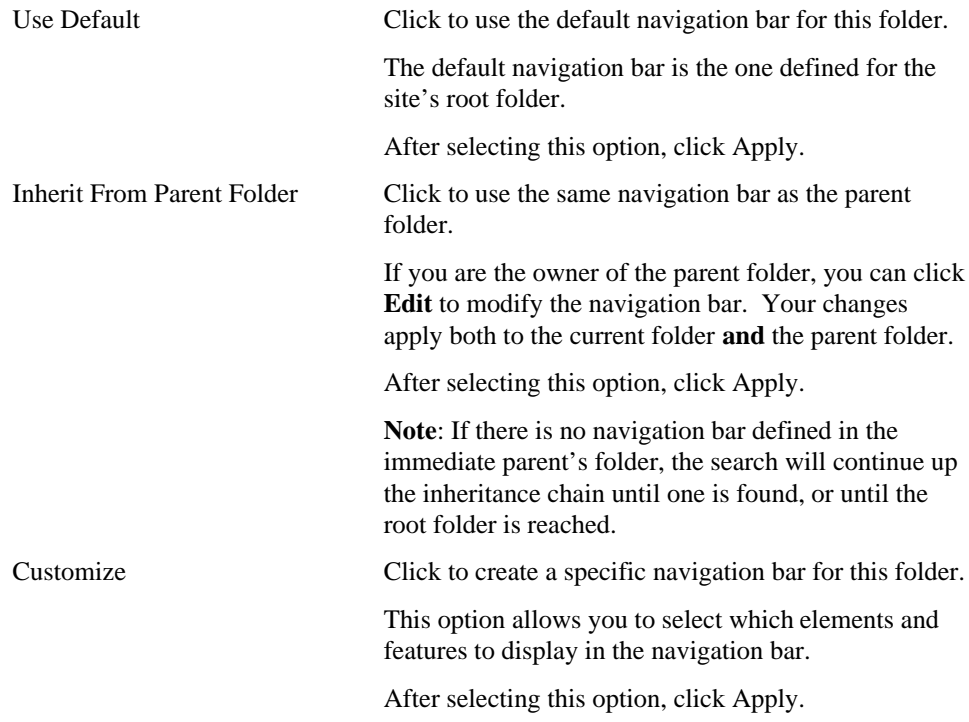

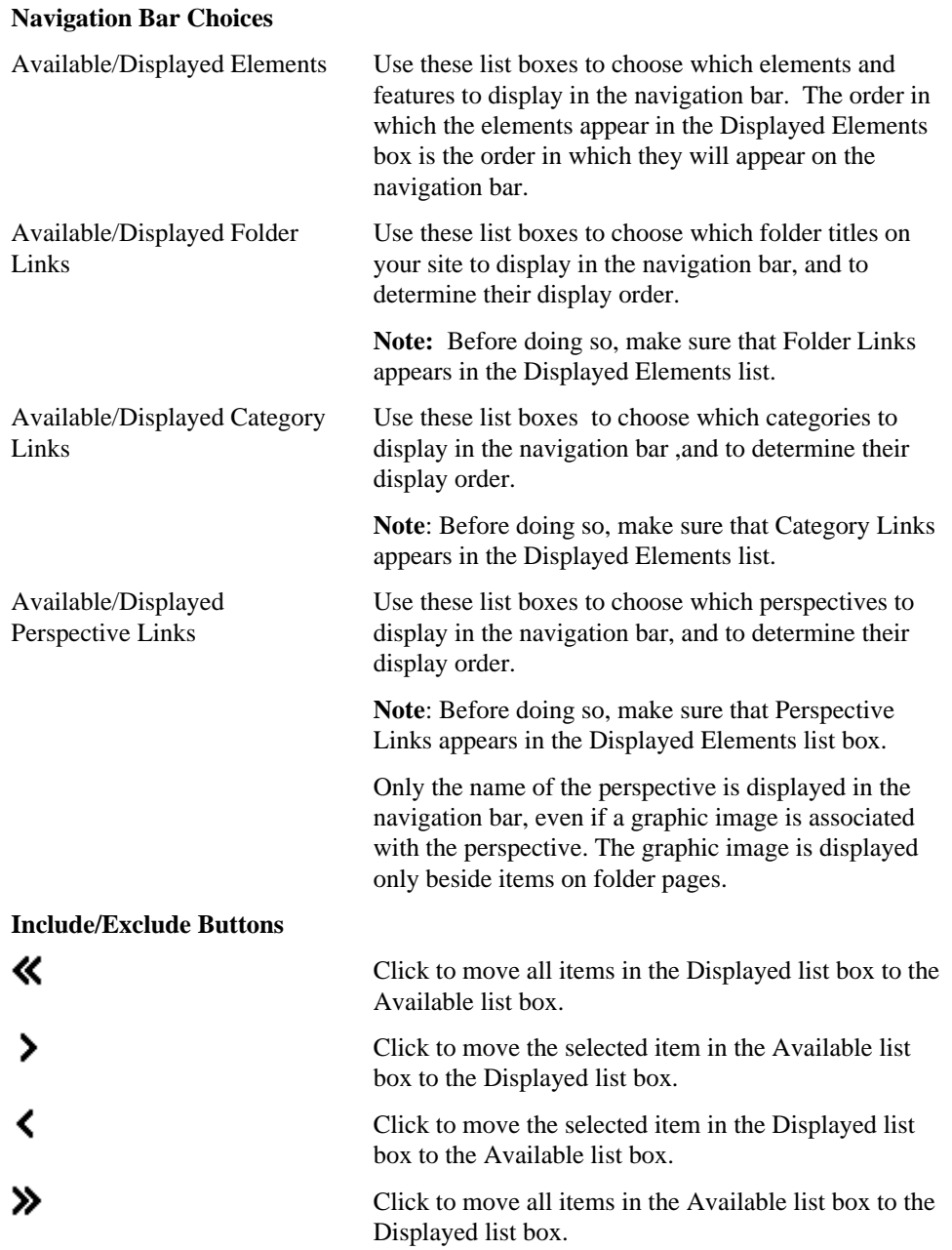

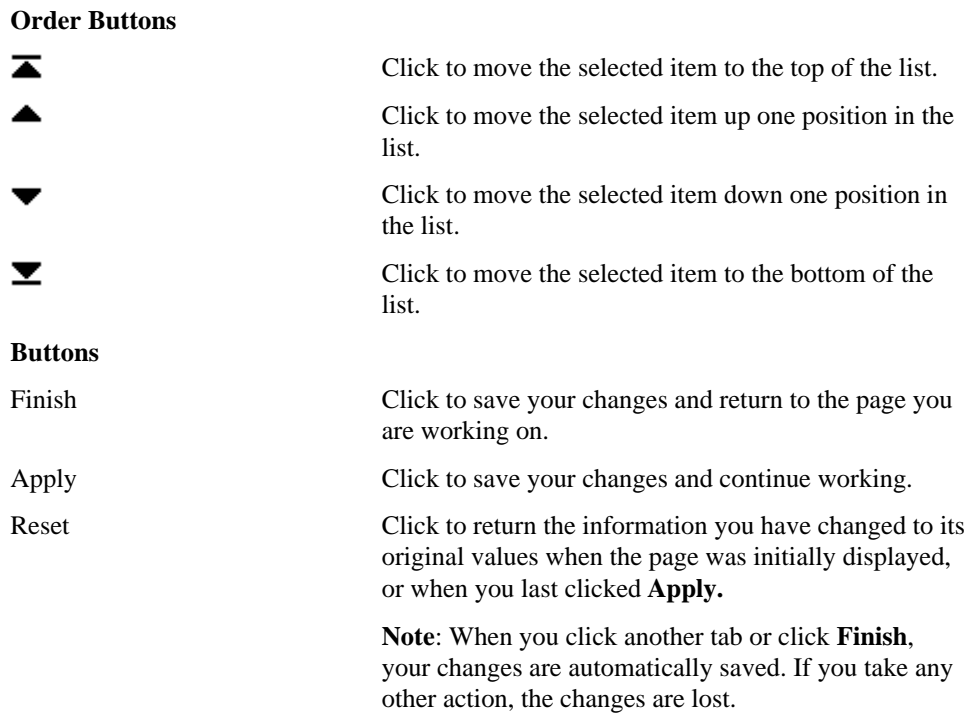
### **Folder Manager: Users page**

**Description** Use the Users page to grant folder privileges to individual users. Folder privileges establish a user's authority to view, create, modify, and delete items in a specific folder.

To allow a user to view this folder, enter the user ID in the **Name** field and click **Add to Access List**. Then use the check boxes in the User Access List to grant or revoke specific privileges for this folder. You can make several changes at once and then click **Apply**.

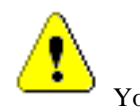

You cannot actually create users on this page. If you want to grant folder privileges to a new user, you must first create the user with the User Manager. (You must be a site administrator to do so.) To add a user to a group, use the User Manager: Groups page.

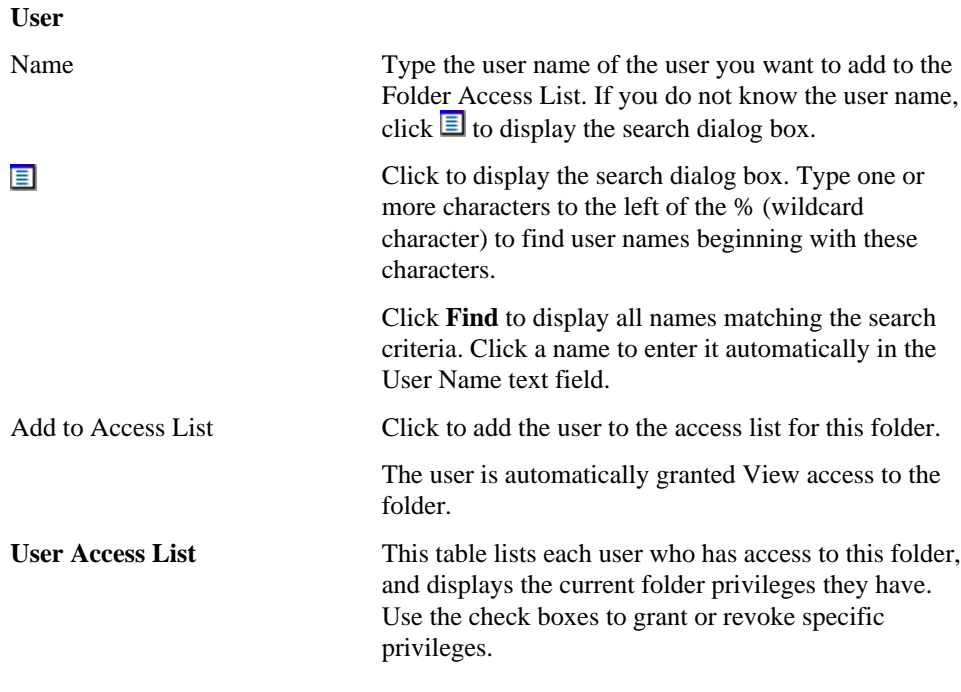

Folder Manager 73

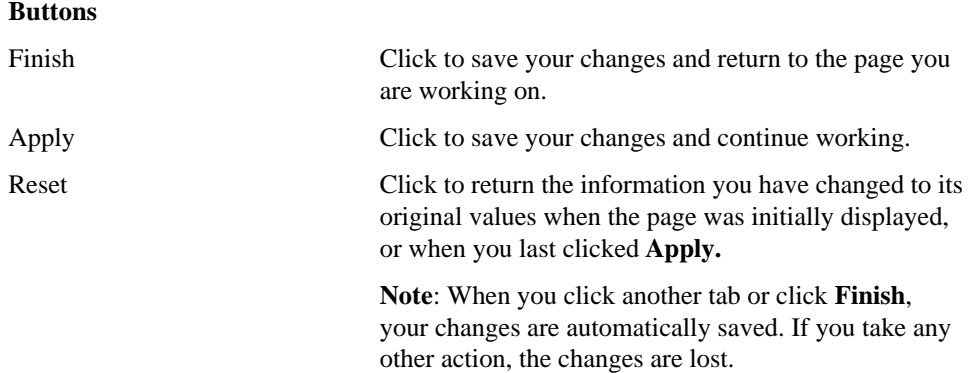

## **Folder Manager: Groups page**

**Description** Use the Groups page to establish a group's authority to control, view, and modify the contents of a folder. When you assign a privilege to a group, you set the privilege for each user in that group.

To allow a group to view this folder, enter the group name in the **Name** field and click **Add to Access List**. Then use the check boxes in the Group Access List to grant or revoke specific privileges for this folder. You can make several changes at once and then click **Apply**.

When a user is added to a group already on the access list, the user inherits all of the privileges assigned to the group.

To create a group and manage its membership, use the Group Manager.

### **Group**

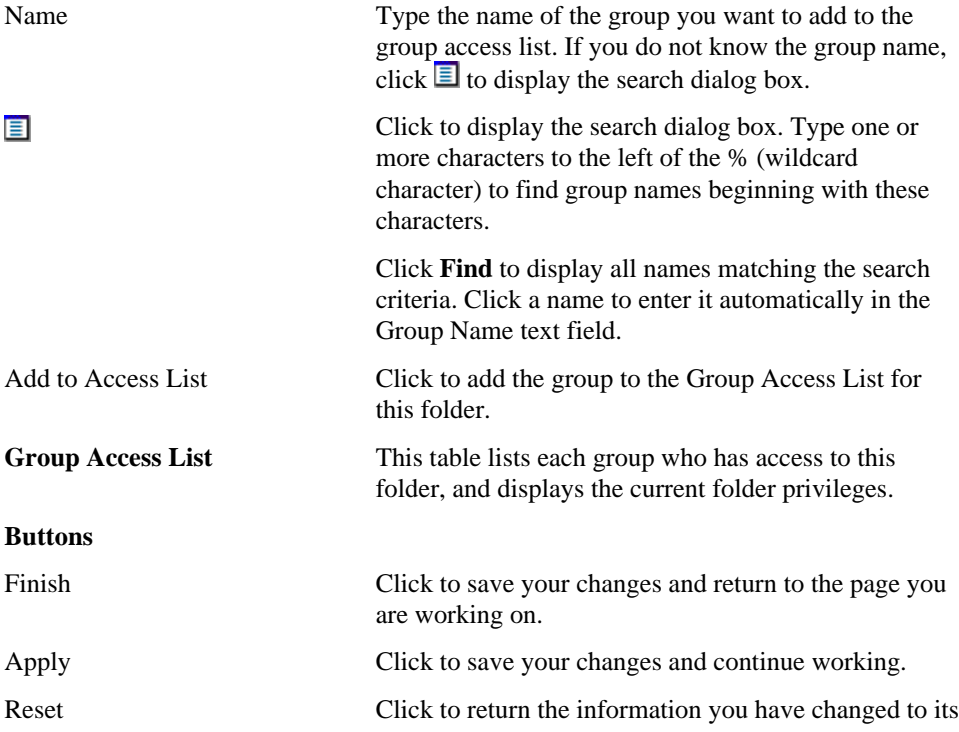

Folder Manager 75

original values when the page was initially displayed, or when you last clicked **Apply.**

**Note**: When you click another tab or click **Finish**, your changes are automatically saved. If you take any other action, the changes are lost.

# **Move Folder page**

**Description** Use the Move Folder page to select a new parent for the folder you have chosen to move.

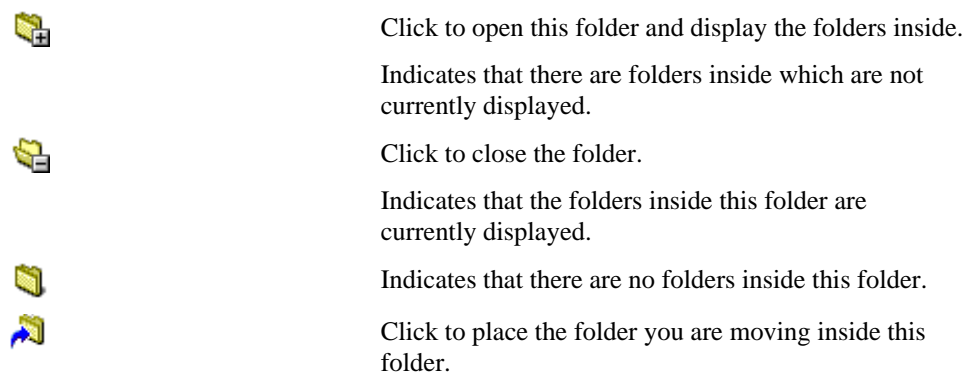

# **Navigation bar elements**

**Description** WebDB allows you to decide which elements you want to appear on the navigation bar for a given folder. Many of these elements are links; some expose functionality for end users. Use the Folder Manager: Navigation Bar page to determine which elements to display.

**Note:** The actual text for many of the links is determined by the site administrator using the Site Manager: Custom Text page.

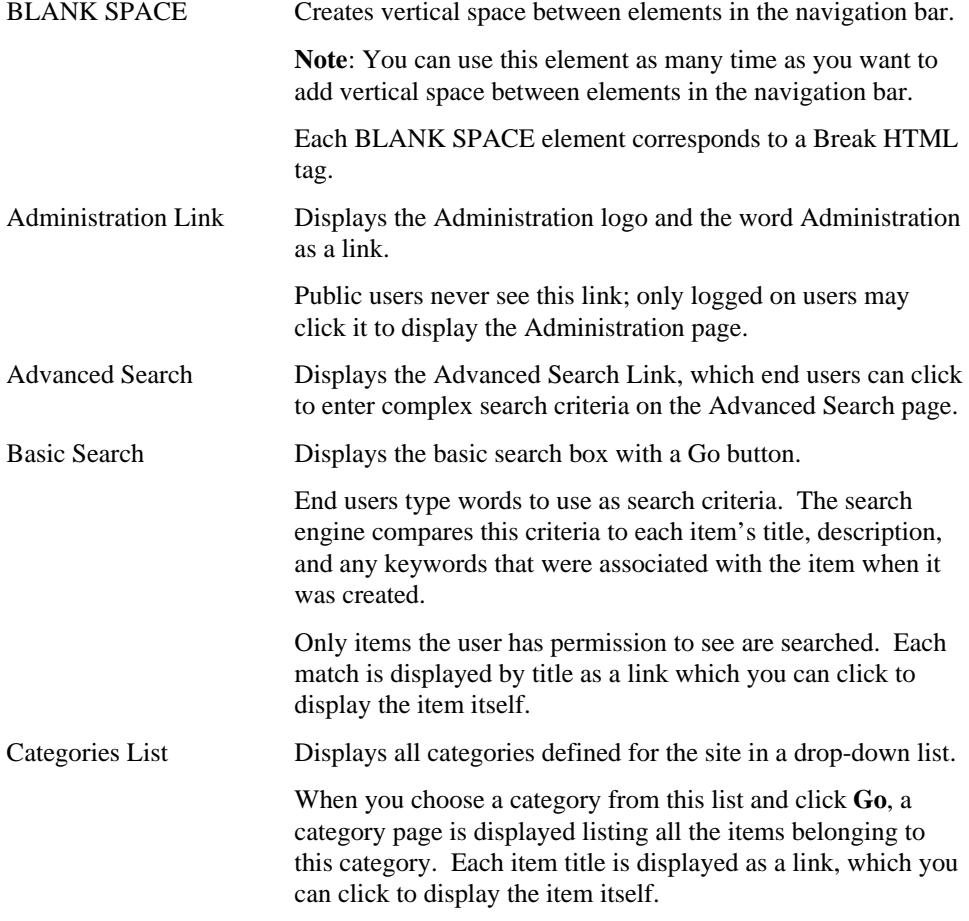

Folder Manager 77

#### Navigation bar elements

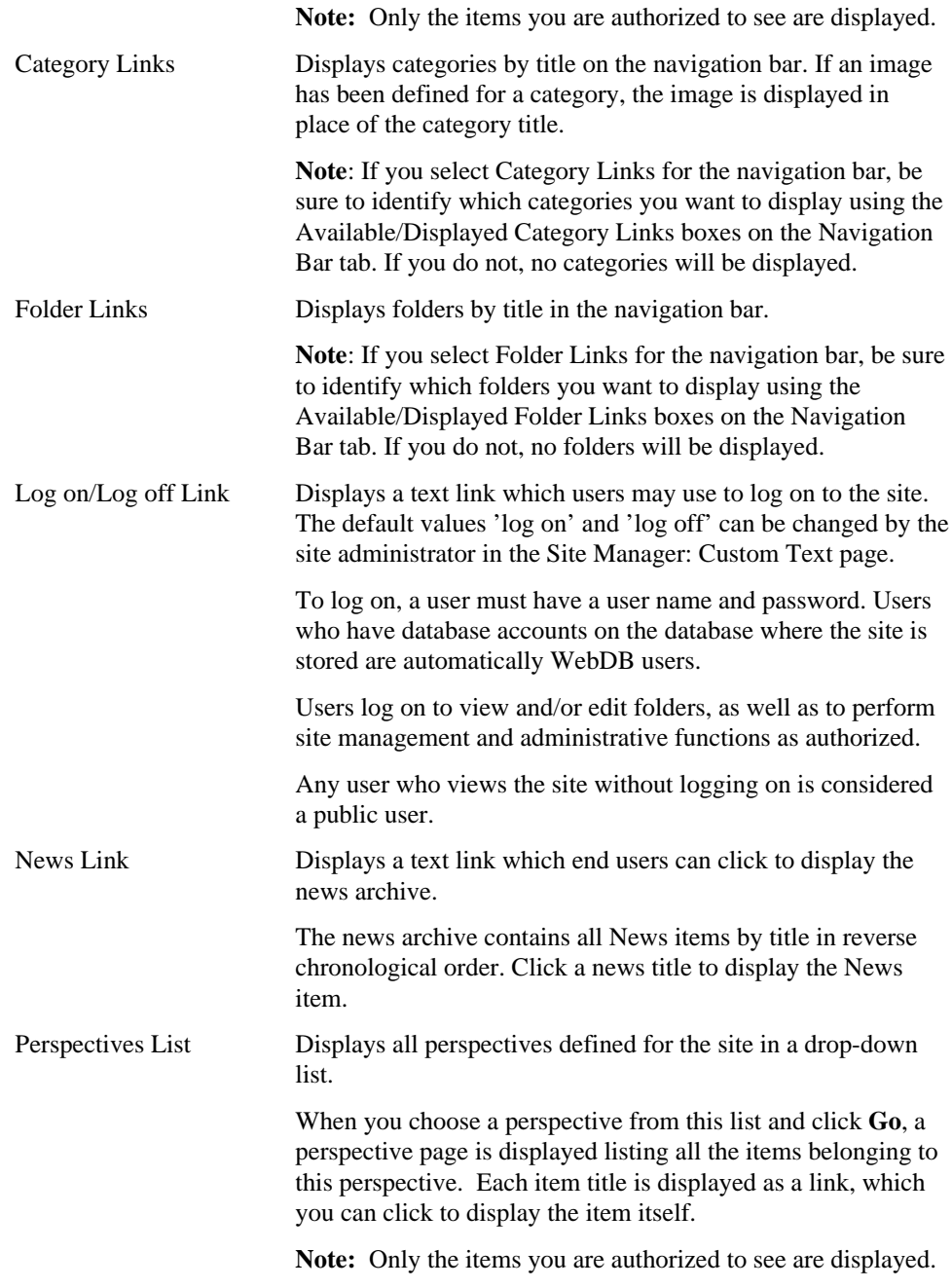

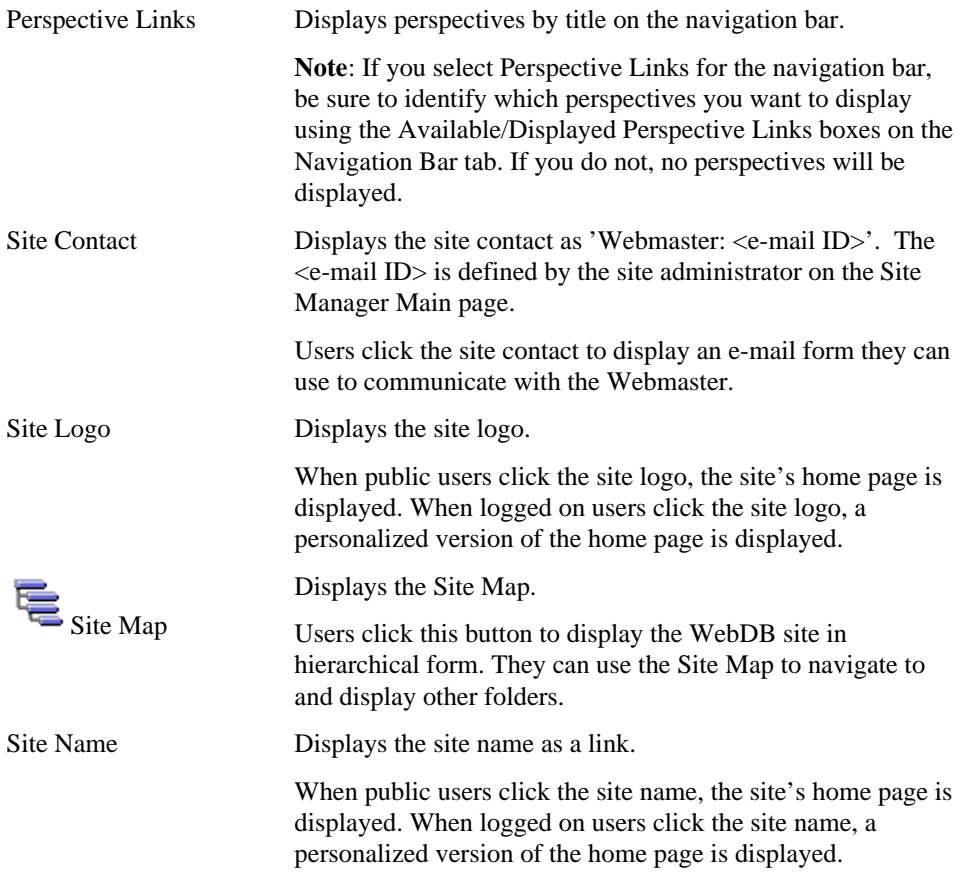

Folder Manager 79

# **Folder and administrator privileges**

Privileges are divided into two categories: site and folder. There are some tasks that only a site administrator can perform, such as specifying site-wide settings. Folder owners have complete authority over the folders they create, and may choose to bestow partial or full access to other users or groups of users.

#### **Folder Privileges**

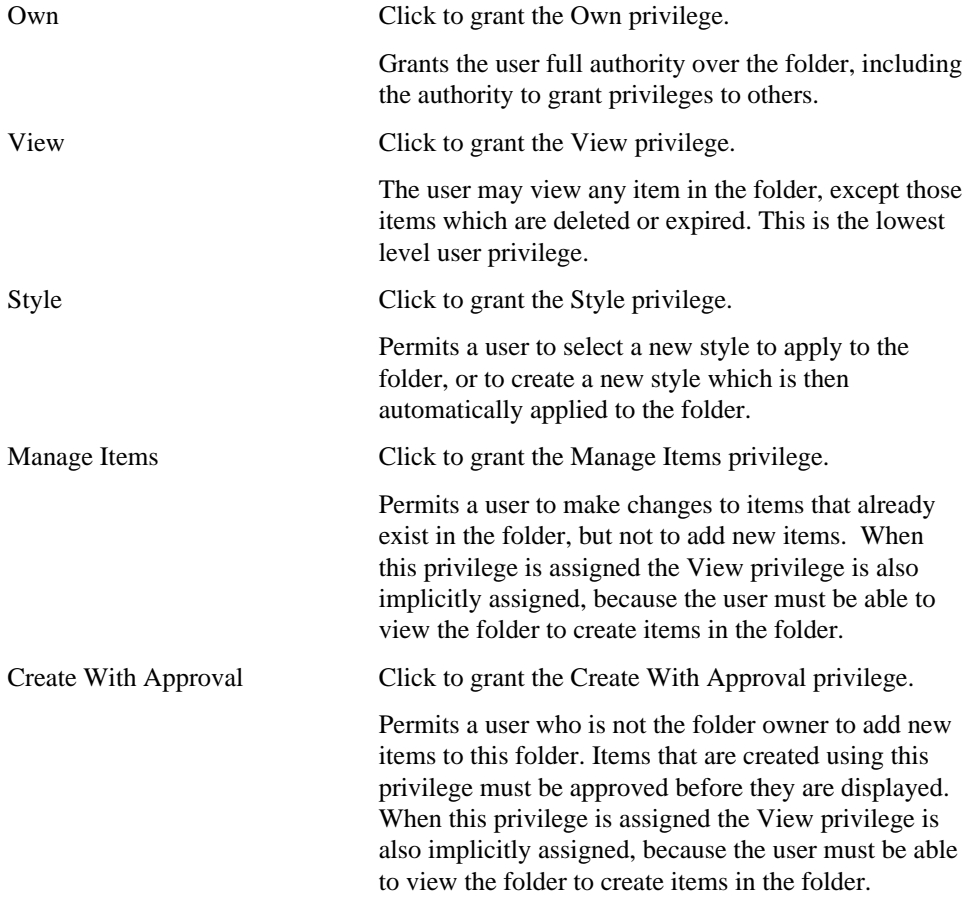

Administrator privileges can be granted only by a site administrator. The first site administrator is established when the site is created; however, that site administrator can designate other site administrators. Site administrators can grant both administrator privileges and folder privileges.

#### **Administrator Privileges**

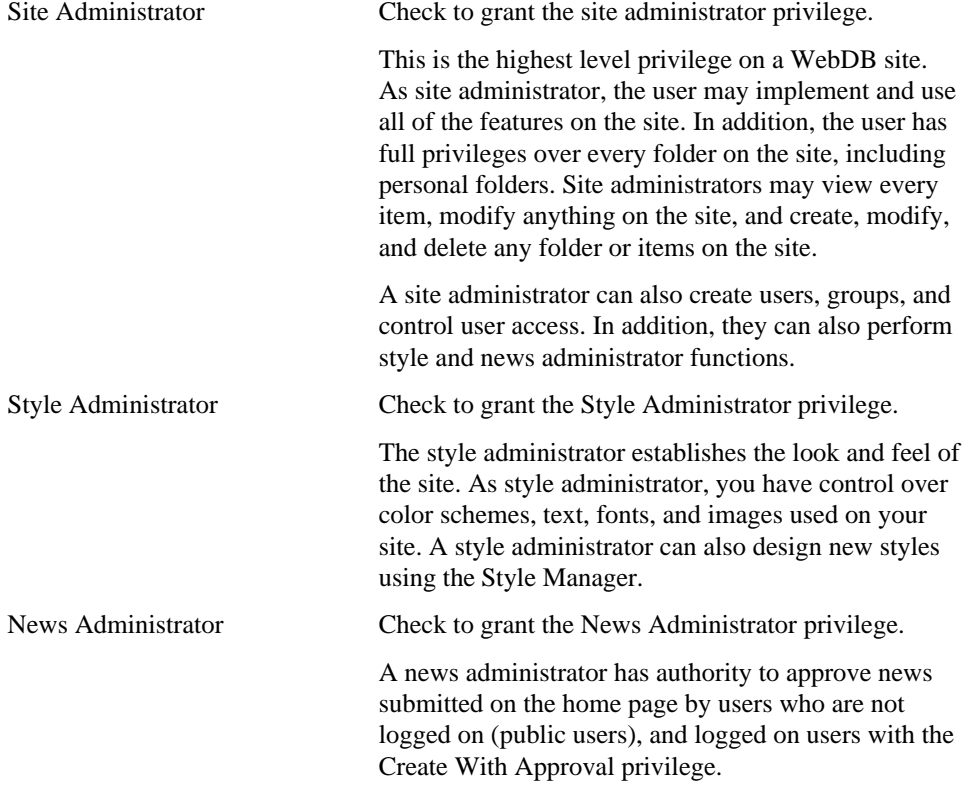

Folder Manager 81

# **Category Manager**

# **Category page**

**Description** A category page lists all the Regular items belonging to a given category. (Announcement, Quickpick, and News items do not belong to categories.) You can

identify a category page by the in the top banner, next to the name of the category. The remaining banners on the page list the names of the folders containing items belonging to the category. Beneath each folder banner are the items themselves.

If you are authorized to view the category page in edit mode, **Edit**  $\mathscr{A}_{\tau}$  appears in the upper-right corner. When you enter edit mode, the category dashboard is displayed, which contains these buttons:

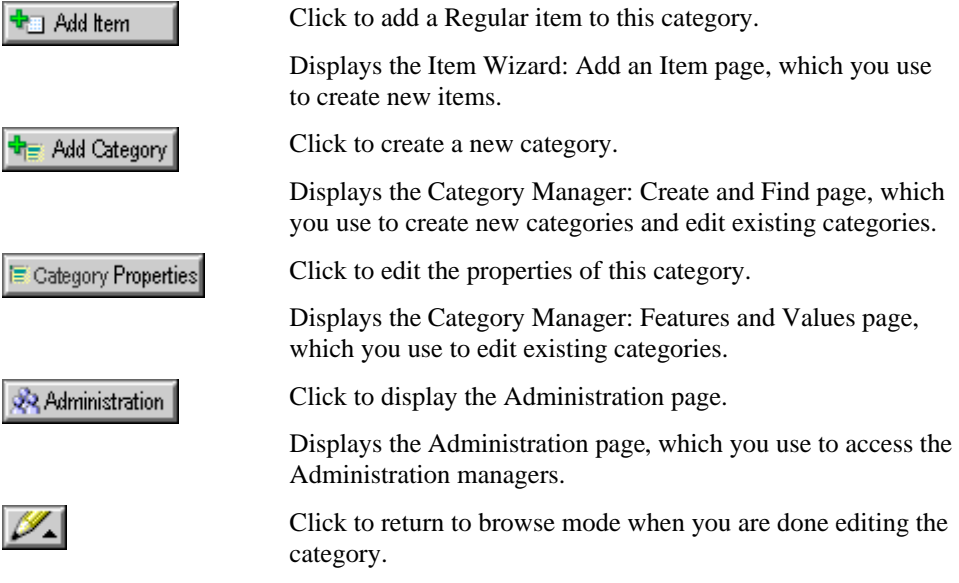

82 Oracle WebDB Creating and Managing Sites - Field-Level Help

### **Categories**

**Create Category**

A category is a logical grouping of items. For example, a travel site might have categories for Hotels, Flight Information, and Travel Tips. A category is assigned to a Regular item when the item is created. Each Regular item must belong to one category, and only one. Categories are not available for Announcement, Quickpick, or News items.

### **Category Manager: Create and Find page**

**Description** Use the Create panel to create a new category for the site. Use the Find panel to view and make changes to existing category settings and attributes.

To help users quickly navigate to items in which they're particularly interested, such as Hotels, you can display the category list or specific category titles right on the navigation bar. Use the Folder Manager: Navigation Bar page to do so.

Because you must assign a category to each Regular item when it is created, a default category is provided by WebDB, called 'General'. This allows users to add items even if you, the site administrator, have not yet created all the categories for the site.

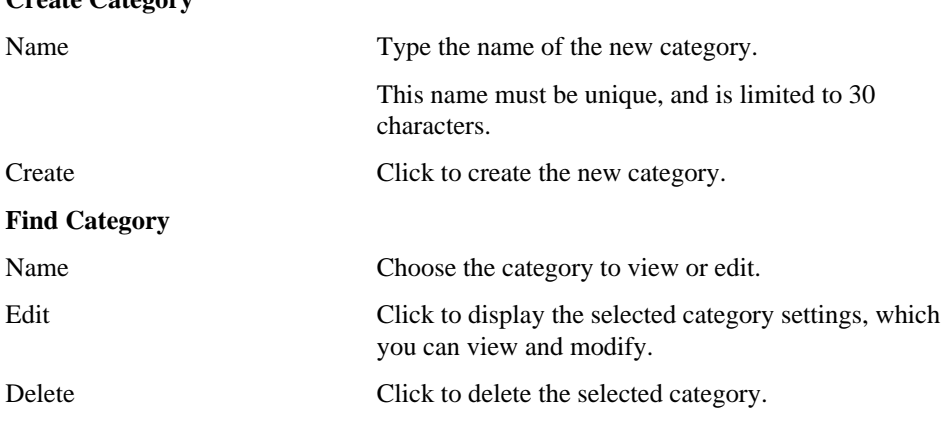

Category Manager 83

**Caution**: When you delete a category, a dialog is displayed warning you that all items associated with this category will be automatically deleted. Click **Yes** to proceed or **Cancel** to cancel.

## **Category Manager: Features and Values page**

**Description** Use the Features and Values page to change the category name, or to associate a graphic image with the category. Unlike perspective images, category images are not displayed beside an individual item. Instead, category images are displayed on the navigation bar, replacing the category's title.

#### **Category Name and Image**

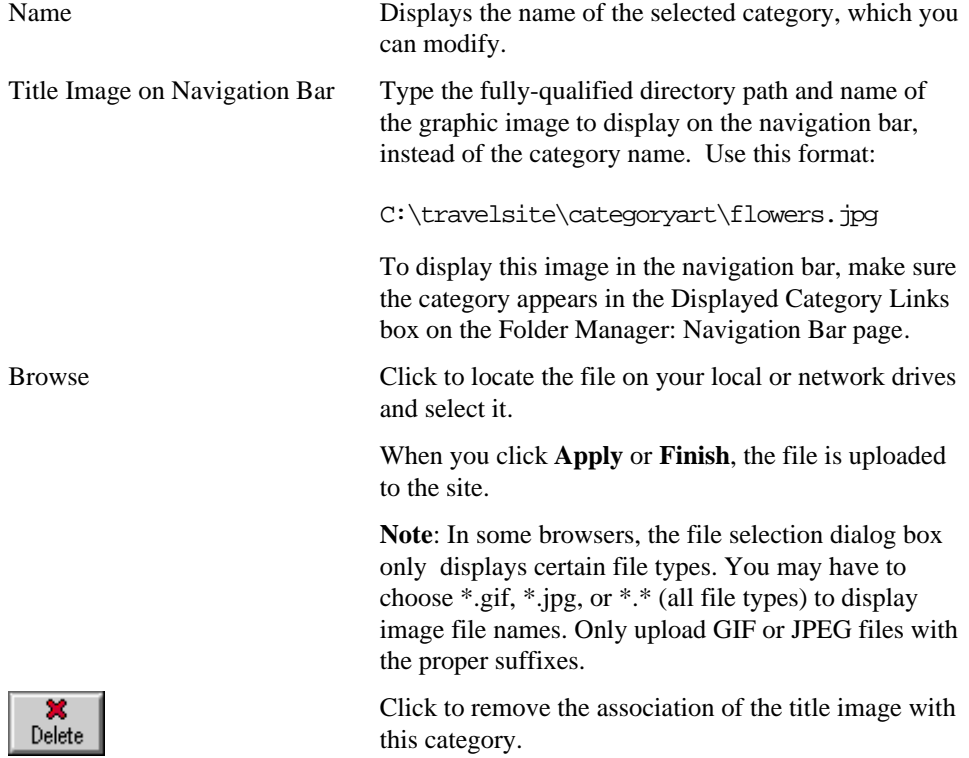

The image will no longer be available for display in the navigation bar; the category name will be used instead. The Delete button is displayed only when an image is displayed on this page.

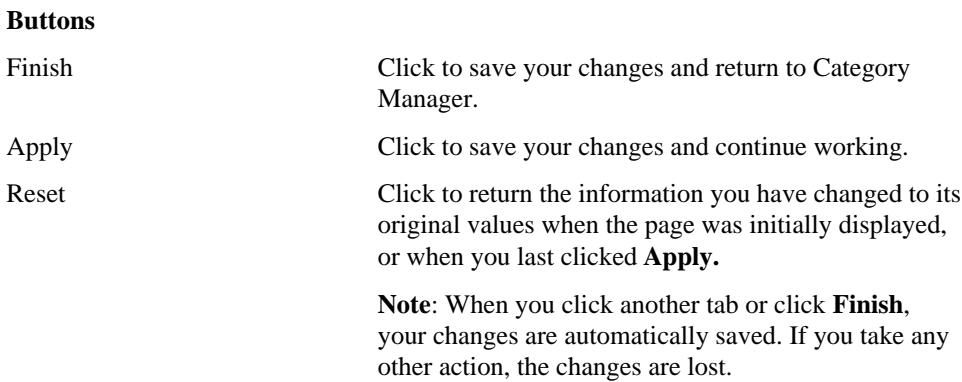

Category Manager 85

# **Perspective Manager**

## **Perspective page**

**Description** A perspective page lists all the items associated with a given perspective.

You can identify a perspective page by the  $\Box$  in the top banner, next to the name of the perspective. The remaining banners on the page list the names of the folders containing items associated with the perspective. Beneath each folder banner are the items themselves.

If you are authorized to view the perspective page in edit mode, **Edit**  $\mathscr{I}$  appears in the upper-right corner. When you enter edit mode, the perspective dashboard is displayed, which contains these buttons:

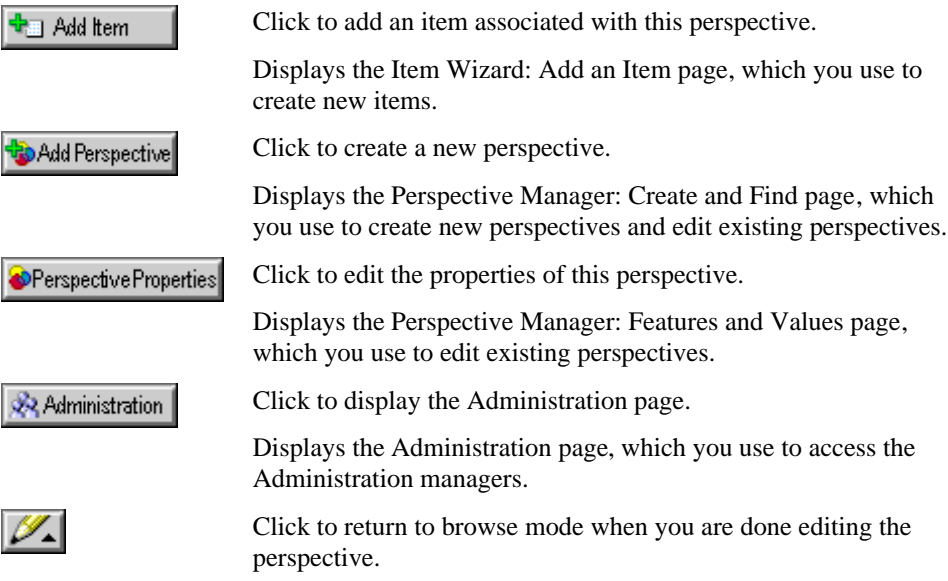

# **Perspectives**

A perspective is a cross-category grouping of items. In a travel site, you might have a perspective called Beach Vacations, which includes items from different categories: a text file called Four-Star Hotels in Fiji (from the Hotels category), a URL for Suntrips (from the Flights category), and a file called Avoiding Mosquitoes (from the Travel Tips category.)

Perspectives are assigned during item creation. A Regular item may have more than one associated perspective, or none at all. Perspectives are not available for Announcment, Quickpick, and News items.

### **Perspective Manager: Create and Find page**

**Description** Use the Create panel to create a new perspective for the site. Use the Find panel to view and edit existing perspectives.

To help users quickly navigate to items belonging to a given perspective, such as Beach Vacations, you can display the perspective pull-down list or specific perspective titles right on the navigation bar. Use the Folder Manager: Navigation Bar page to do so.

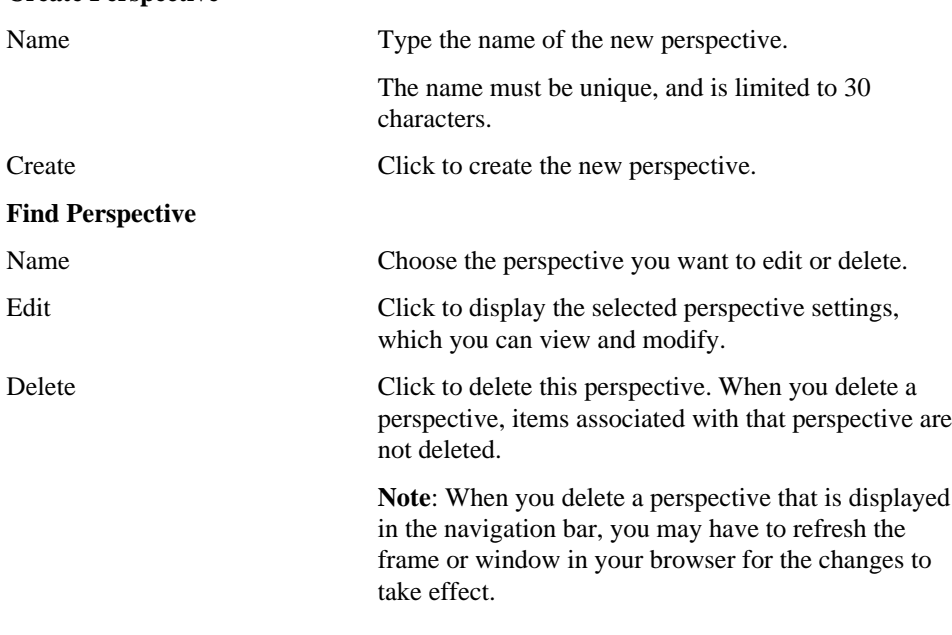

#### **Create Perspective**

Perspective Manager 87

## **Perspective Manager: Features and Values page**

**Description** Use the Features and Values page to edit a perspective, or to associate an icon or graphic image with a perspective.

To display perspective titles in the navigation bar, use the Folder Manager: Navigation Bar page.

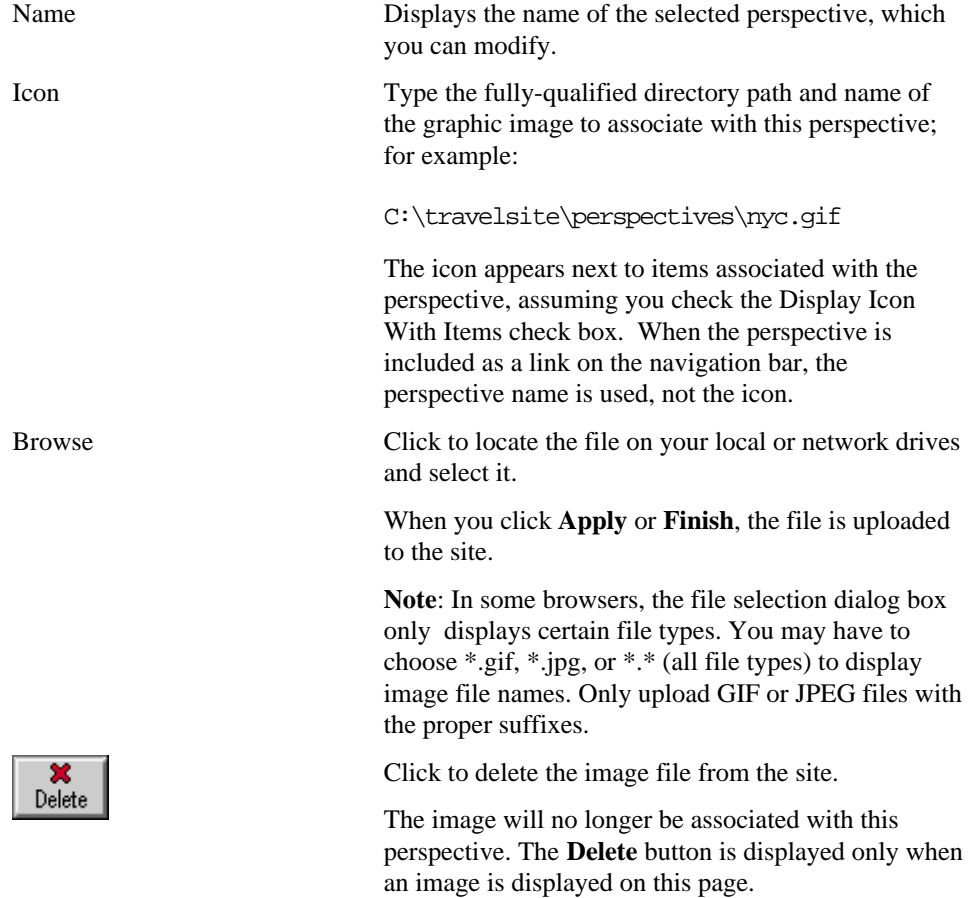

#### **Perspective Name and Icon**

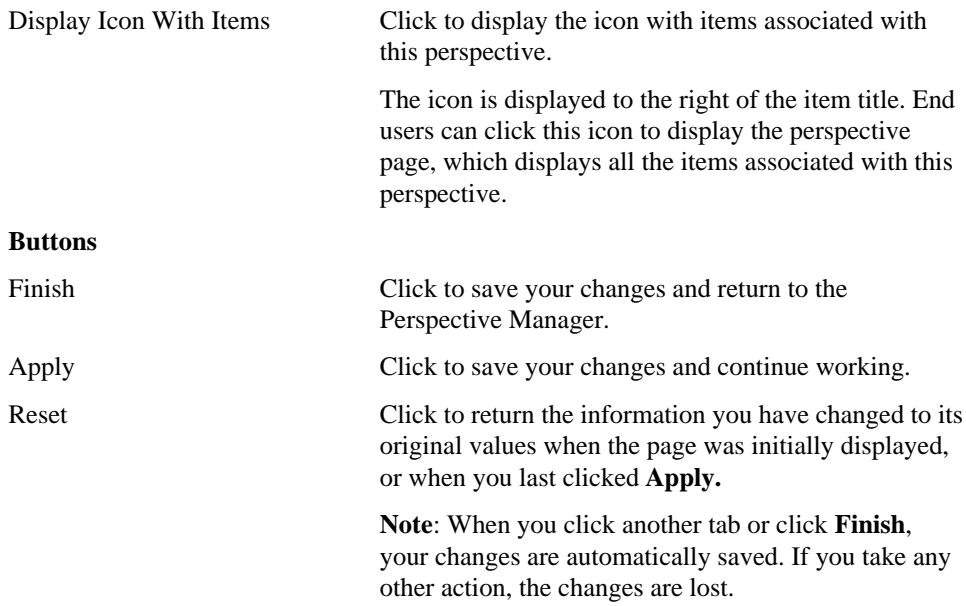

Perspective Manager 89

# **Custom Item Type Manager**

### **Custom Item Type Manager: Create and Find page**

**Description** Use the Create panel to create a custom item type. Use the Find panel to edit or delete a custom item type you previously created.

When you create a custom item type, you are not adding a new item to your WebDB site. You are simply creating a new *type* of item, in addition to the item types already defined.

#### **Create Custom Item Type**

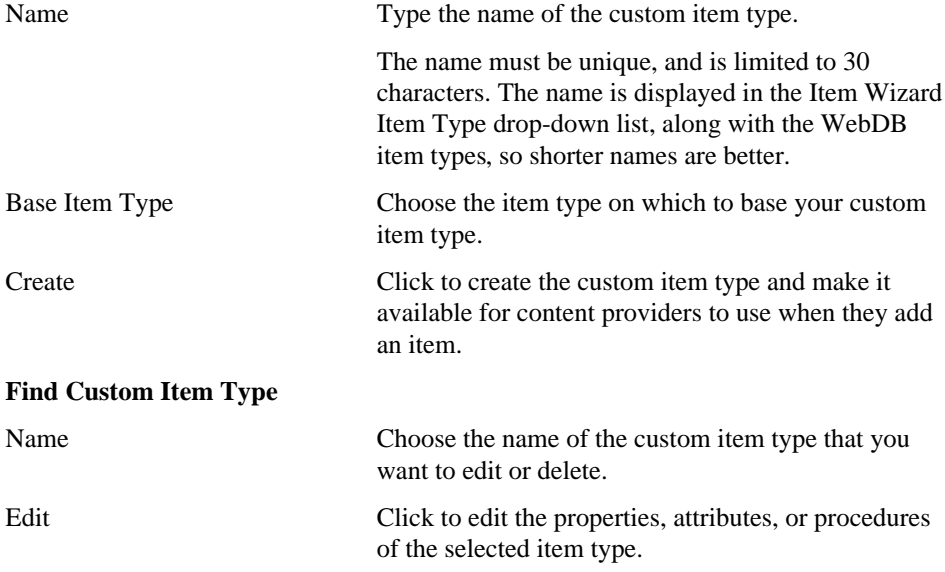

Delete Click to delete the selected custom item type.

**Note**: When you click **Delete**, a dialog box warns that when you delete a custom item type, all items based on the type you are deleting are permanently erased from the site. Click **Yes** to confirm, or **Cancel** to leave the custom item type unchanged.

# **Custom Item Type Manager: Main page**

**Description** Use the Main page to view and edit the custom item type name and description.

#### **Features and Values**

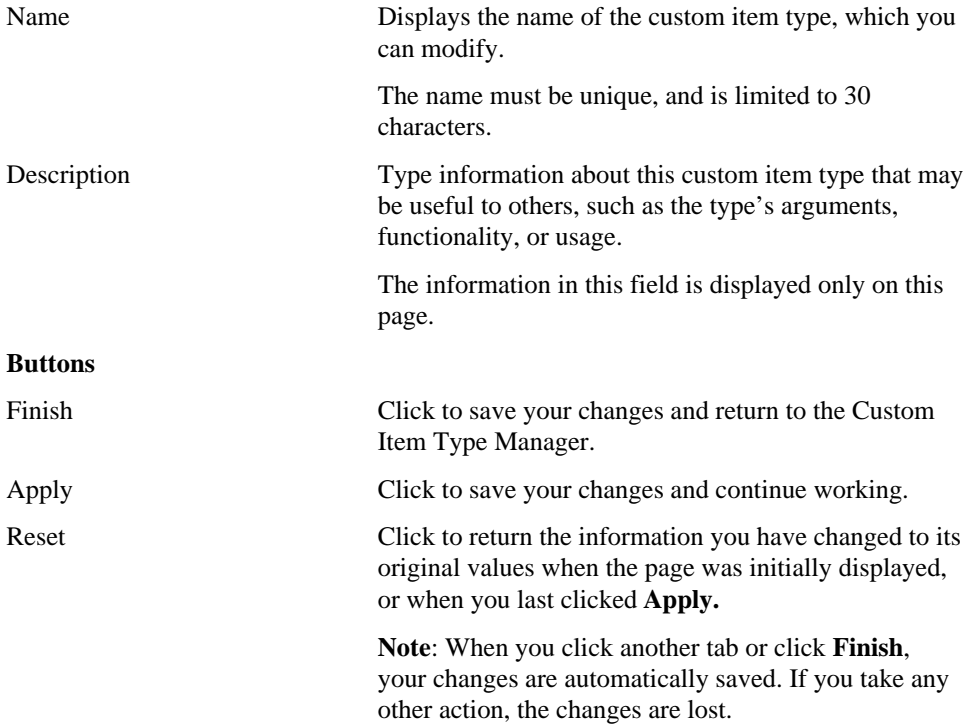

Custom Item Type Manager 91

# **Custom Item Type Manager: Attribute List page**

**Description** Use the Attribute List page to create and make changes to attributes. You can use attributes to pass information to procedures, or use them to display custom information in text fields along with the item. If you make an attribute required, users who add items must provide specific information.

For example, on a travel site, you might create a custom item type for travel reviews that has two required attributes: a Contributor field, and a Reply field.

#### **Features and Values**

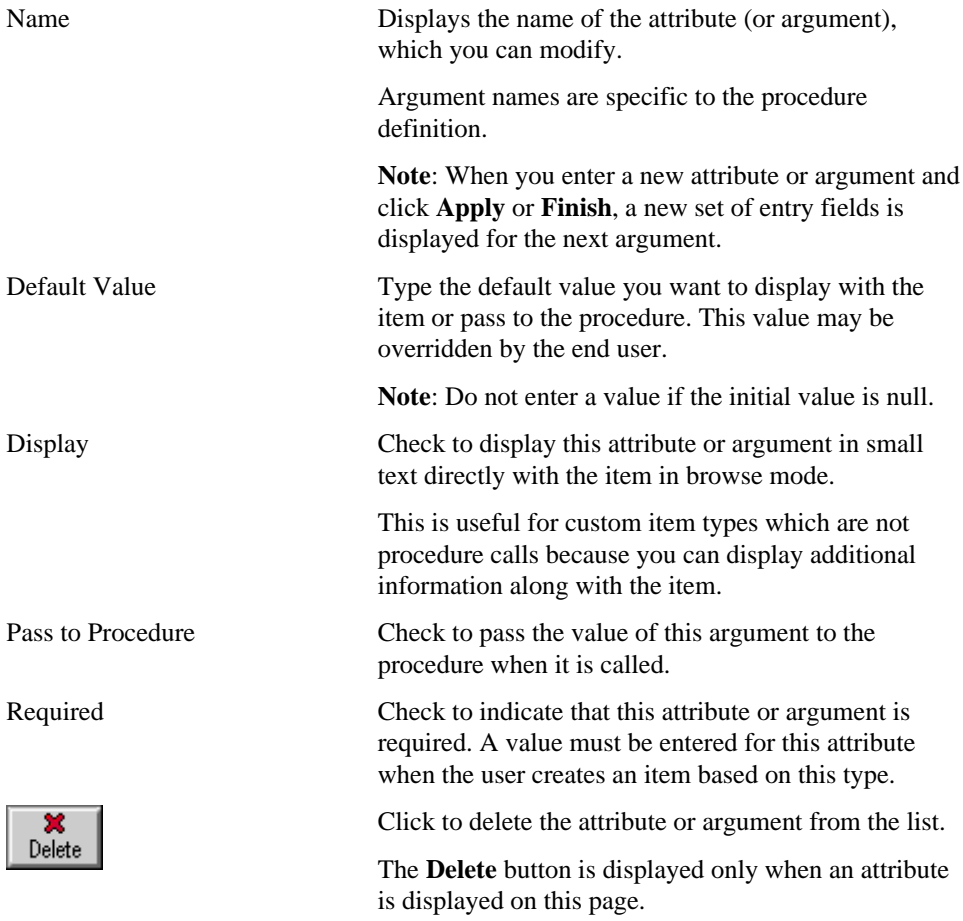

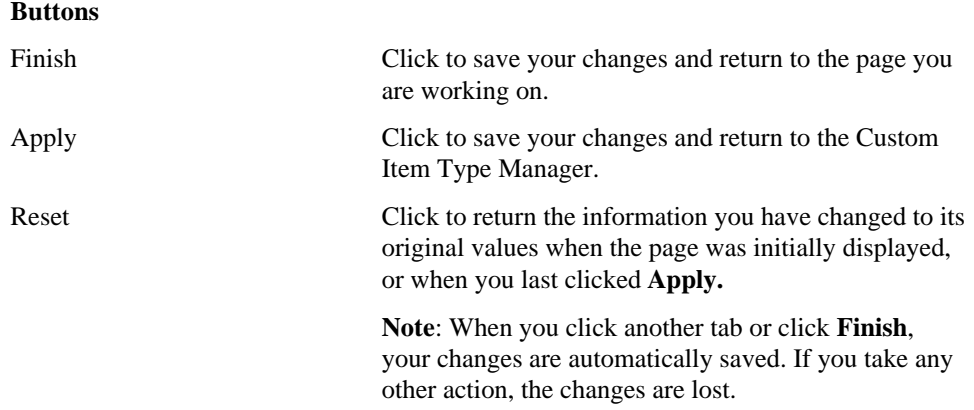

Custom Item Type Manager 93

# **Custom Item Type Manager: Procedure page**

**Description** Use the Procedure page to specify the type of procedure and the link displayed to execute the procedure.

#### **Procedure Type**

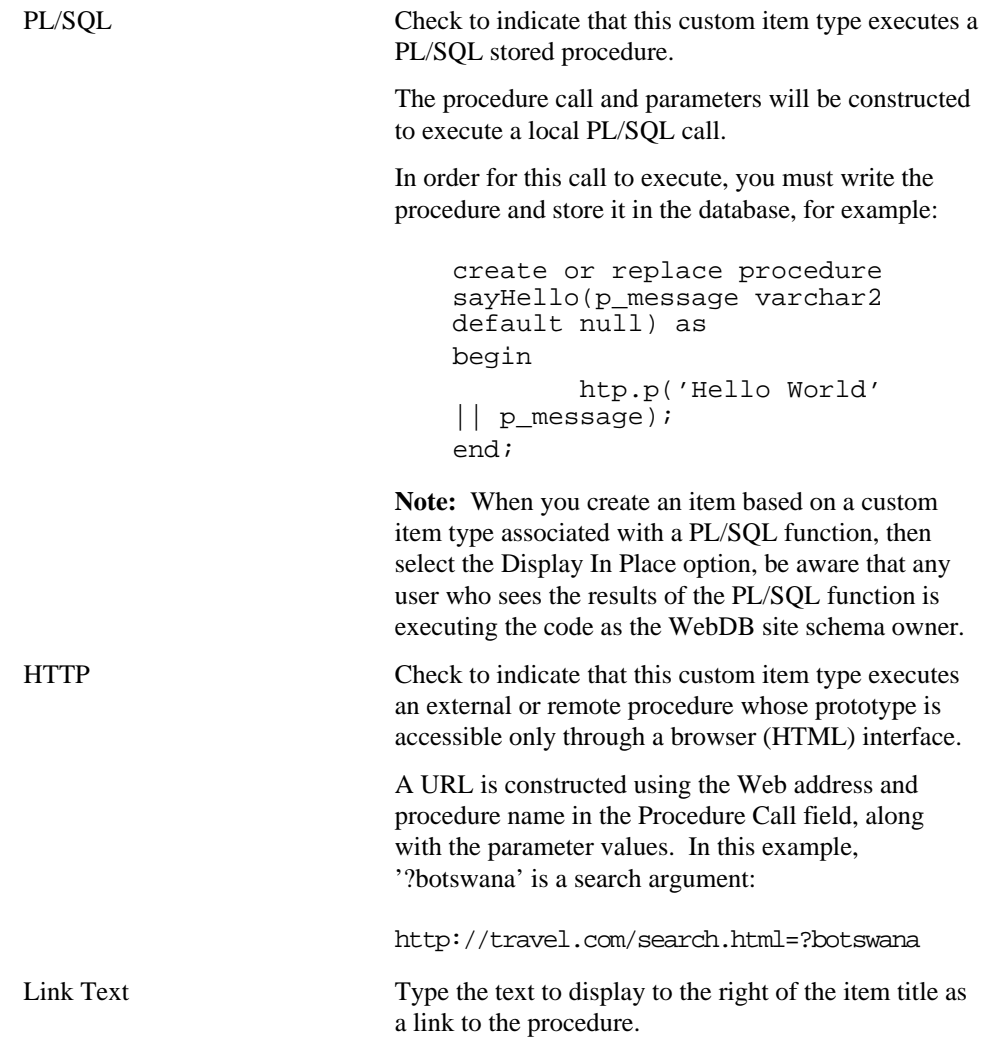

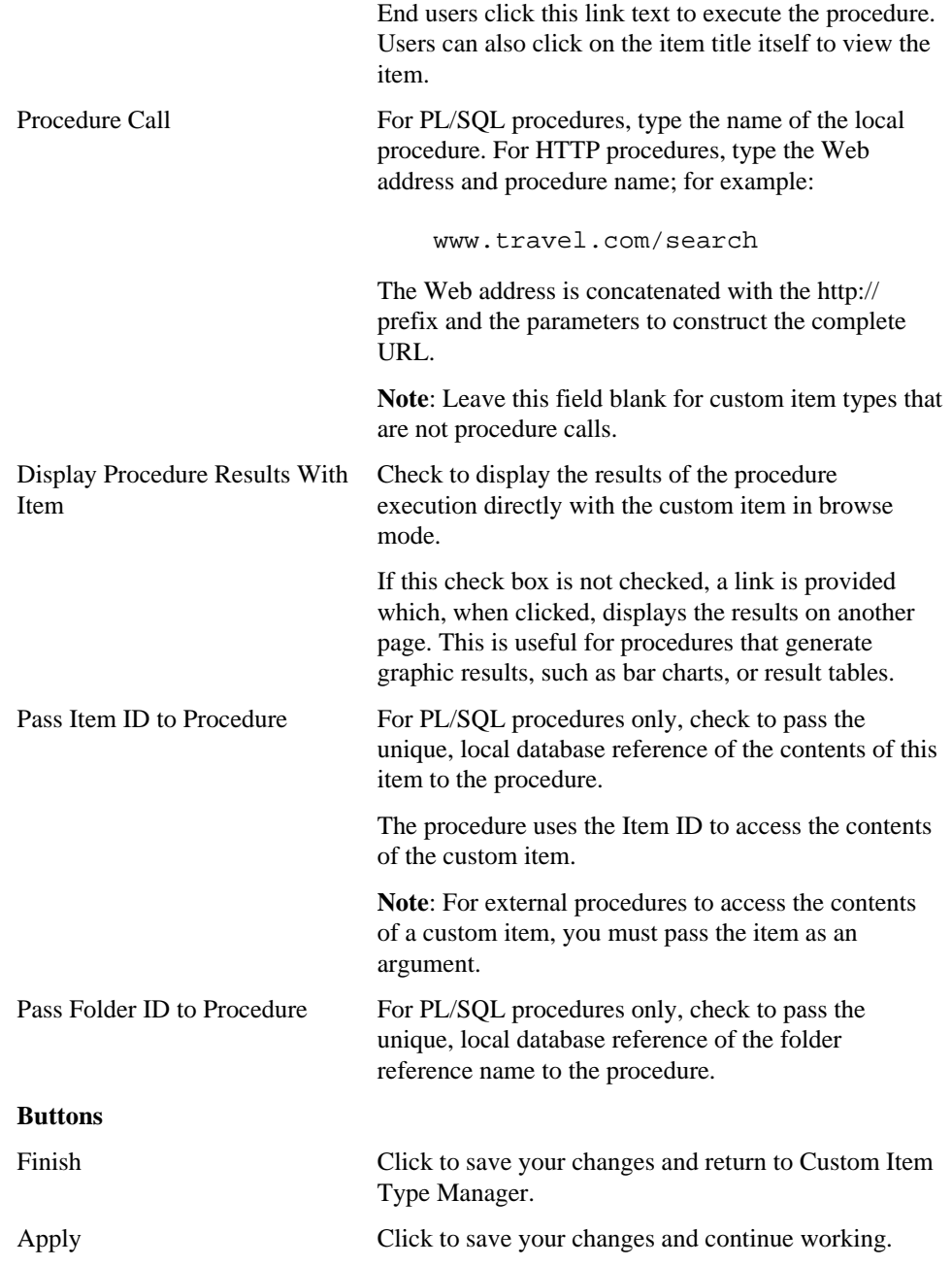

Custom Item Type Manager 95

Reset Click to return the information you have changed to its original values when the page was initially displayed, or when you last clicked **Apply.**

> **Note**: When you click another tab or click **Finish**, your changes are automatically saved. If you take any other action, the changes are lost.

# **Group Manager**

## **Group Manager: Create and Find page**

**Description** Use the Create panel to create new groups. Use the Find panel to locate a specific group and manage group details or control membership.

A group is a collection of users who share a common interest or responsibility and therefore has common privileges. Establishing groups makes the job of system administration easier because you can grant and revoke the privileges of many users at one time.

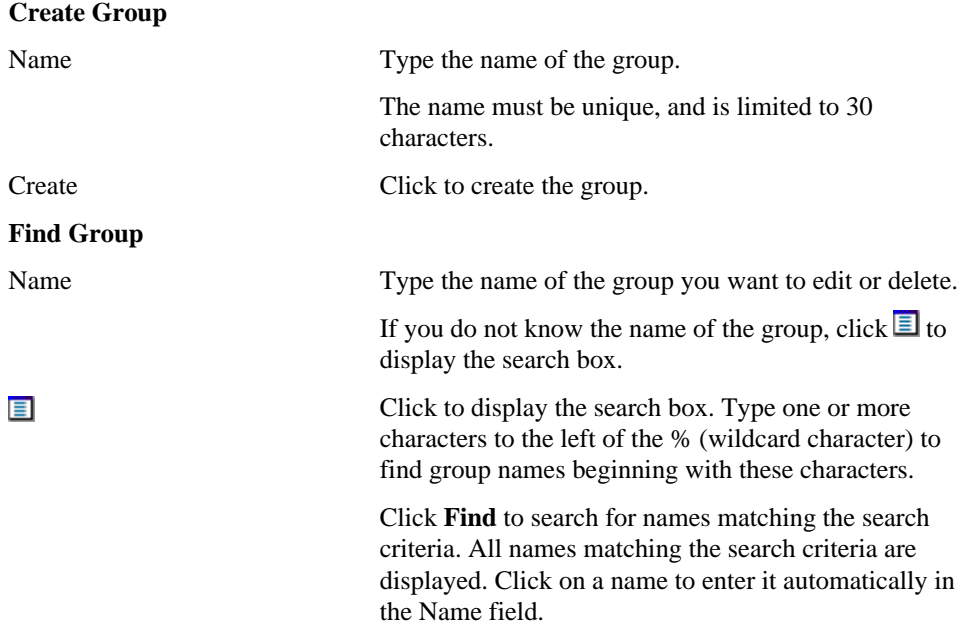

Group Manager 97

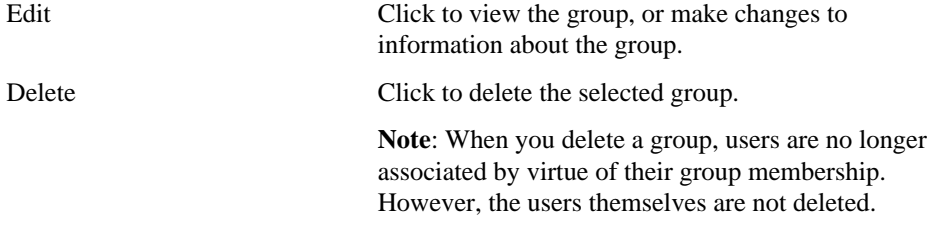

# **Group Manager: Details page**

**Description** Use the Details page to change the group name or owner.

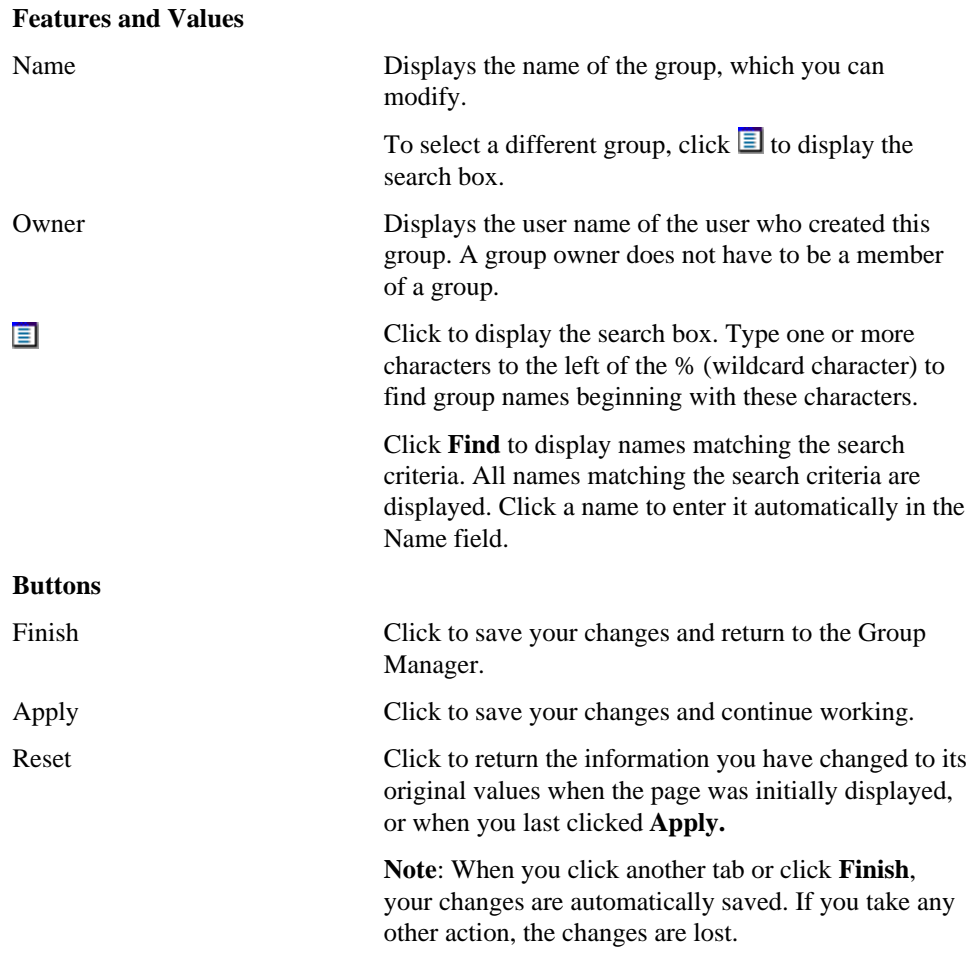

Group Manager 99

# **Group Manager: Users page**

**Description** Use the Users page to add users to the group, delete members, or to establish a group administrator. Only group administrators can add and delete members from their group.

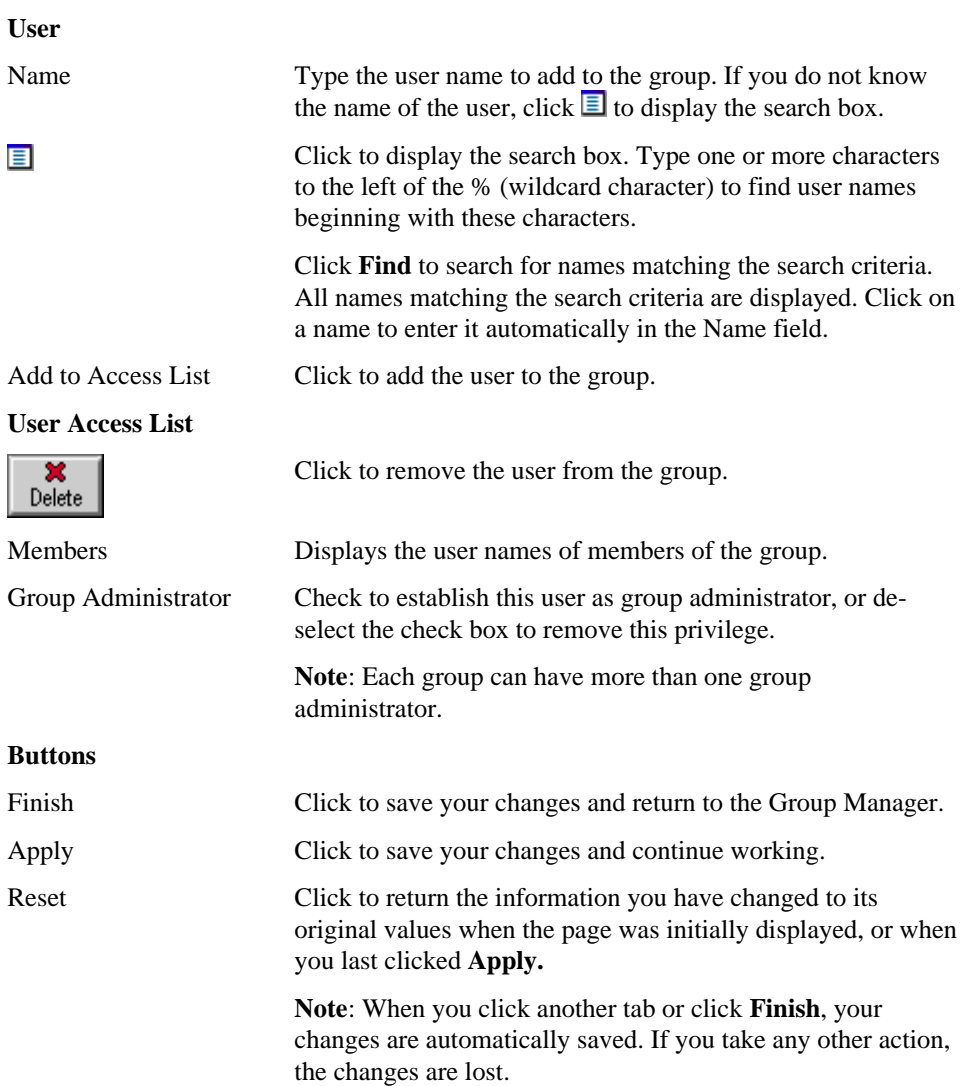

# **User Manager**

## **User Manager: Create and Find page**

**Description** Use the Create panel to create new WebDB site users. When you create a new user through the User Manager, a personal folder is created for the user. In addition, the user sees a personalized version of the home page each time he or she logs on.

**Note:** To create a personal folder for a user whose database account was created outside of WebDB, use the User Manager: Details page.

#### **Create User**

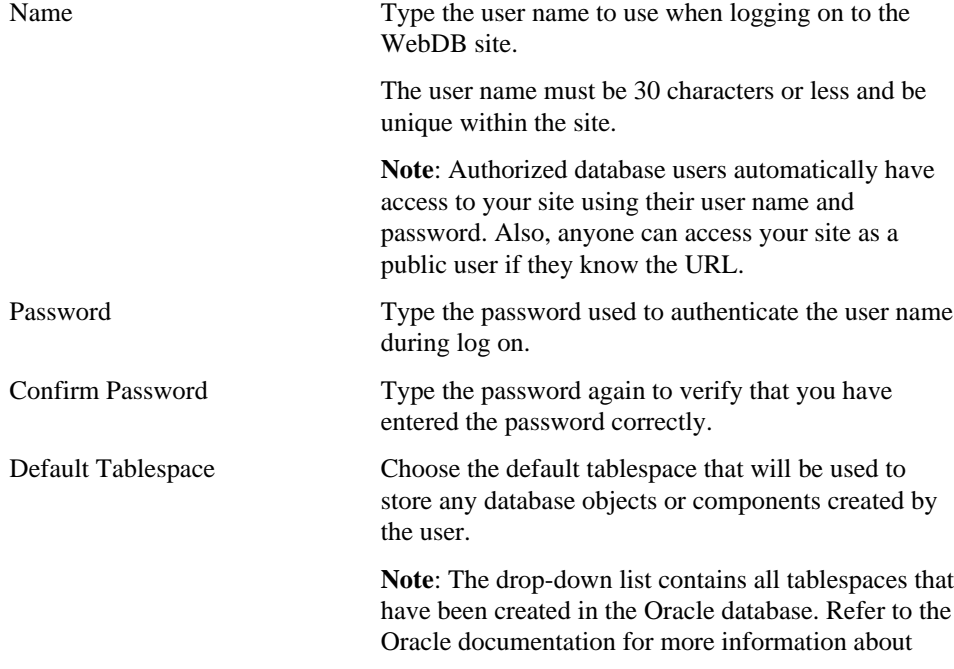

User Manager 101

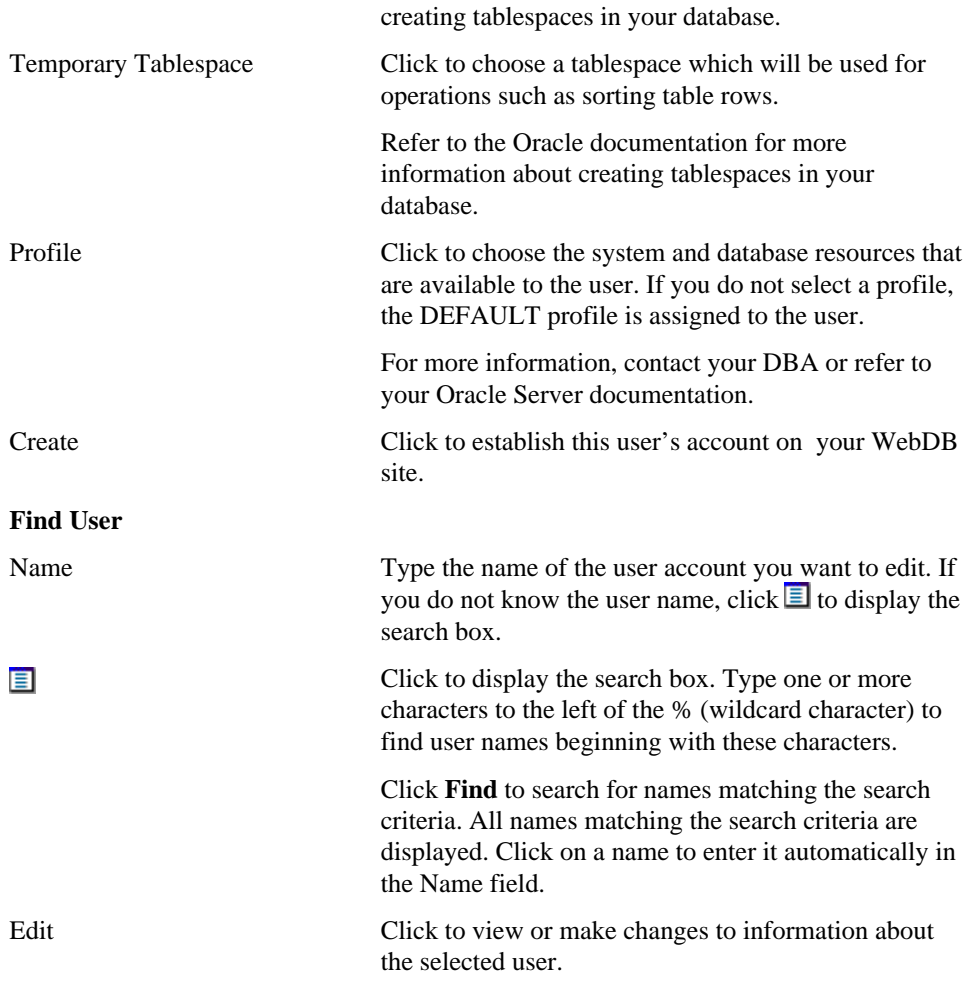

# **User Manager: Details page**

**Description** Use the Details page to view or change information about an existing user, or to establish administrator privileges for the user. Personal information that is recorded here is not used anywhere on the WebDB site.

#### **Administrator Privileges**

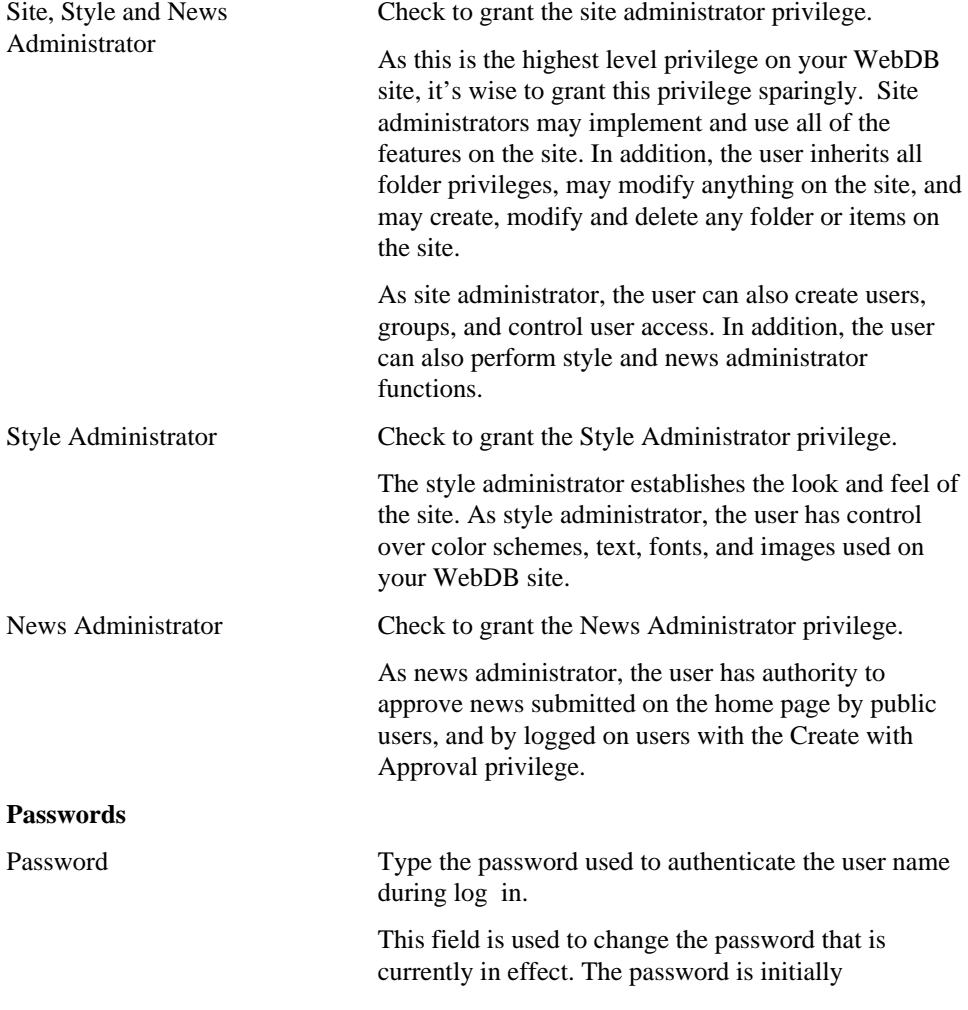

User Manager 103

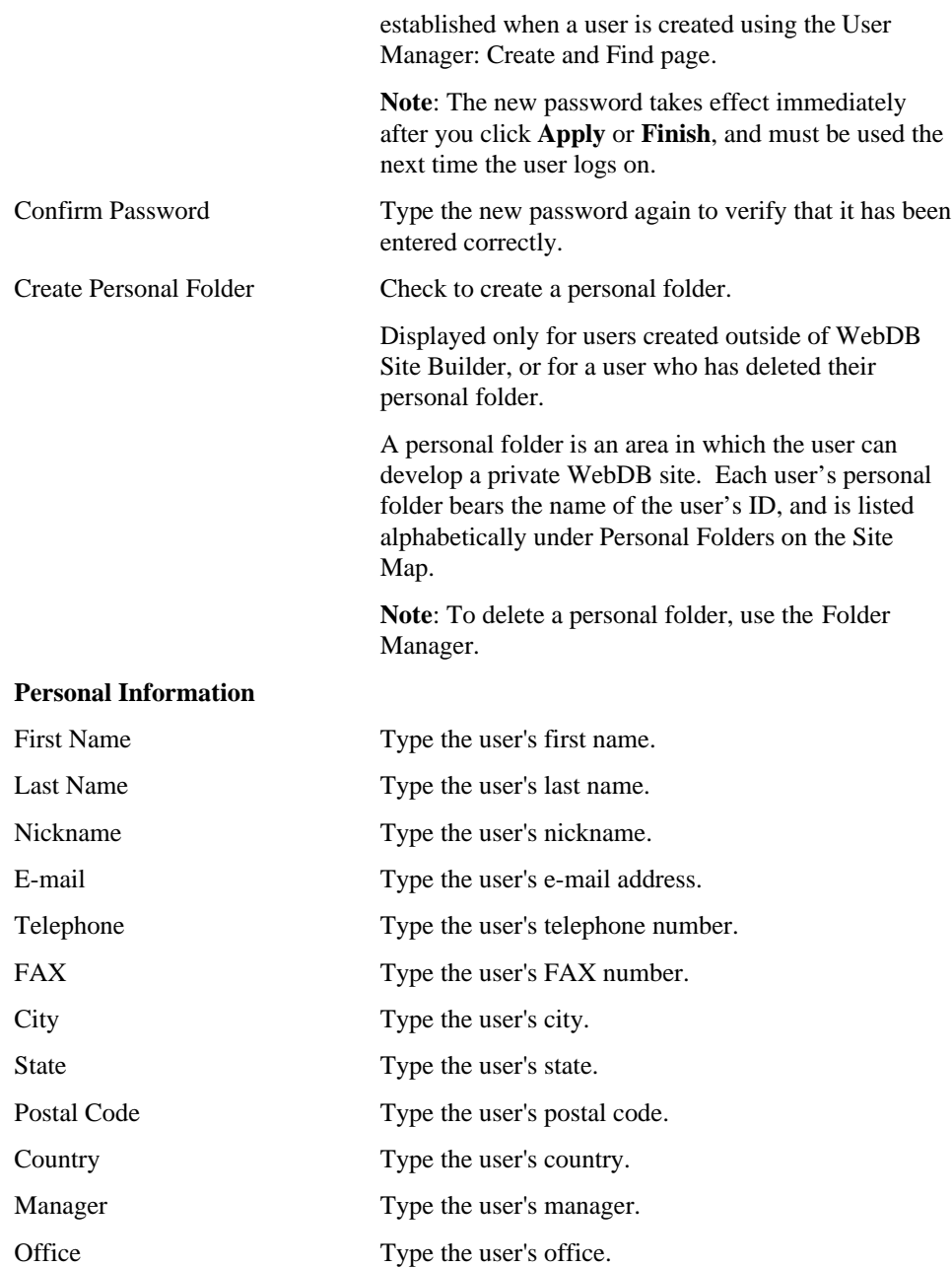

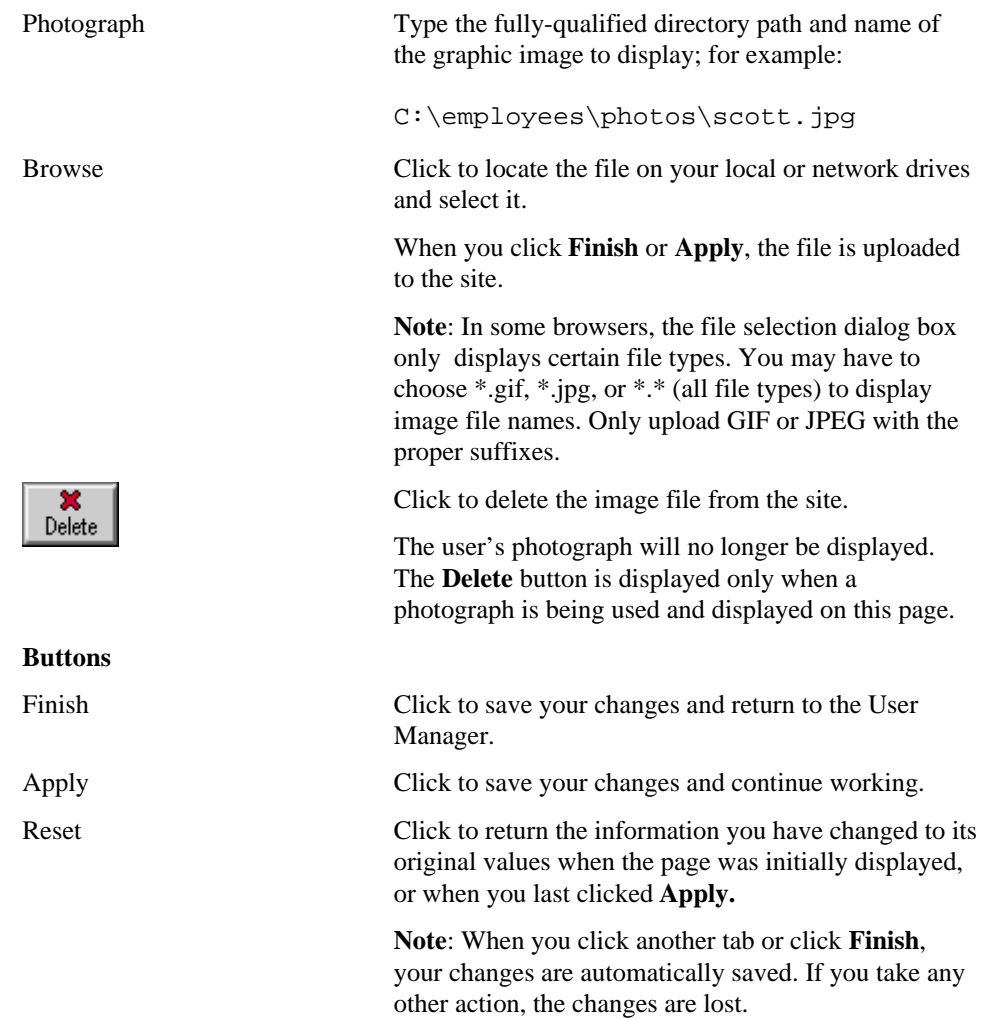

User Manager 105

# **User Manager: Groups page**

**Description** Use the Groups page to add this user to a group, and to view each of the groups of which the user is a member. You can also remove the user from a group, or establish the user as group administrator.

**Note:** To see or manage other users in the group, or to create a new group, use the Group Manager.

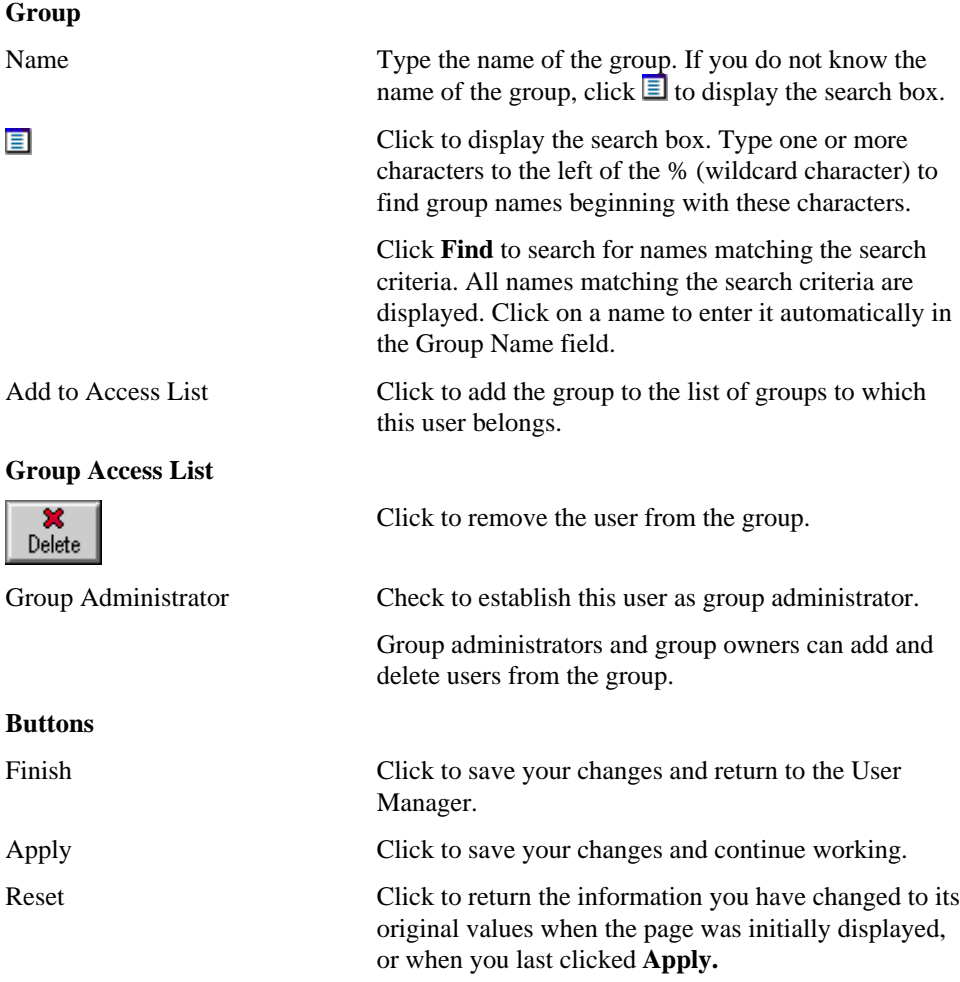

**Note**: When you click another tab or click **Finish**, your changes are automatically saved. If you take any other action, the changes are lost.

# **User Manager: Rename Folder page**

**Description** The User Manager Alternate Folder page is displayed when you attempt to create a personal folder for a user name that does not begin with an alphabetic character from A to Z.

The Personal Folders folder contains subfolders named A through Z. If the user's personal folder does not begin with one of these letters, WebDB will not be able to store the folder in a Personal Folders subfolder. You must now rename the folder so that it begins with a character from A to Z.

Name Enter an alternate name for the personal folder. The name must start with an alphabetical character from A to Z. The remainder of the name can be any alphanumeric character in the character set for your language. Create Create Click to create the newly named personal folder.

User Manager 107

# **Privilege Manager**

# **Privilege Manager**

**Description** Use the Privilege Manager to see all the users currently defined as site, news, or style administrators, to change those settings, or to add new administrators.

#### **User Privileges**

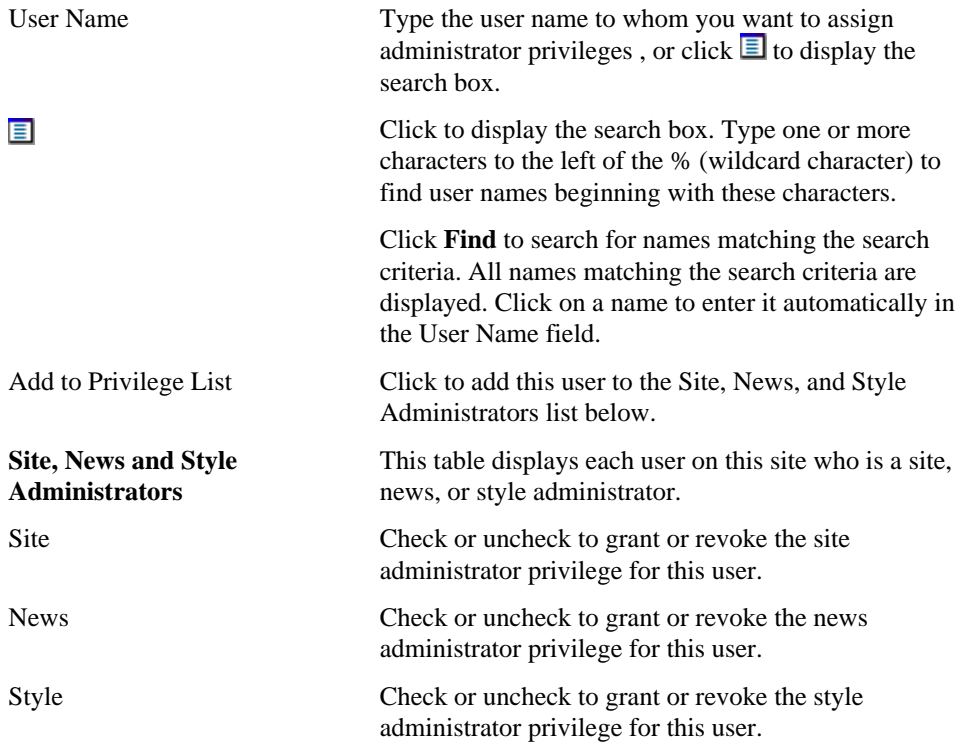
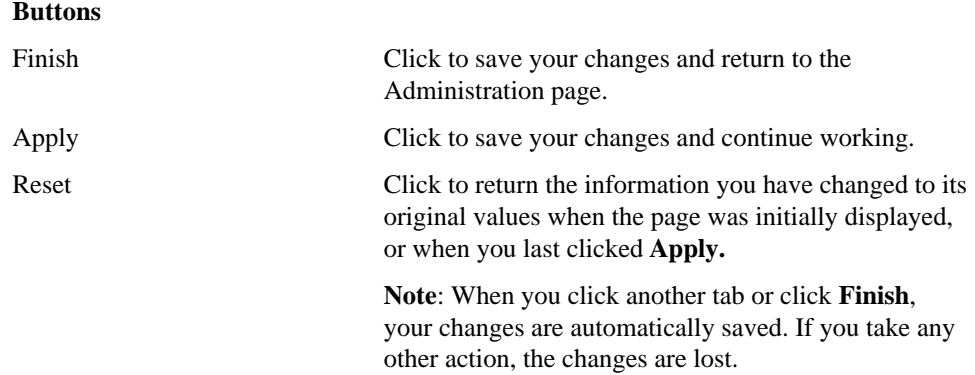

Privilege Manager 109

# **Personal Information Manager**

## **Personal Information Manager**

**Description** Use the Personal Information Manager to change your password, create a personal folder, and view or change personal information recorded with your user name.

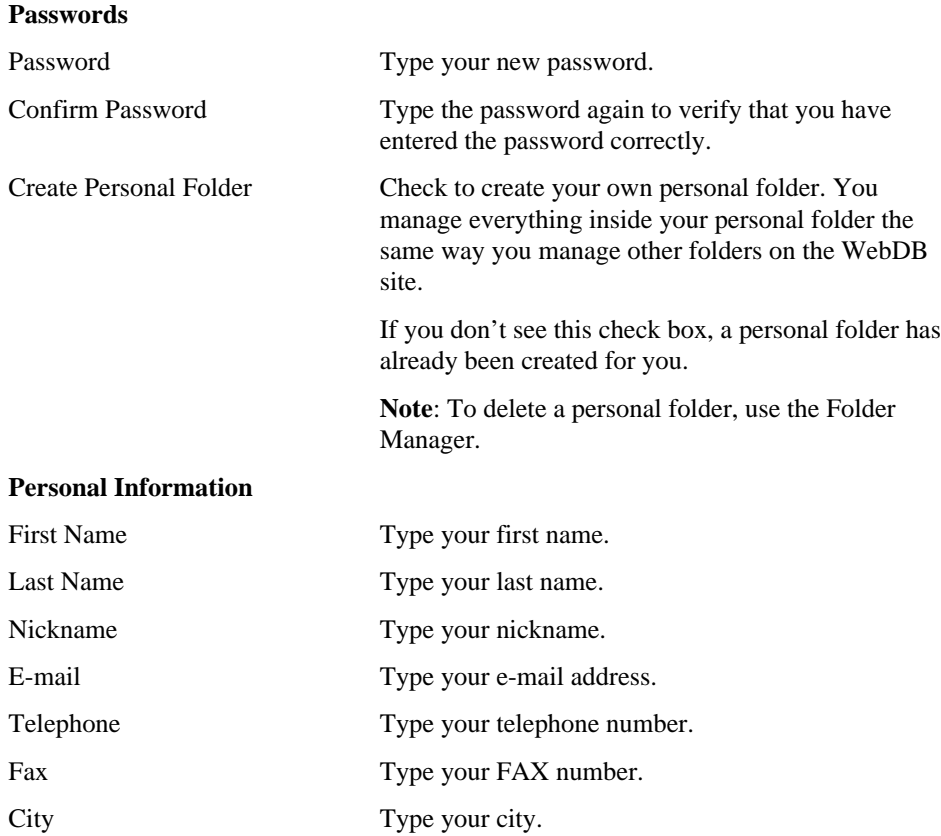

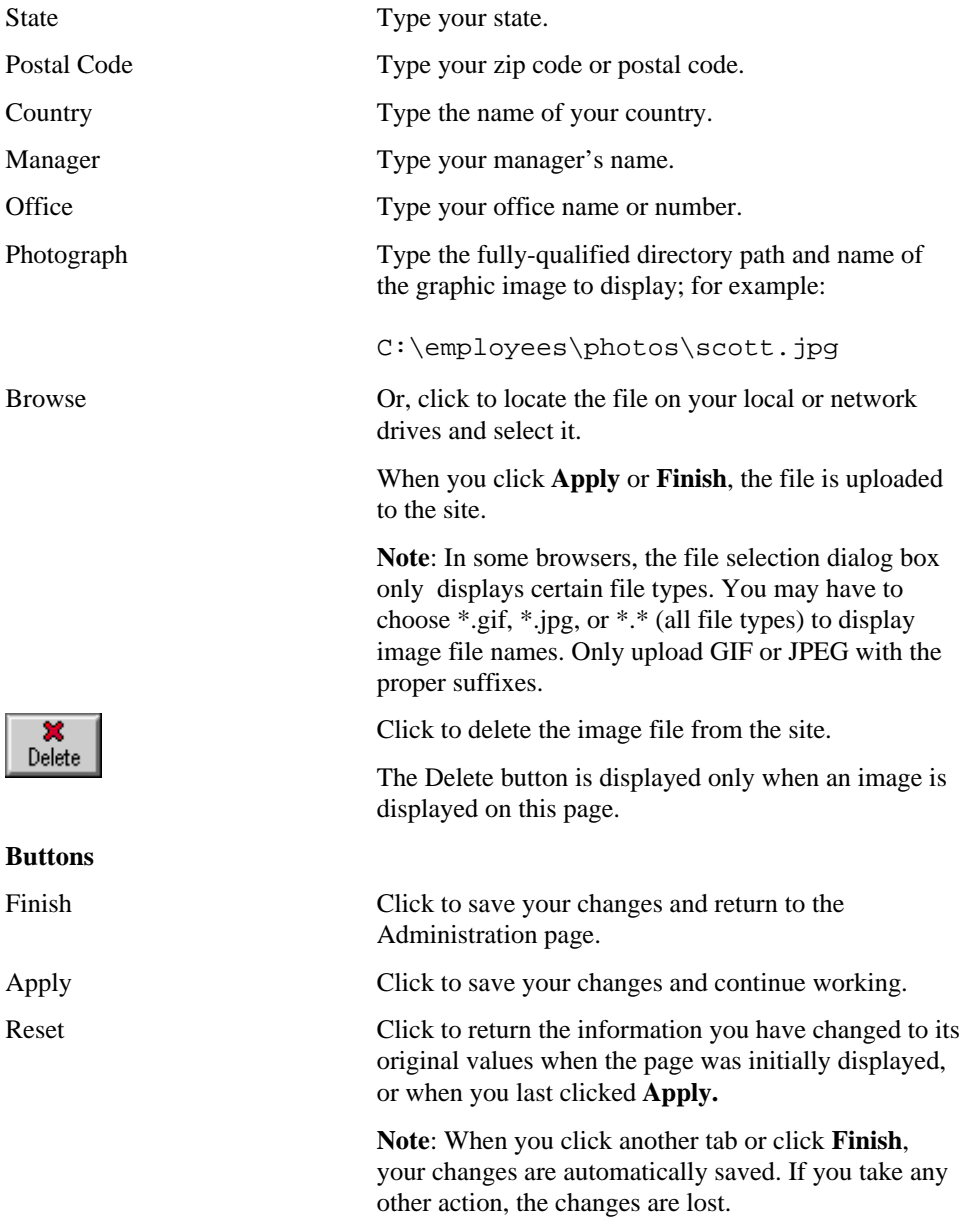

Personal Information Manager 111

Personal Information Manager: Rename Folder page

## **Personal Information Manager: Rename Folder page**

**Description** The Personal Information Manager Alternate Folder page is displayed when you attempt to create a personal folder that does not begin with an alphabetic character from A to Z.

The Personal Folders folder contains subfolders named A through Z. If your personal folder does not begin with one of these letters, WebDB will not be able to store your personal folder in a Personal Folders subfolder. You must now rename your personal folder so that it begins with a character from A to Z.

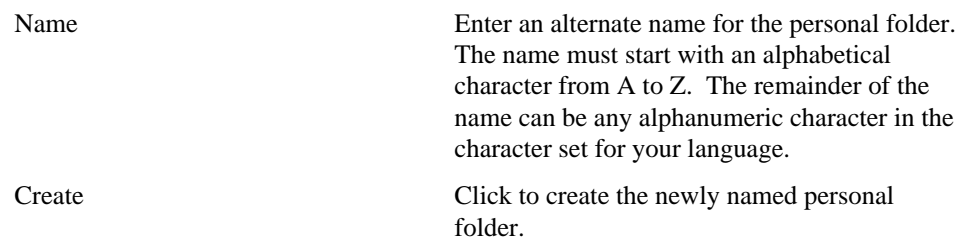

## **Site Statistics Manager**

### **Site Statistics Manager: Page Requests page**

**Description** Use the Page Requests page to generate reports on the number of requests for each folder. If you are not the site administrator, your page request reports include only those folders you have created or have permission to modify.

Choose a value from the Report By field, select the desired date range, and click **Execute**. When the report is generated, the results are displayed at the bottom of this page. Use the arrows to sort the Folder and Page Requests columns in ascending or descending order. The green bar is the lowest reported value, and the red bar is the highest reported value. Percentages are shown in the column on the far right.

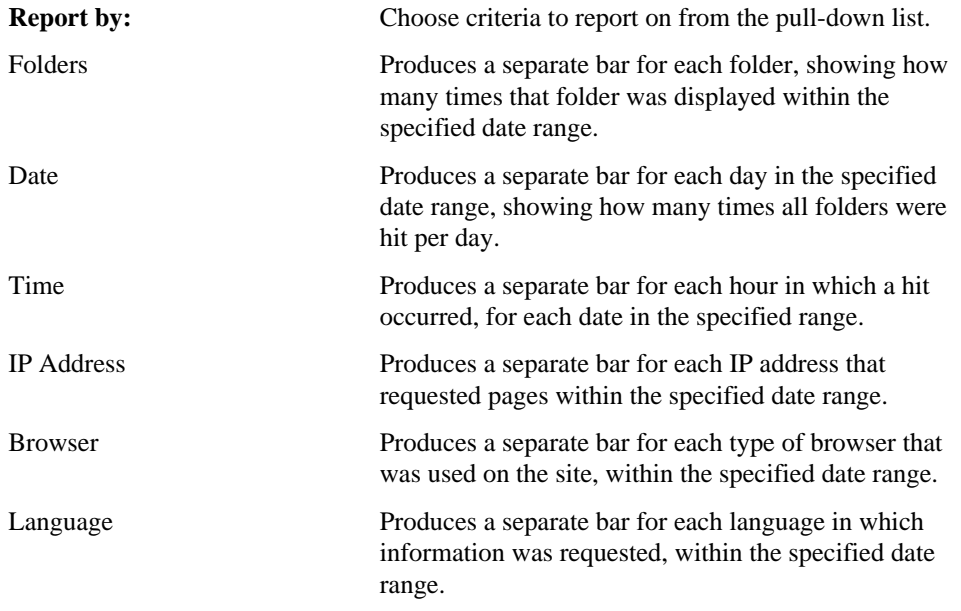

#### **Report Selection and Execution**

Site Statistics Manager 113

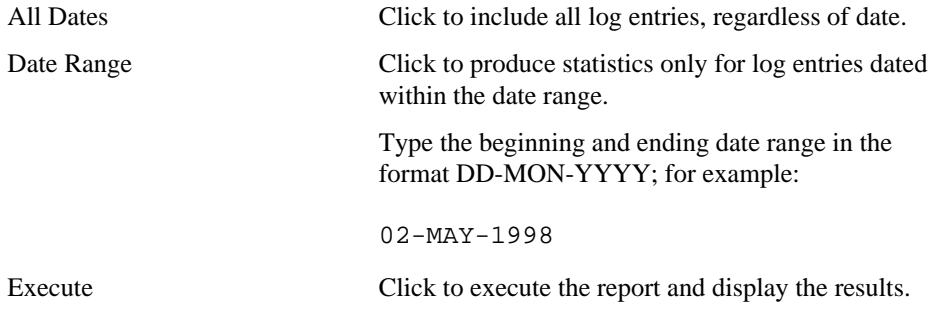

## **Site Statistics Manager: Searches page**

**Description** Use the Searches page to view reports detailing searches performed on the site. If you are not a site administrator, your search reports are limited to searches performed from your own user ID, plus any searches performed by public users.

Choose a value from the Report By field, select the desired date range, and click **Execute**. When the report is generated, the results are displayed at the bottom of this page. Use the arrows to sort the Date, Terms, and Searches columns in ascending or descending order. The green bar is the lowest reported value, and the red bar is the highest reported value. Percentages are shown in the column on the far right.

### **Report Selection and Execution**

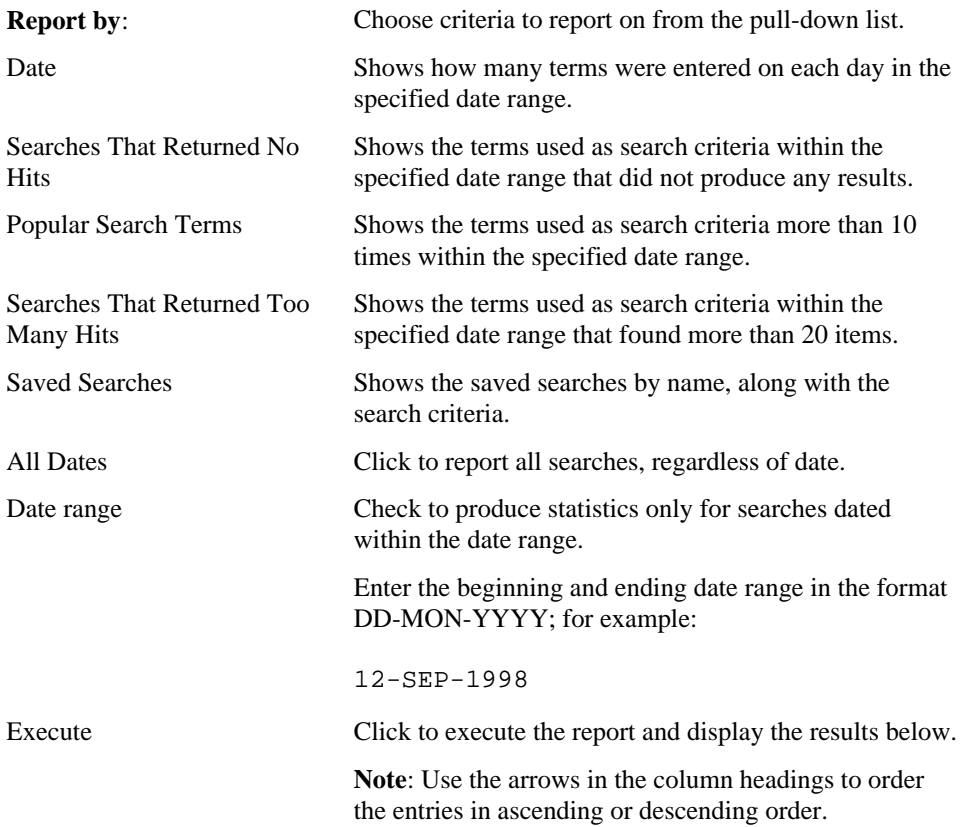

Site Statistics Manager 115

## **Site Statistics Manager: Folders page**

**Description** Use the Folders page to view reports detailing various aspects of the folders on your site and how they are used. If you are not the site administrator, your folder reports are limited to only those folders you have created or have permission to modify.

Choose a value from the Report By field, select the desired date range, and click **Execute**. When the report is generated, the results are displayed at the bottom of this page. Use the arrows to sort the columns in ascending or descending order. Detail rows have folder links which you can click on to display the folder.

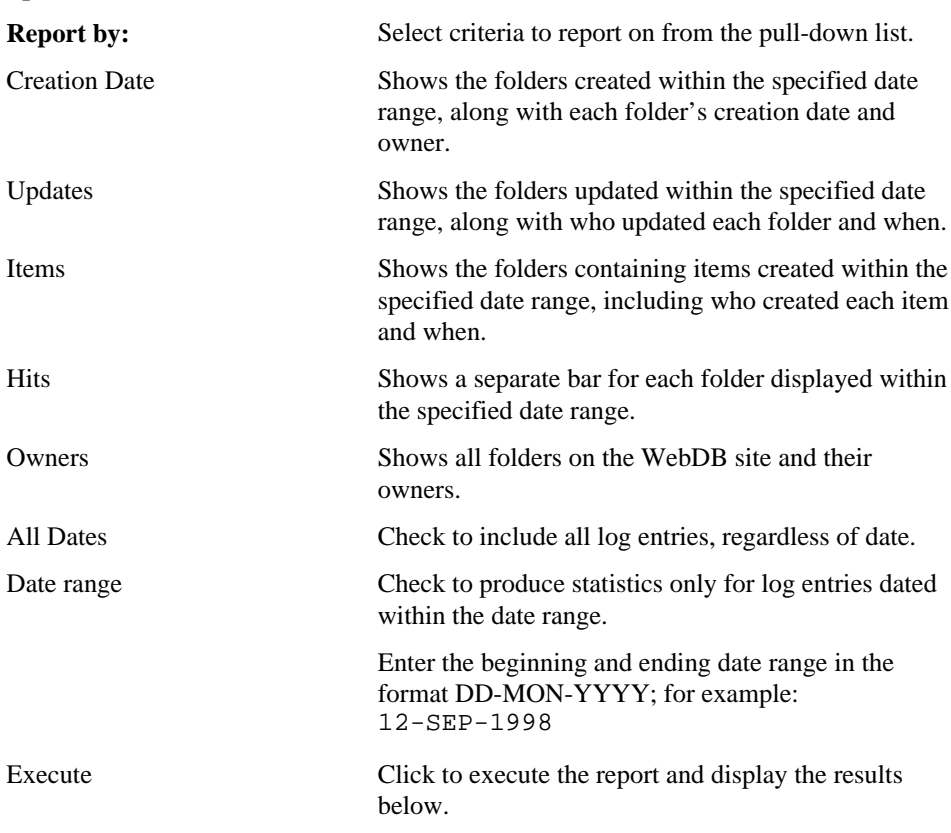

#### **Report Selection and Execution**

**Note**: Use the arrows in the column headings to order the entries in ascending or descending order.

## **Site Statistics Manager: Items page**

**Description** Use the Items page to view reports about items on the site. If you are not the site administrator, your item reports include only those items you have created or have permission to modify.

Choose a value from the Report By field, select the desired date range, and click **Execute**. When the report is generated, the results are displayed at the bottom of this page. Use the arrows to sort the columns in ascending or descending order.

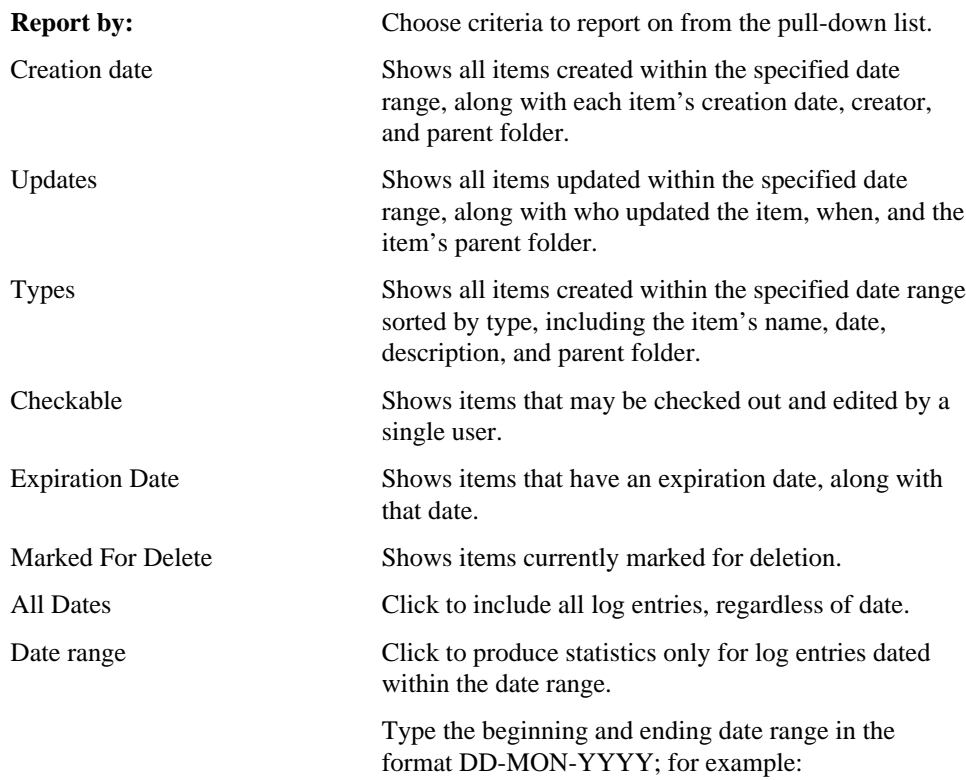

### **Report Selection and Execution**

Site Statistics Manager 117

12-SEP-1998

Execute Click to execute the report and display the results below.

> **Note**: Use the arrows in the column headings to order the entries in ascending or descending order.

## **Site Statistics Manager: Access page**

**Description** Use the Access page to view reports on group membership and folder access privileges. These reports are available only to the site administrator

Choose a value from the Report By field and click **Execute**. When the report is generated, the results are displayed at the bottom of this page.

#### **Report Selection and Execution**

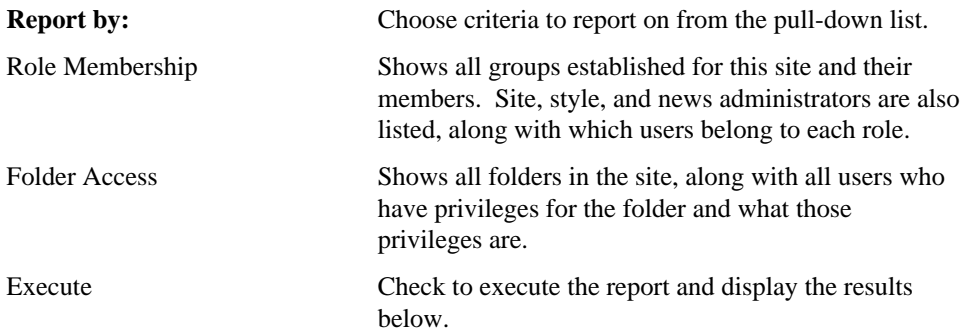

## **Search Manager**

## **Search Manager: Basic page**

**Description** Use the Basic page to set the search field width, and to specify an alternate Internet search engine.

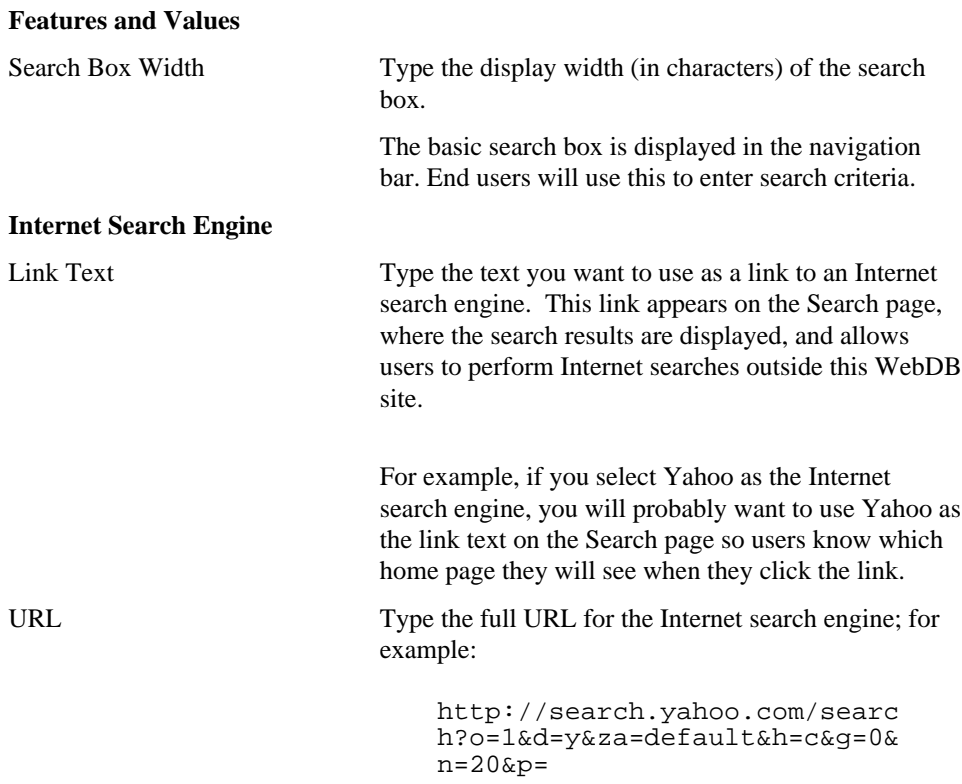

Search Manager 119

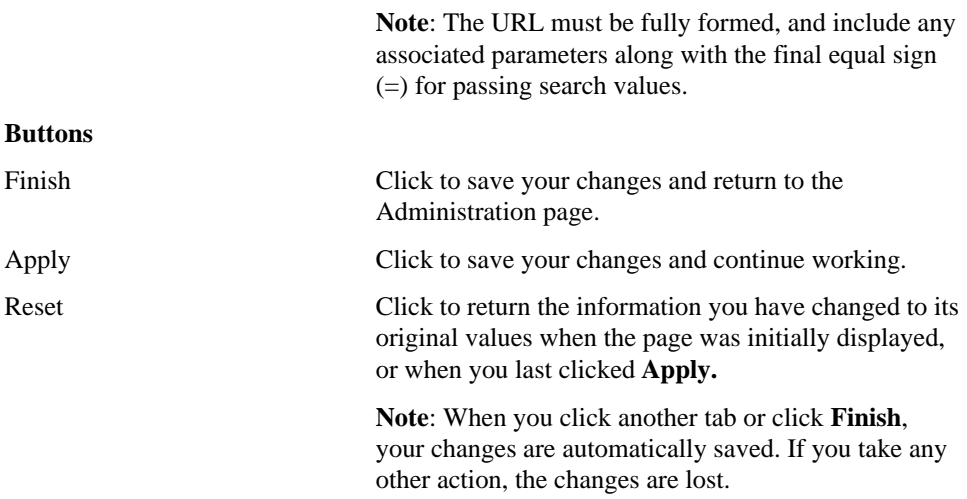

## **Search Manager: Advanced page**

**Description** Use the Advanced page to establish the number and size of advanced search text entry fields, along with the maximum number of characters end users can enter in each text entry box. These settings affect the display and functionality of Advanced Search, which users display by clicking **Advanced Search** in the navigation bar.

### **Features and Values**

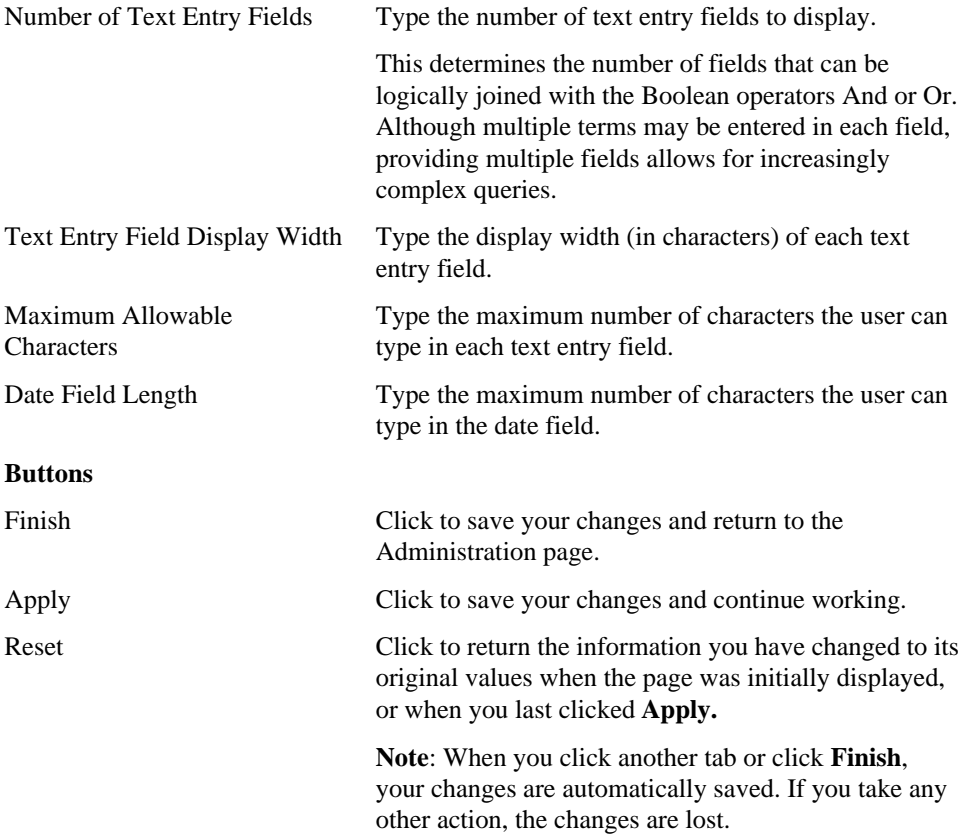

Search Manager 121

## **Search Manager: interMedia Text page**

**Description** Use the *inter*Media Text page to manage *inter*Media Text for use in your WebDB site.

**Note:** *inter*Media Text functionality is not available unless you install and configure the *inter*Media Text component according to the instructions in *Oracle WebDB Installation Guide*.

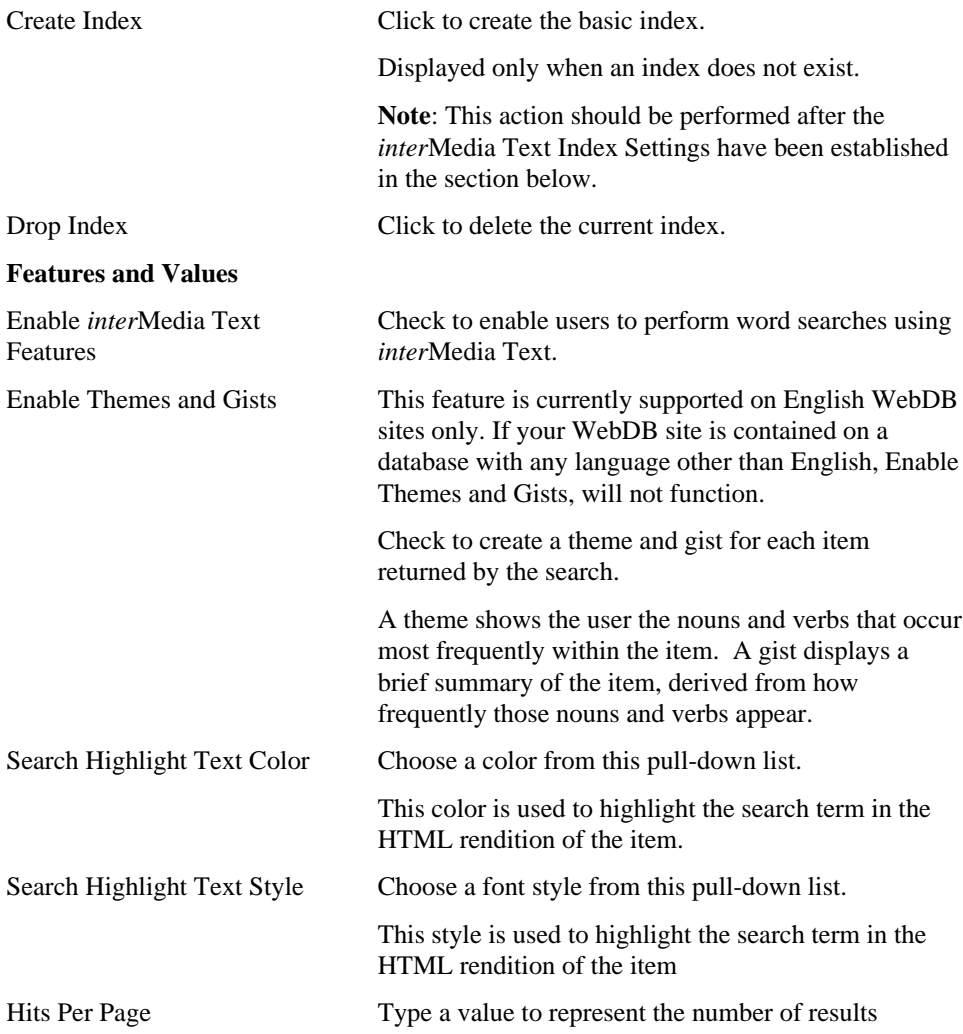

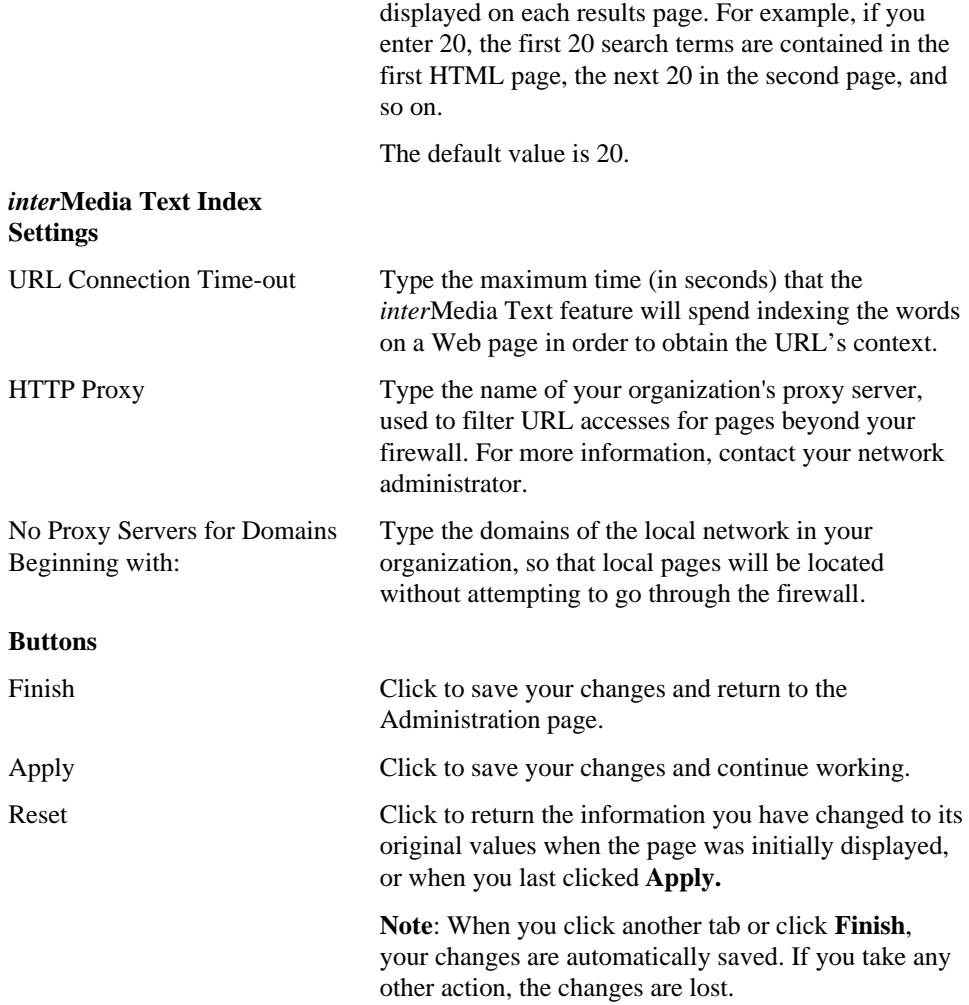

Search Manager 123

## **Search tips**

**Description** Use Search pages to more easily locate the items you're looking for on this site.

### **General search tips**

• Type multiple keywords separated by a space or a comma, as in this example: sailfishing, snorkeling

Multiple keywords are joined by the Boolean operator 'And'. Therefore, only items containing both terms are considered a match.

**Warning:** Do not separate keywords with the Enter key (new paragraph).

• Use single quotes around words that are phrases, as in this example: 'Great Barrier Reef'

### **Advanced search tips**

- Use 'And' and 'Or' in the Search For pull-downs to create Boolean searches requiring each word or phrase.
- Limit your search to specific folders, categories, and perspectives by using the Search In pull-downs. You can also use the Search By text fields to search by item author and title, or to find only the items created within a certain time period.

# **Item Wizard and Item Manager**

## **Item types**

There are eight predefined item types for use in a WebDB site. Each item type has unique display and functional attributes. When you add an item to your WebDB site, choose the item type which is appropriate for its use or display on the site.

In addition to these predefined item types, you can also create custom item types using the Custom Item Type Manager.

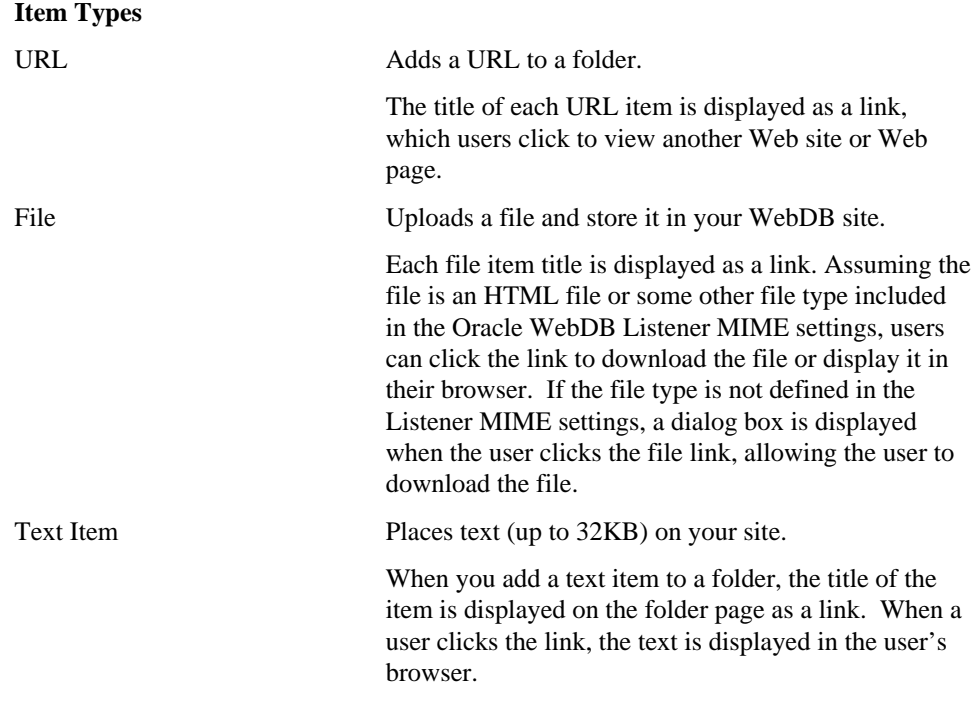

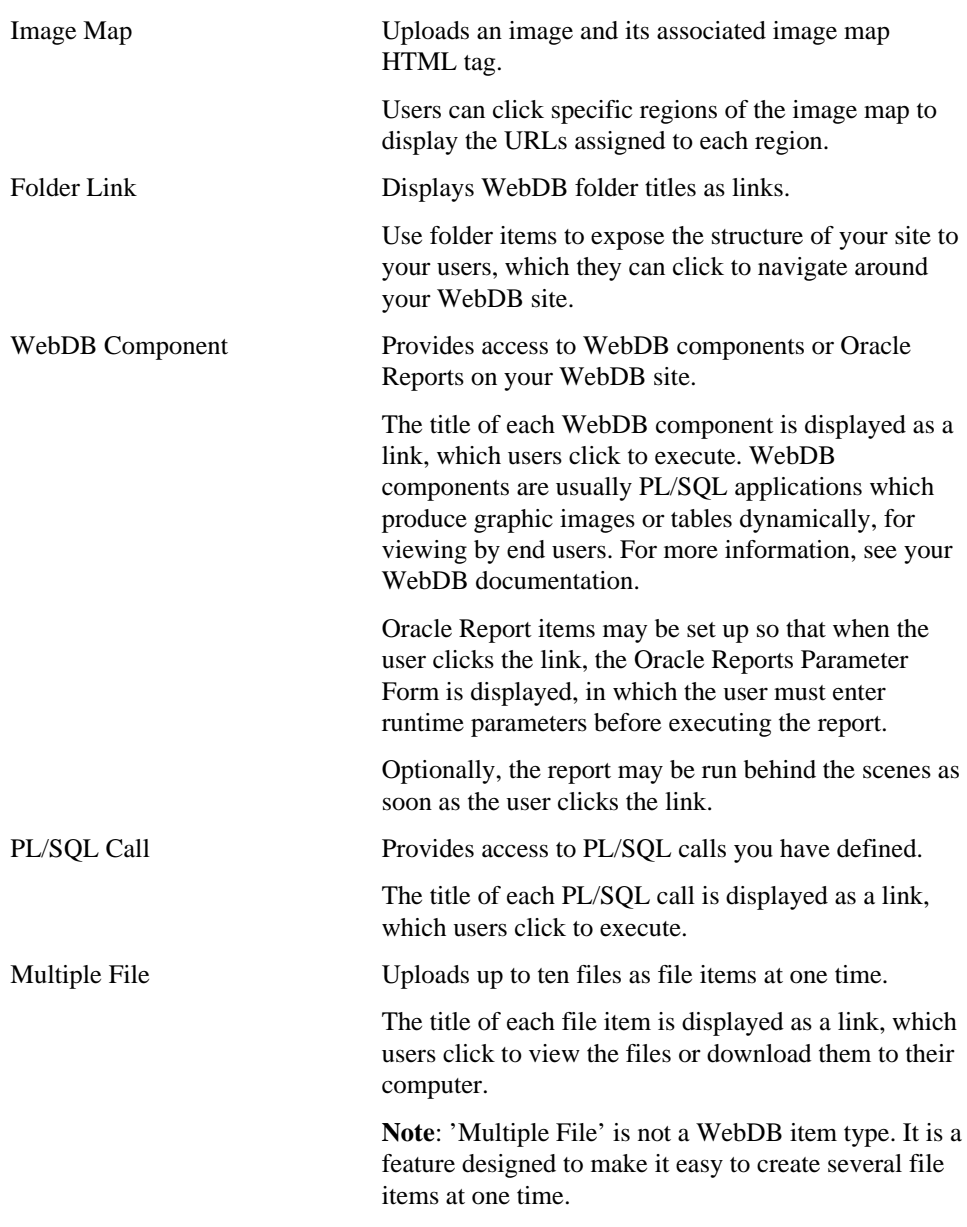

## **Item Wizard: Add an Item page**

**Description** Use the Item Wizard to create items in your folder. This first page of the Item Wizard asks you to determine a display option for the new item, and to select the type of item you are adding. These attributes are required.

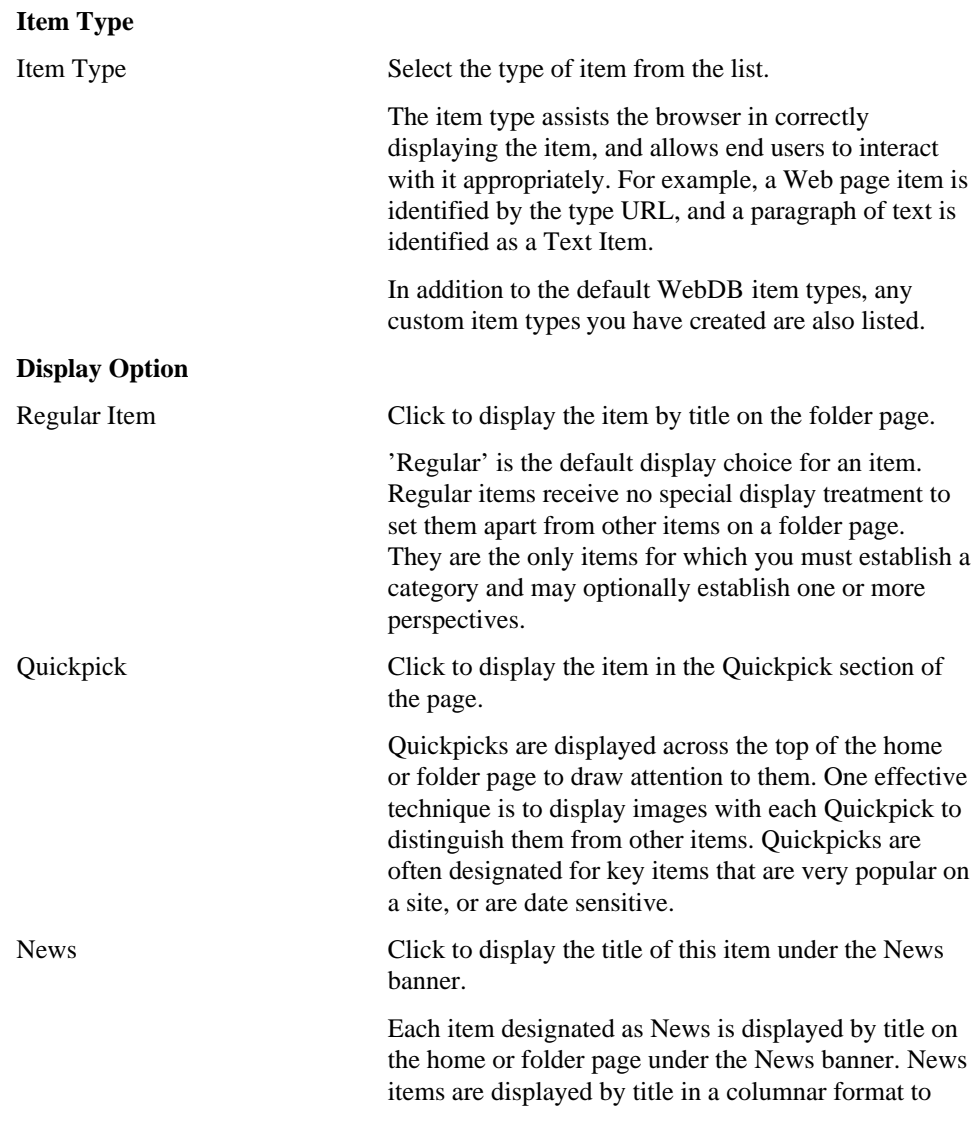

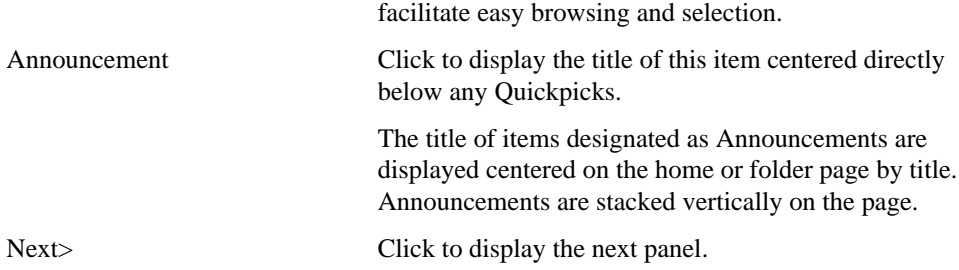

**URL**

## **Item Wizard and Item Manager (URL): Required page**

**Description** Use the URL Required page to specify the name and URL of the Web site (or page), and the category and expiration period.

**Note**: The Item Wizard creates new items; the Item Manager updates existing items.

### **Required Settings and Values**

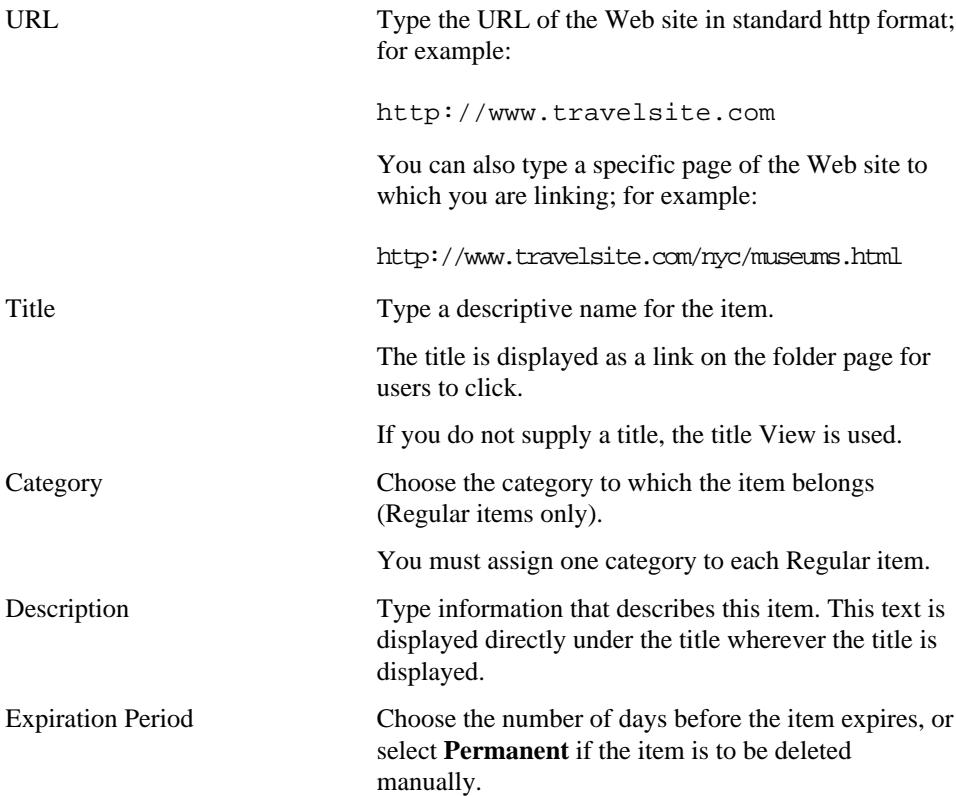

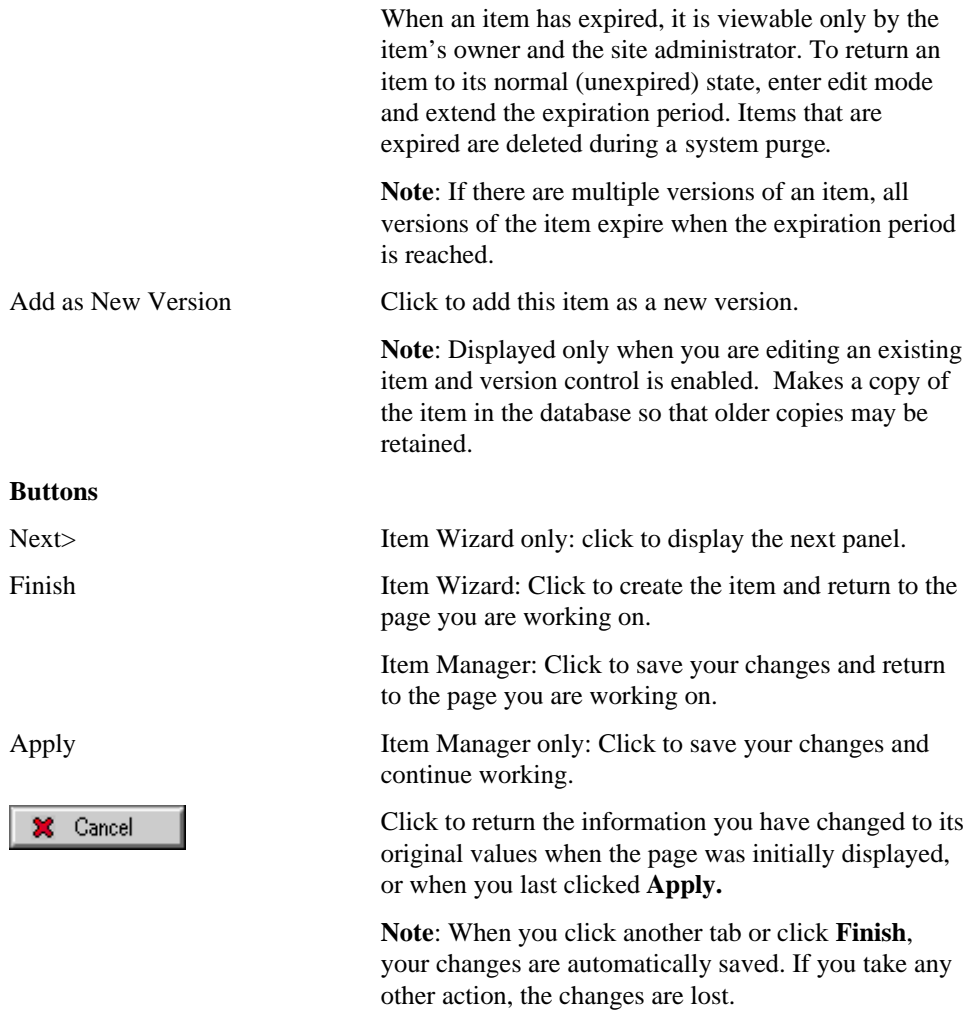

## **Item Wizard and Item Manager (URL): Optional page**

**Description** Use the URL Optional page to specify the optional settings and values listed below.

**Note**: The Item Wizard creates new items; the Item Manager updates existing items.

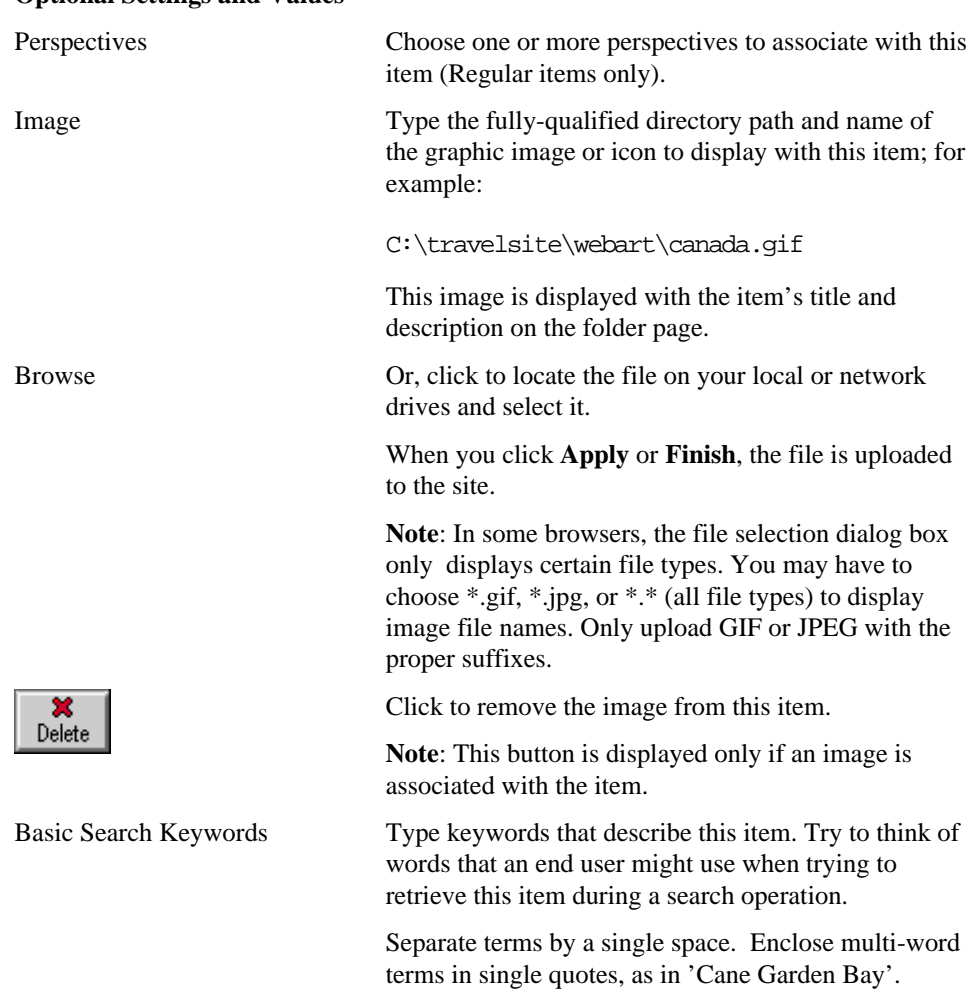

### **Optional Settings and Values**

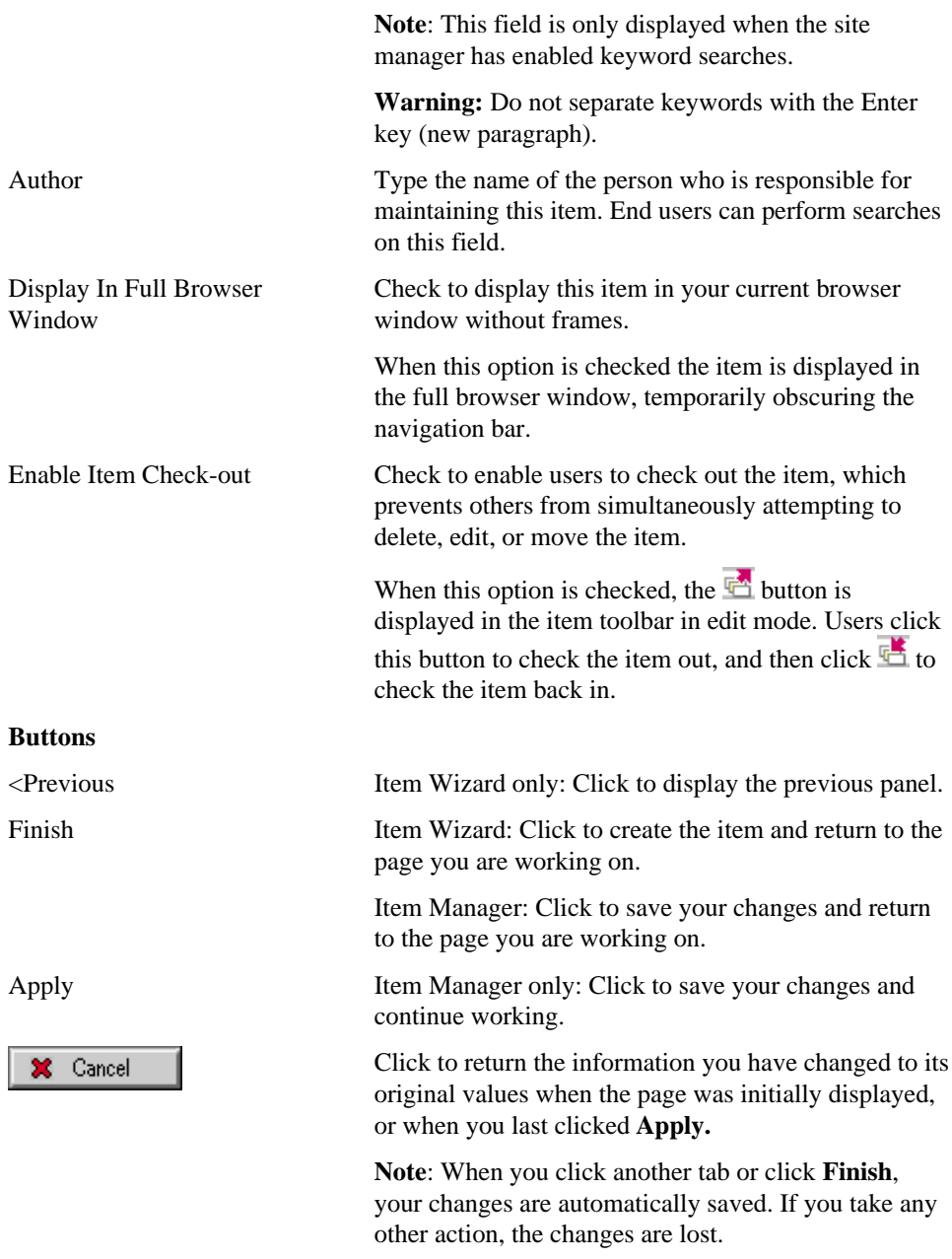

### **Item Wizard and Item Manager (File): Required page**

**Description** Use the File Required page to specify the name of the file and its title, category, and expiration period.

**Note**: The Item Wizard creates new items; the Item Manager updates existing items.

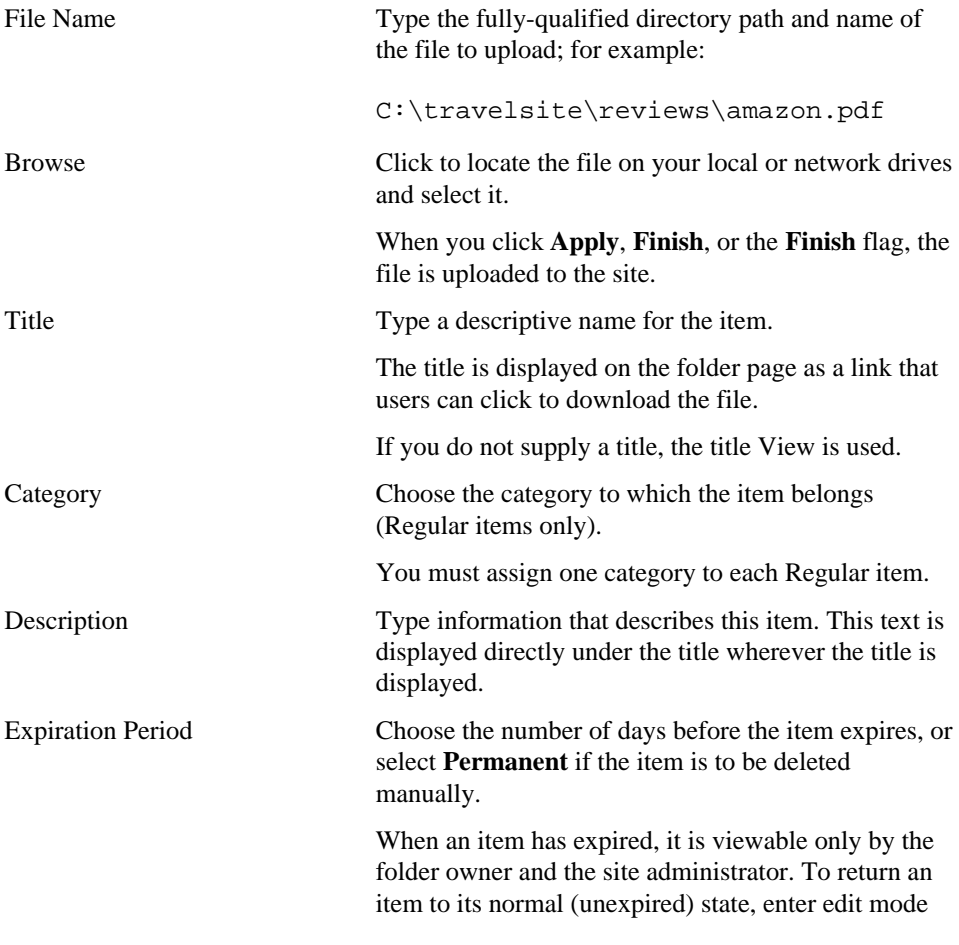

### **Required Settings and Values**

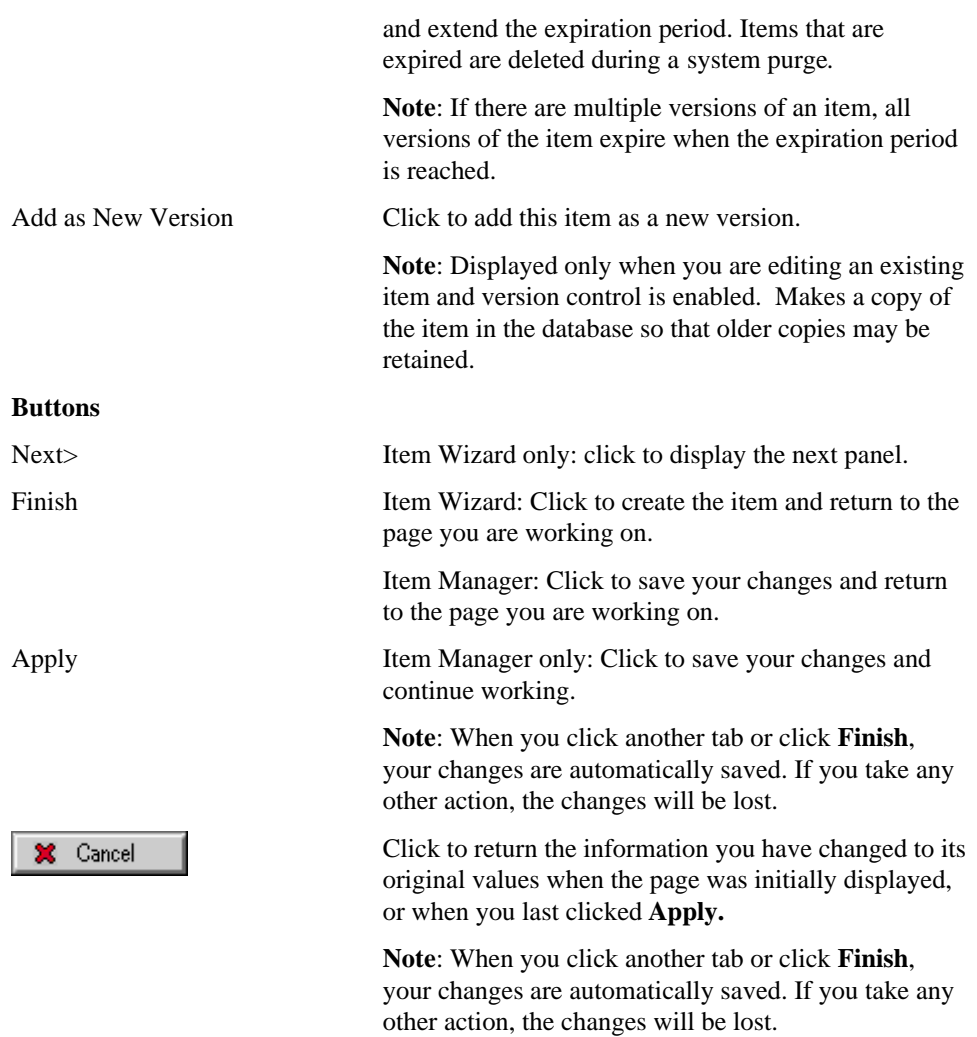

## **Item Wizard and Item Manager (File): Optional page**

**Description** Use the File Optional page to specify optional attributes listed below. **Note**: The Item Wizard creates new items; the Item Manager updates existing items.

### **Optional Settings and Values**

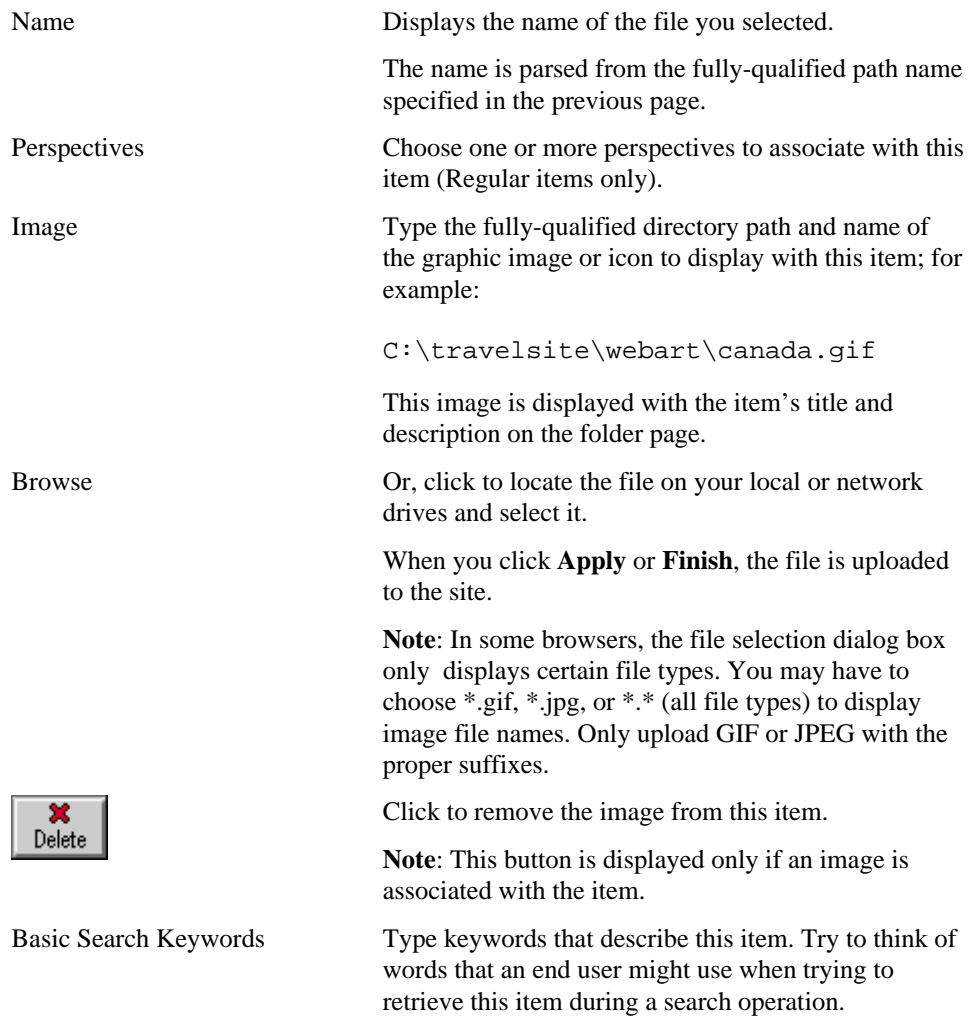

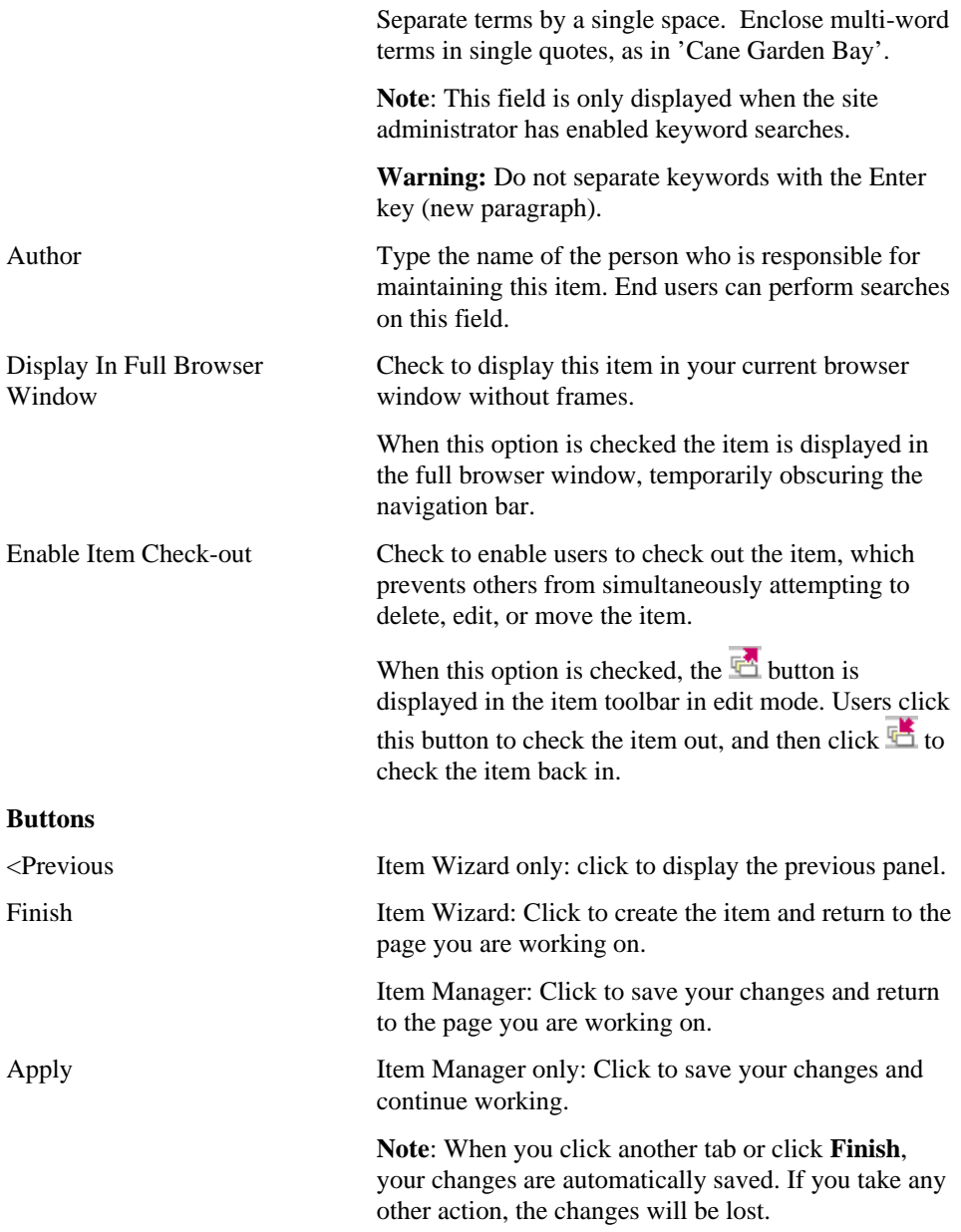

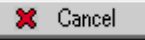

Click to return the information you have changed to its original values when the page was initially displayed, or when you last clicked **Apply.**

**Note**: When you click another tab or click **Finish**, your changes are automatically saved. If you take any other action, the changes will be lost.

## **Text**

## **Item Wizard and Item Manager (Text): Required page**

**Description** Use the Text Required page to select the text and title, category, and expiration period.

**Note**: The Item Wizard creates new items; the Item Manager updates existing items.

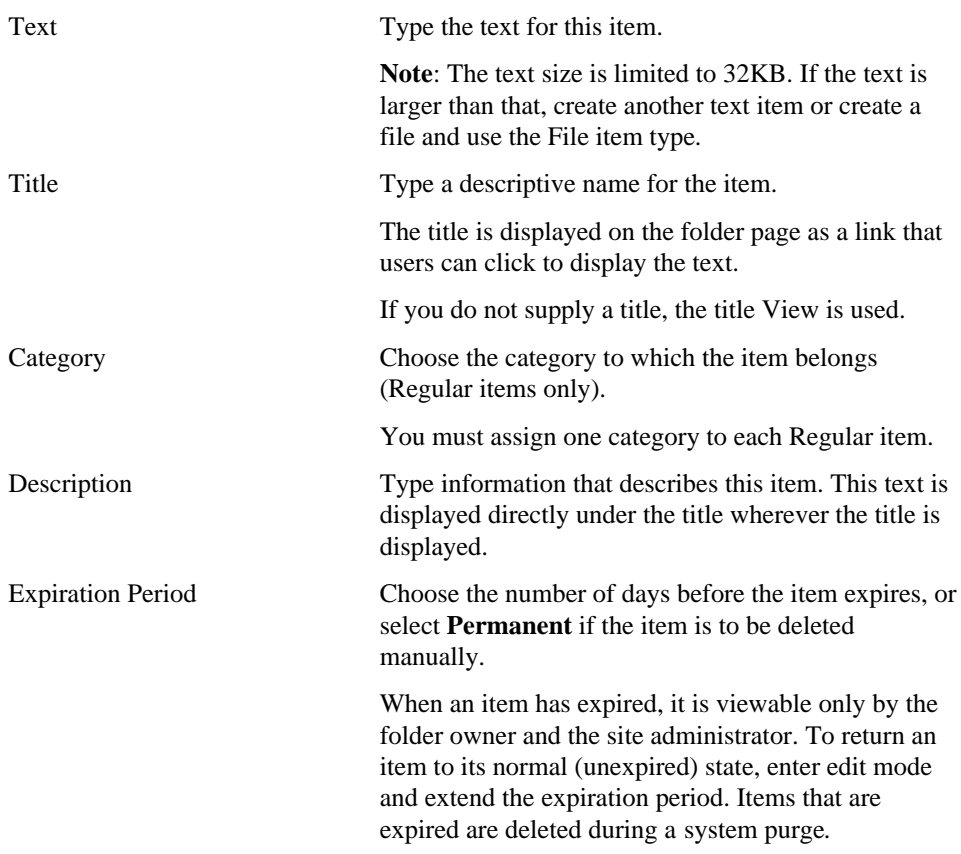

### **Required Settings and Values**

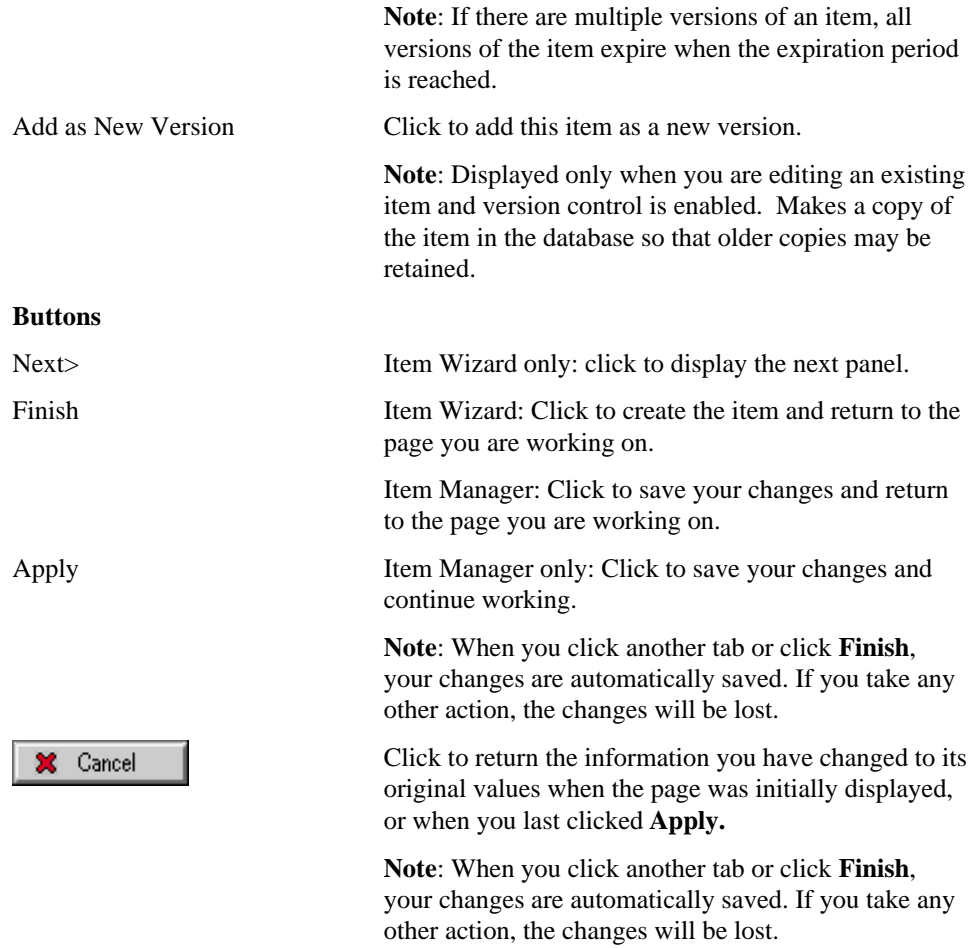

## **Item Wizard and Item Manager (Text): Optional page**

**Description** Use the Text Optional page to enter optional attributes listed below. **Note**: The Item Wizard creates new items; the Item Manager updates existing items.

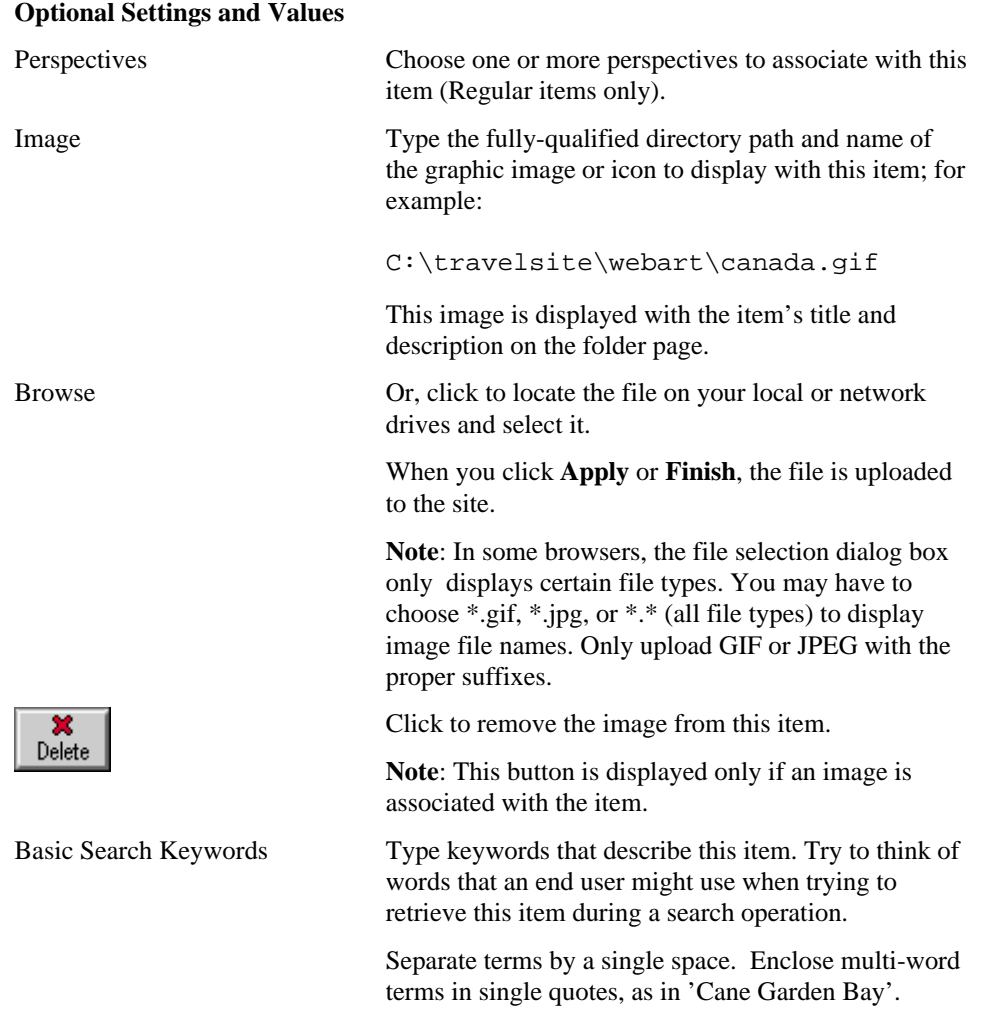

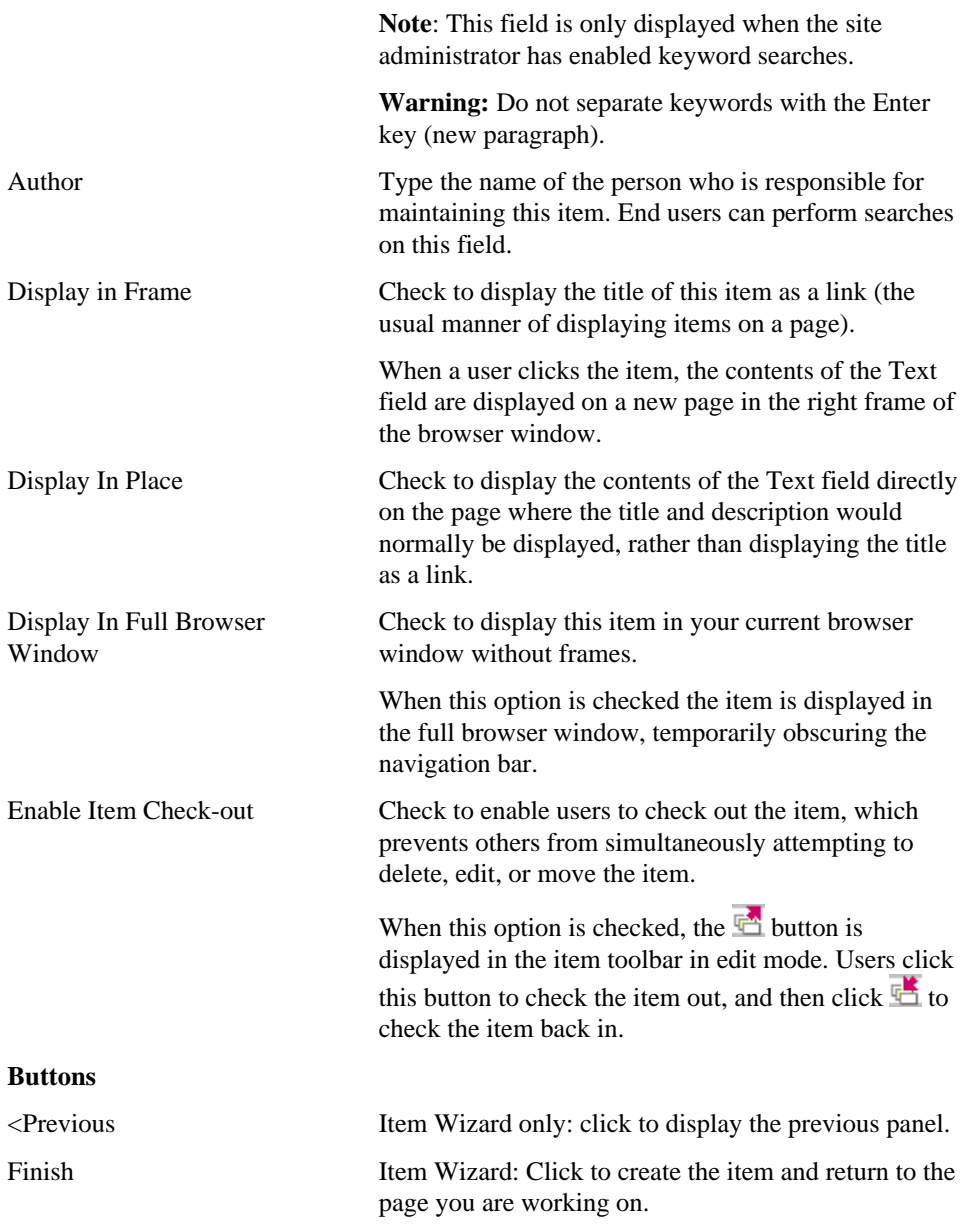

Item Manager: Click to save your changes and return to the page you are working on.

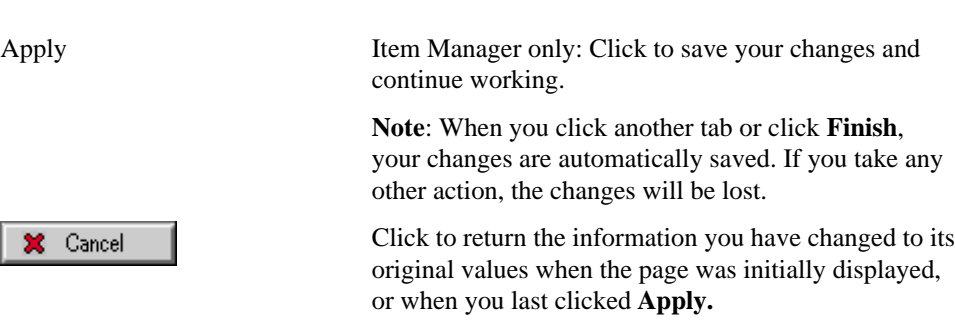

Text

**Note**: When you click another tab or click **Finish**, your changes are automatically saved. If you take any other action, the changes will be lost.

### **Imagemap**

## **Item Wizard and Item Manager (Imagemap): Required page**

**Description** Use the Imagemap Required page to specify the information needed to create a working imagemap in this folder. An imagemap is a collection of smaller images, each of which provides a link to a different URL.

**Note**: The Item Wizard creates new items; the Item Manager updates existing items.

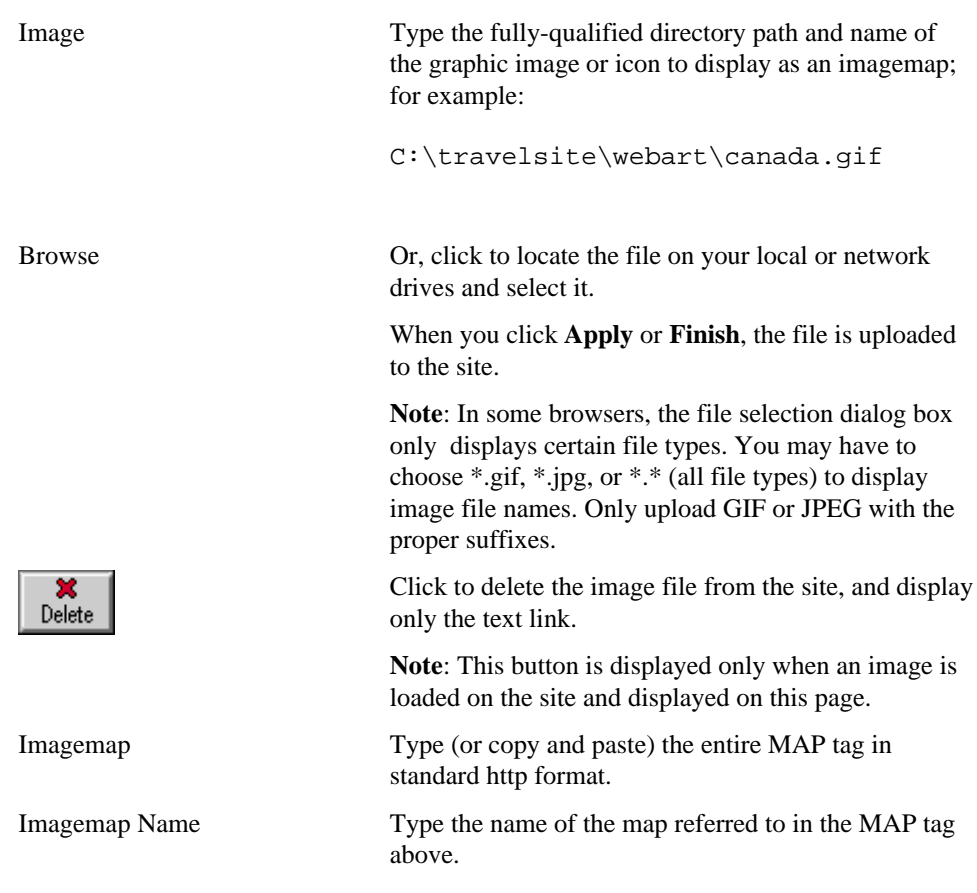

### **Required Settings and Values**

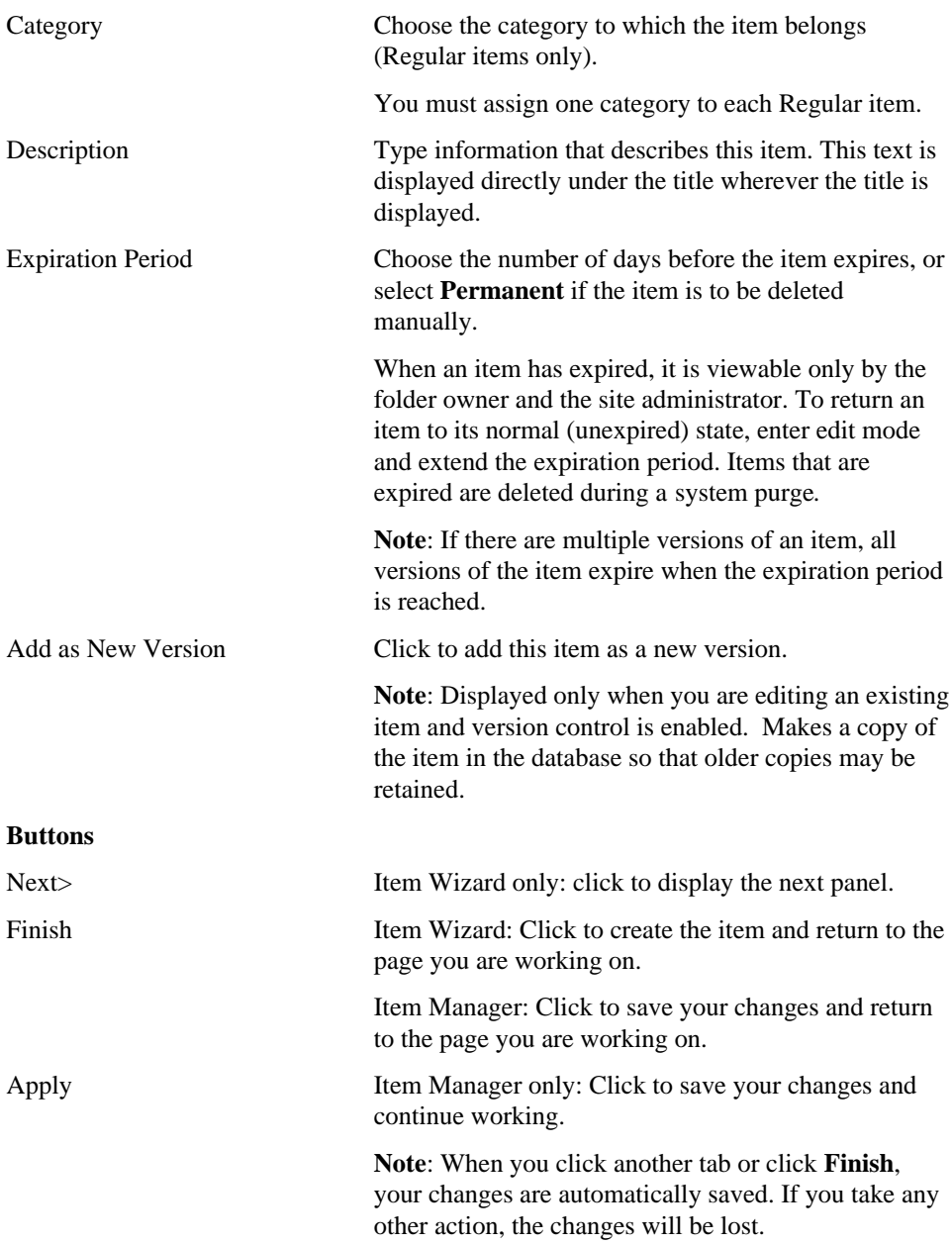
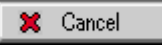

Click to return the information you have changed to its original values when the page was initially displayed, or when you last clicked **Apply.**

**Note**: When you click another tab or click **Finish**, your changes are automatically saved. If you take any other action, the changes will be lost.

### **Item Wizard and Item Manager (Imagemap): Optional page**

**Description** Use the Imagemap Optional page to specify the optional settings and values listed below.

**Note**: The Item Wizard creates new items; the Item Manager updates existing items.

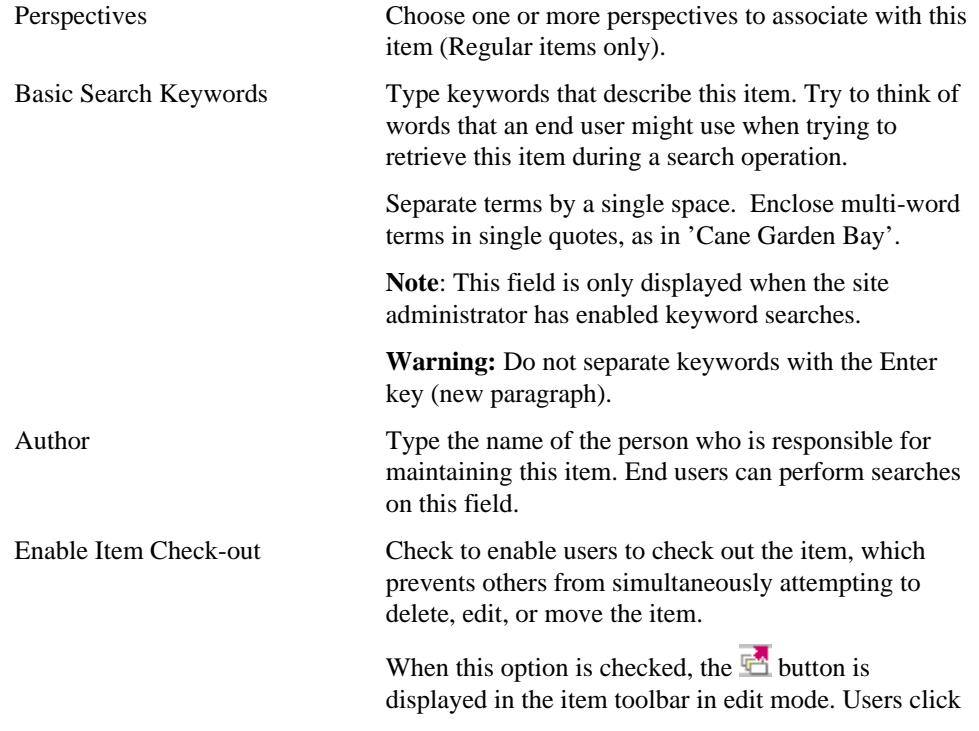

#### **Optional Settings and Values**

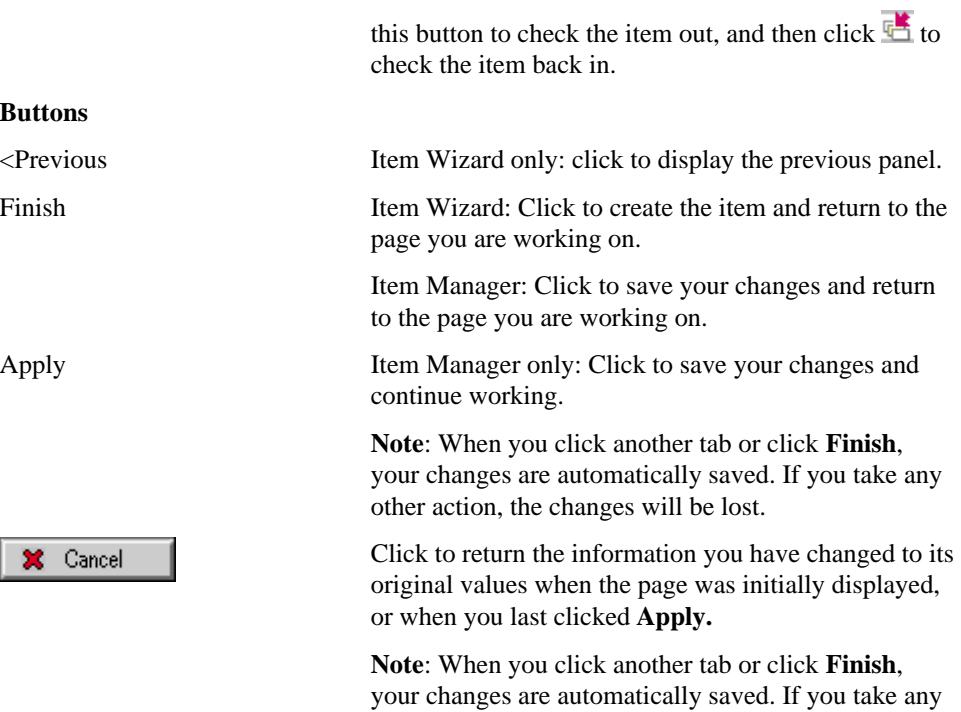

other action, the changes will be lost.

# **Folder Link**

## **Add Folder Link page**

**Description** Use the Add Folder Link page to choose the folder for which you want to create a folder link item. Navigate through the site by opening folders, then select the folder for which you are creating the link by clicking the  $\frac{1}{\sqrt{2}}$  icon.

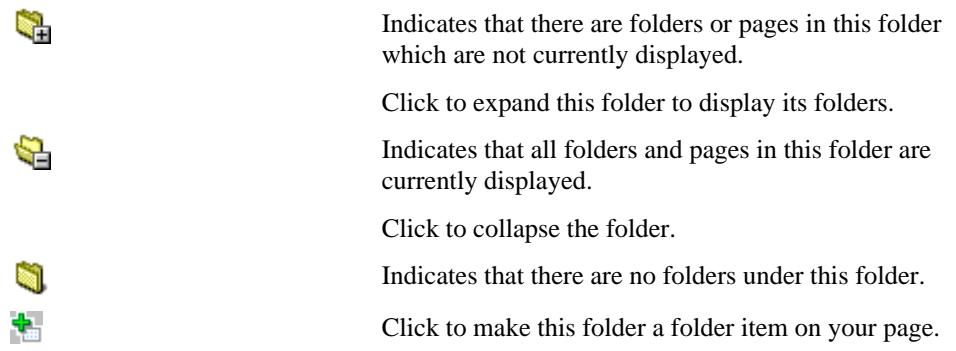

### **Item Wizard and Item Manager (Folder Link): Required page**

**Description** Use the Folder Link Required page to specify the title, category and expiration period.

**Note**: You use the Item Wizard to create new items and the Item Manager to update existing items.

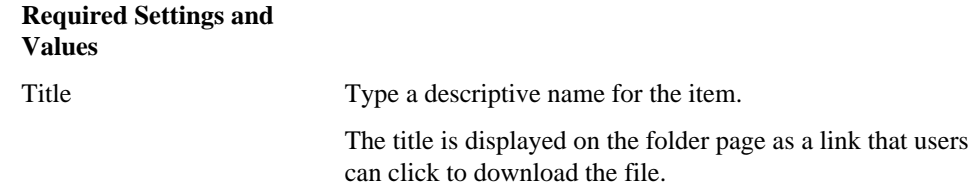

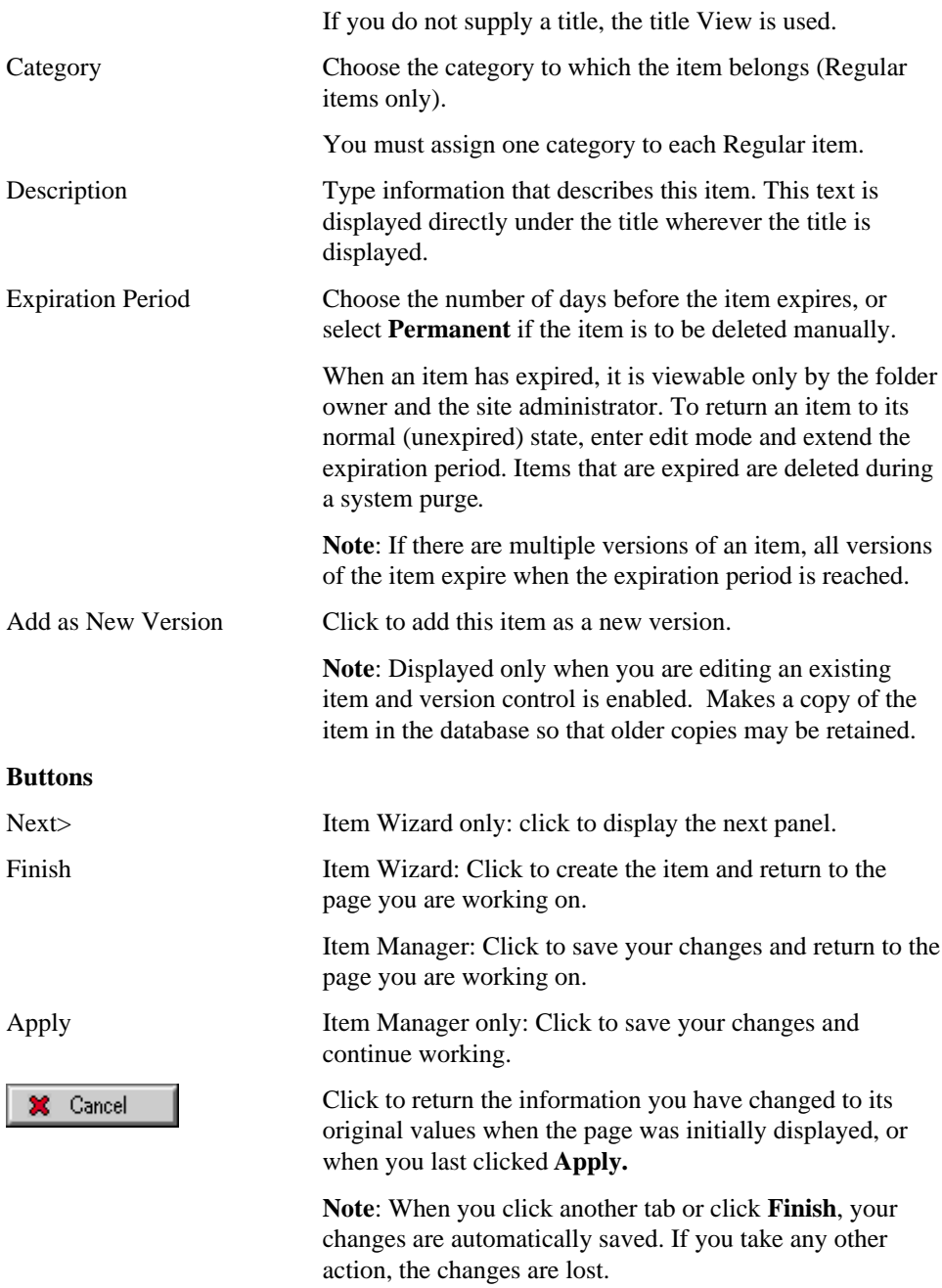

## **Item Wizard and Item Manager (Folder Link): Optional page**

**Description** Use the Folder Link Optional page to specify optional attributes listed below.

**Note**: The Item Wizard creates new items; the Item Manager updates existing items.

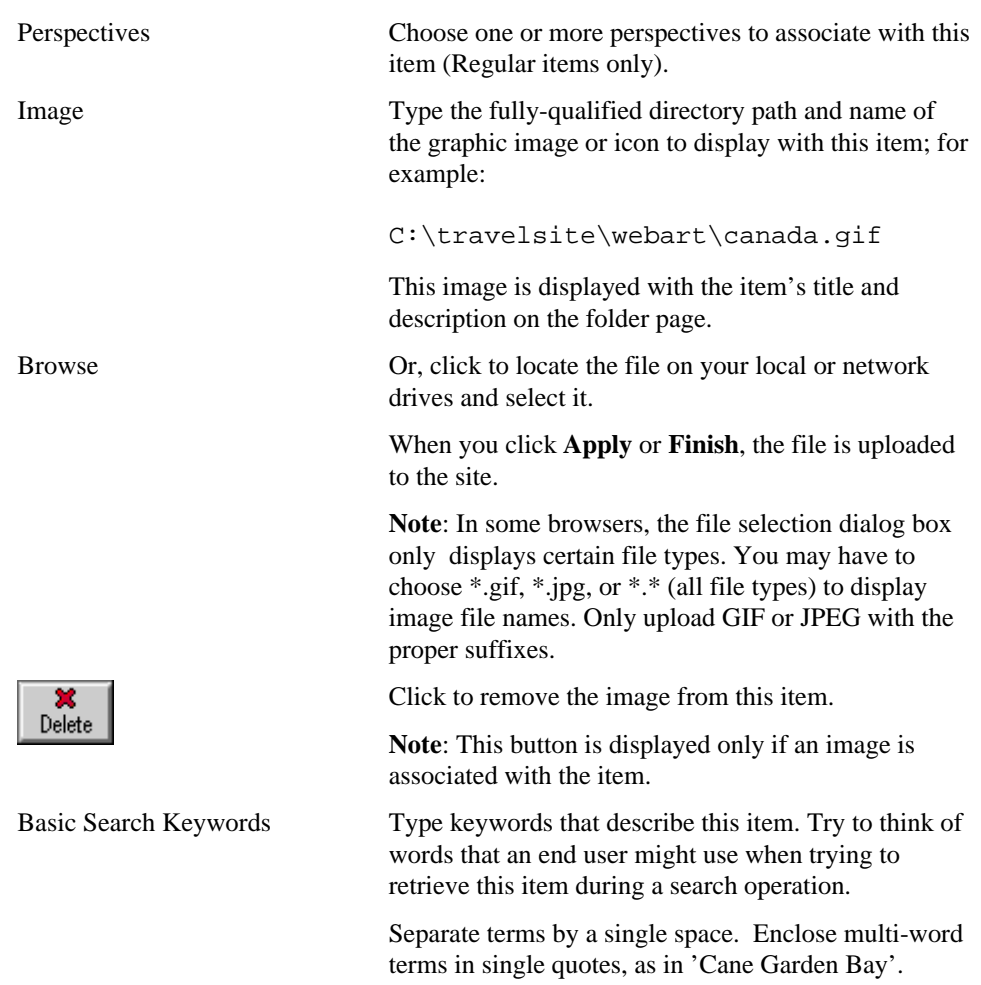

**Optional Settings and Values**

### Folder Link

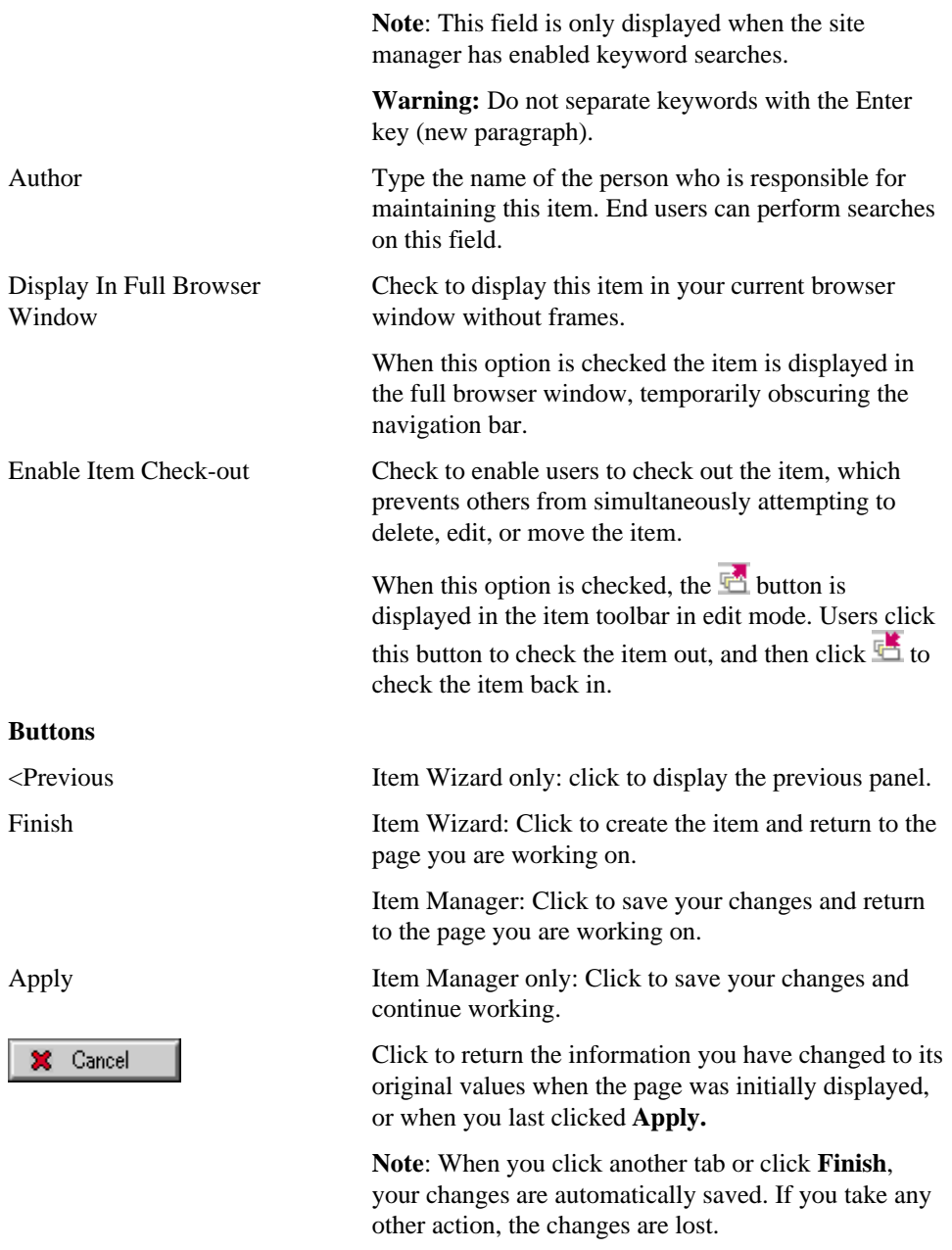

# **WebDB Component**

## **Item Wizard and Item Manager (WebDB Component): Required page**

**Description** Use the WebDB Component Required page to specify the title, category and expiration period for the item.

**Note**: The Item Wizard creates new items; the Item Manager updates existing items.

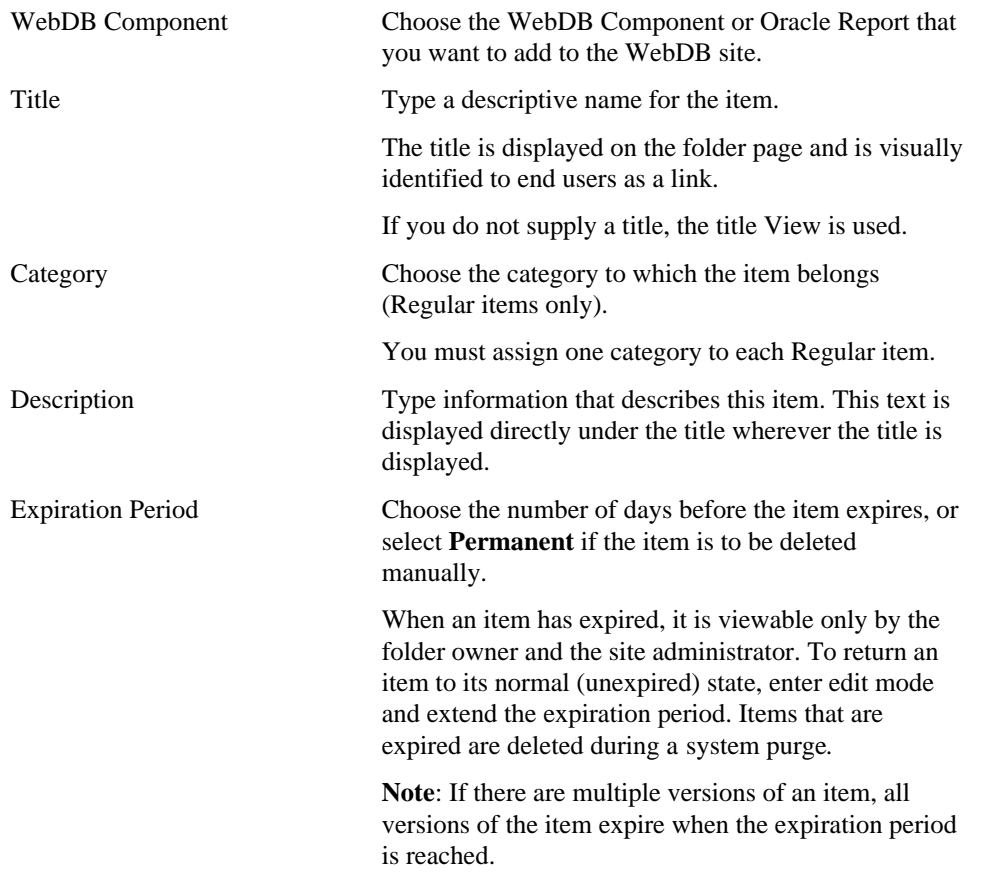

### **Required Attributes**

### WebDB Component

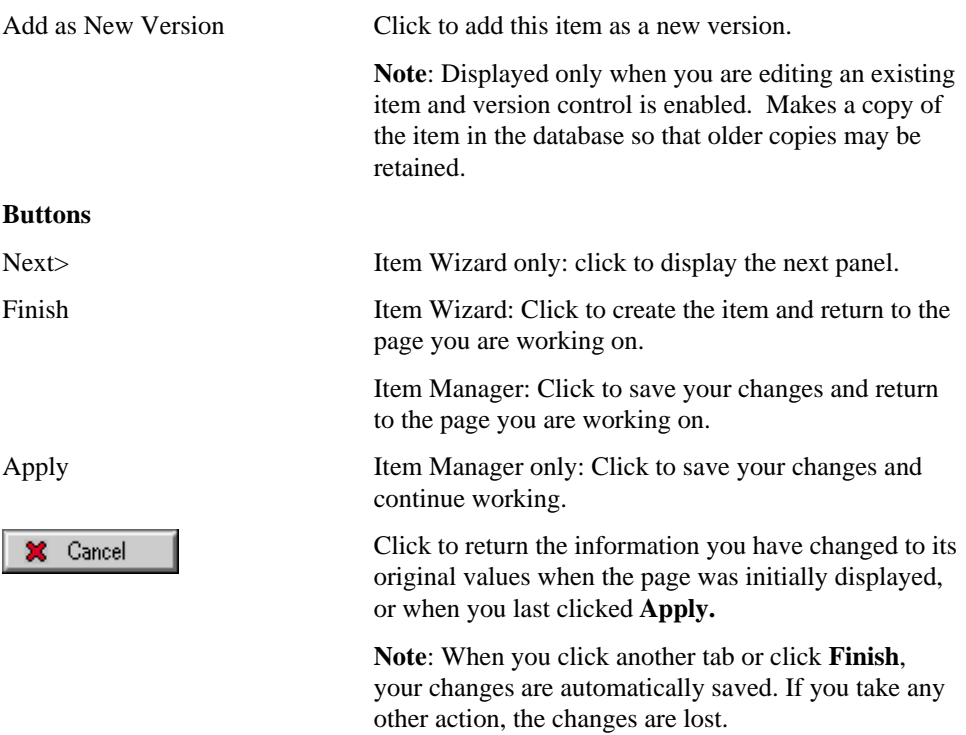

## **Item Wizard and Item Manager (WebDB Component): Optional page**

**Description** Use the WebDB Component Optional page to specify optional attributes listed below.

**Note**: The Item Wizard creates new items; the Item Manager updates existing items.

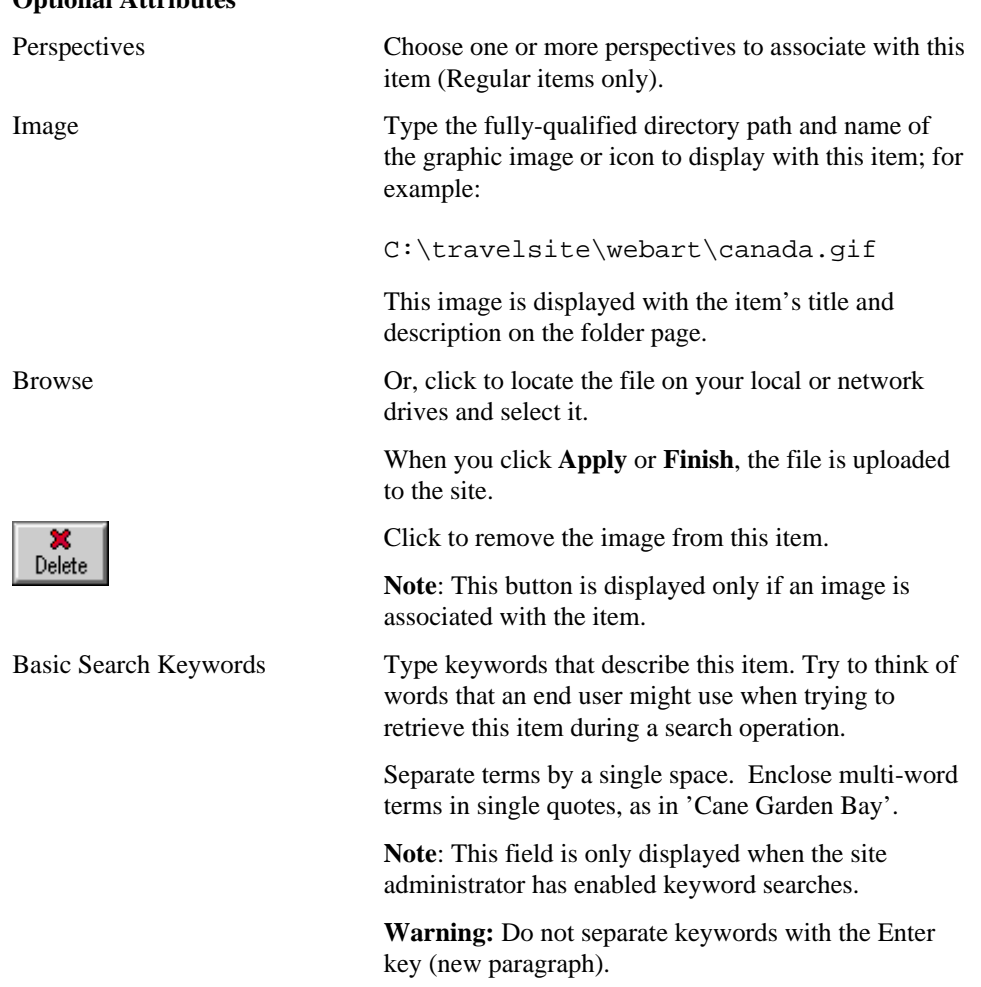

#### **Optional Attributes**

### WebDB Component

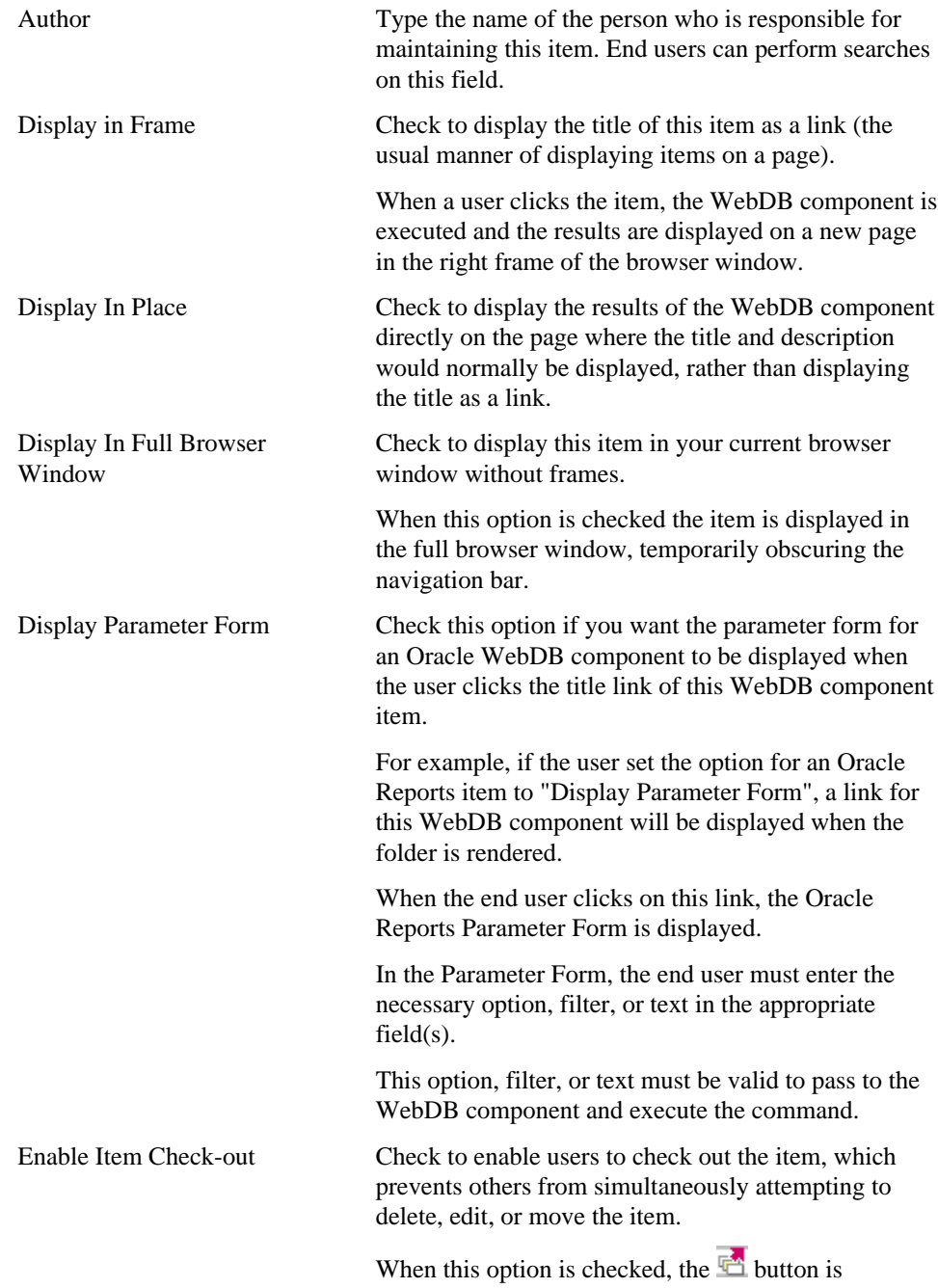

displayed in the item toolbar in edit mode. Users click

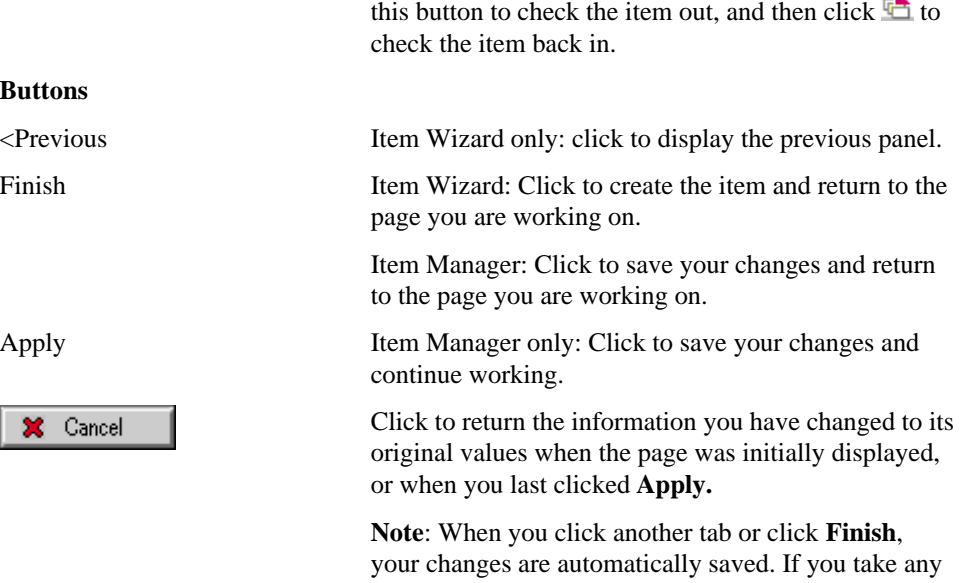

other action, the changes are lost.

# **PL/SQL Call**

# **Item Wizard and Item Manager (PL/SQL Call): Required page**

**Description** Use the PL/SQL Call Required page to specify the title, PL/SQL code block, category and expiration period.

**Note**: The Item Wizard creates new items; the Item Manager updates existing items.

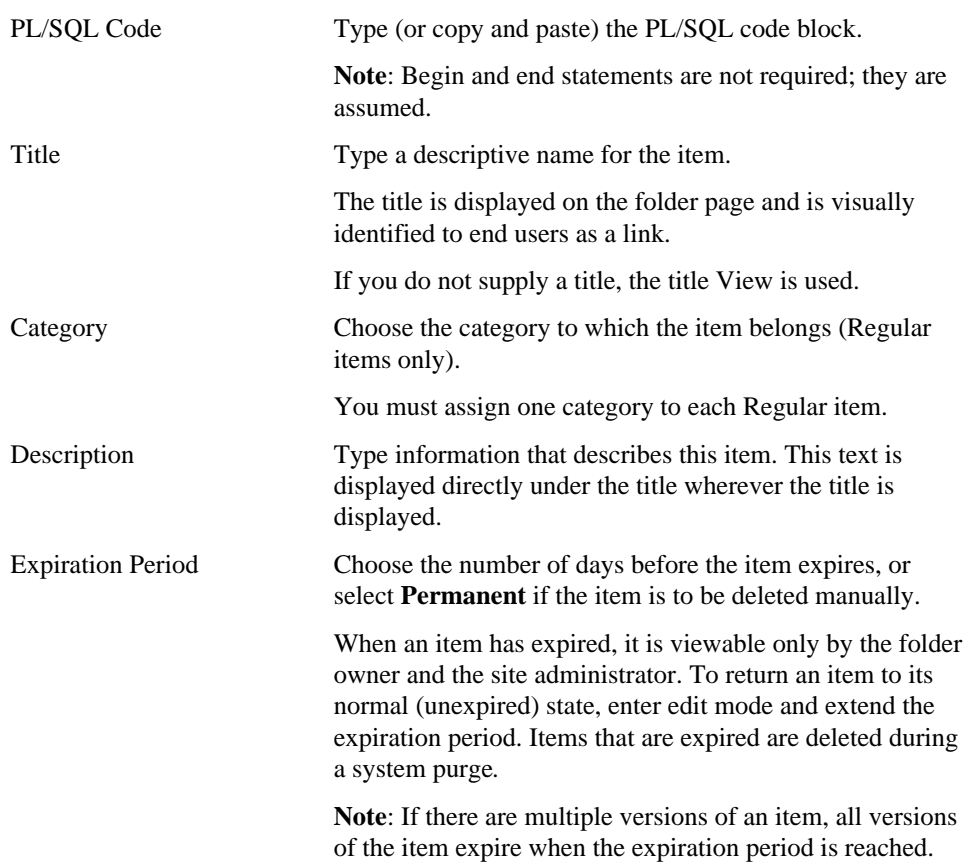

#### **Required Attributes**

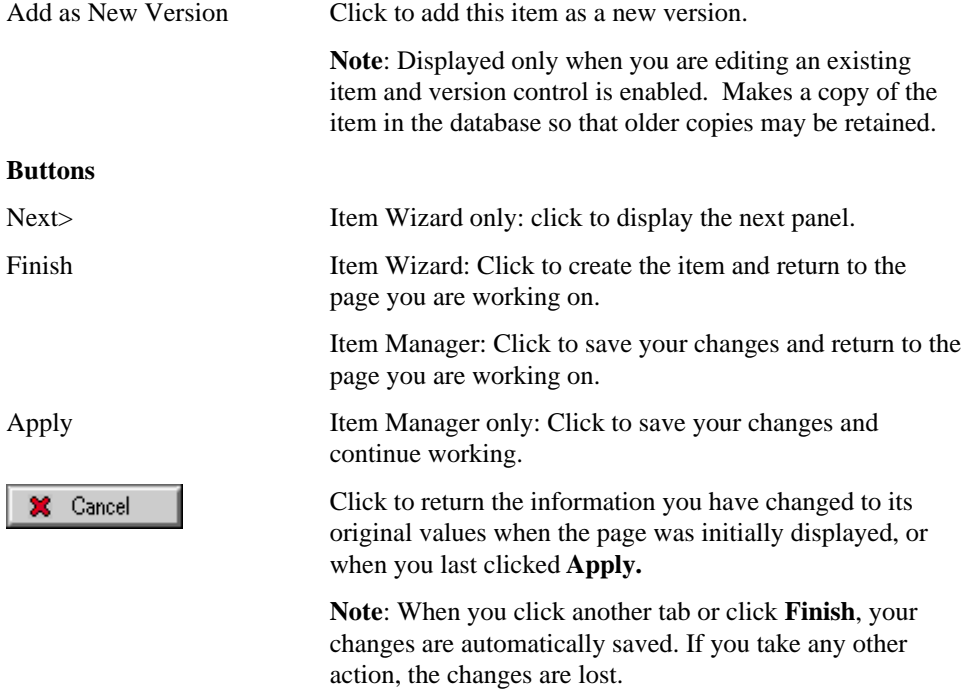

## **Item Wizard and Item Manager (PL/SQL Call): Optional page**

**Description** Use the PL/SQL Call Optional page to specify optional attributes listed below.

**Note**: The Item Wizard creates new items; the Item Manager updates existing items.

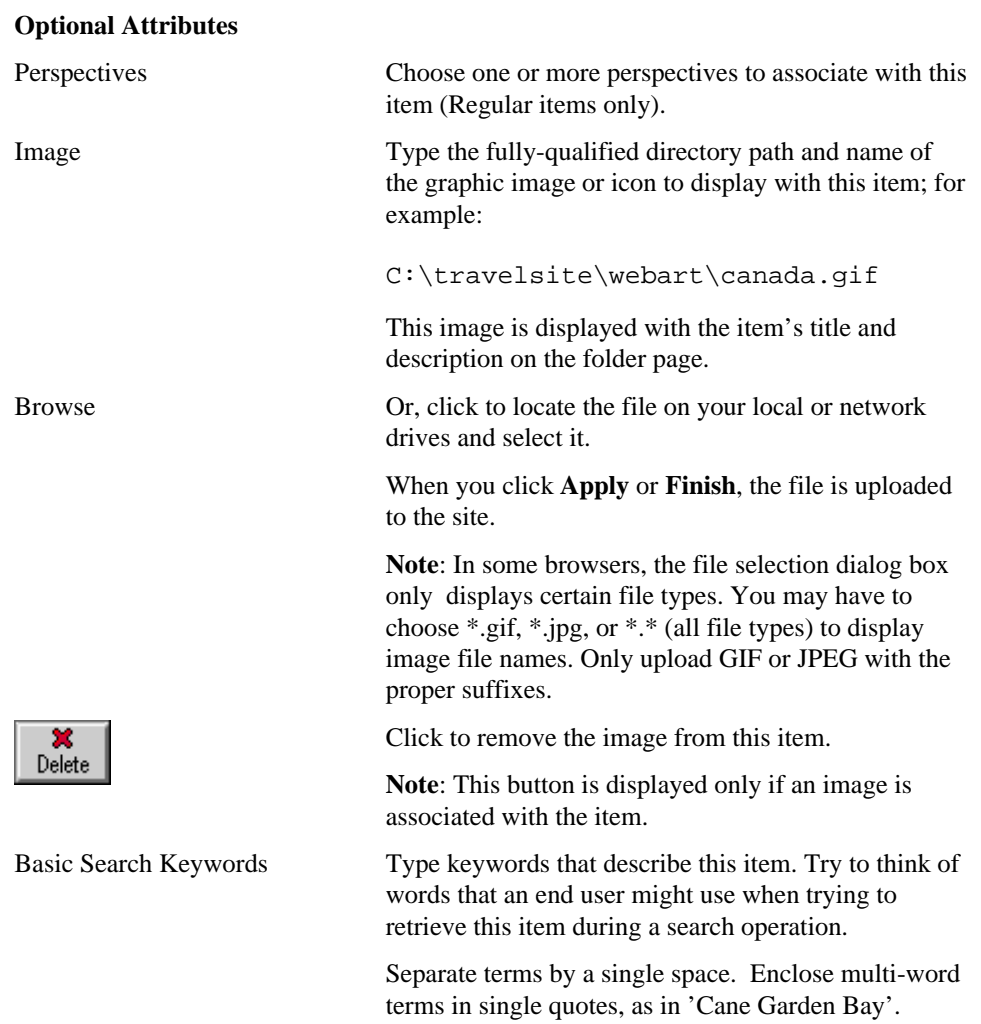

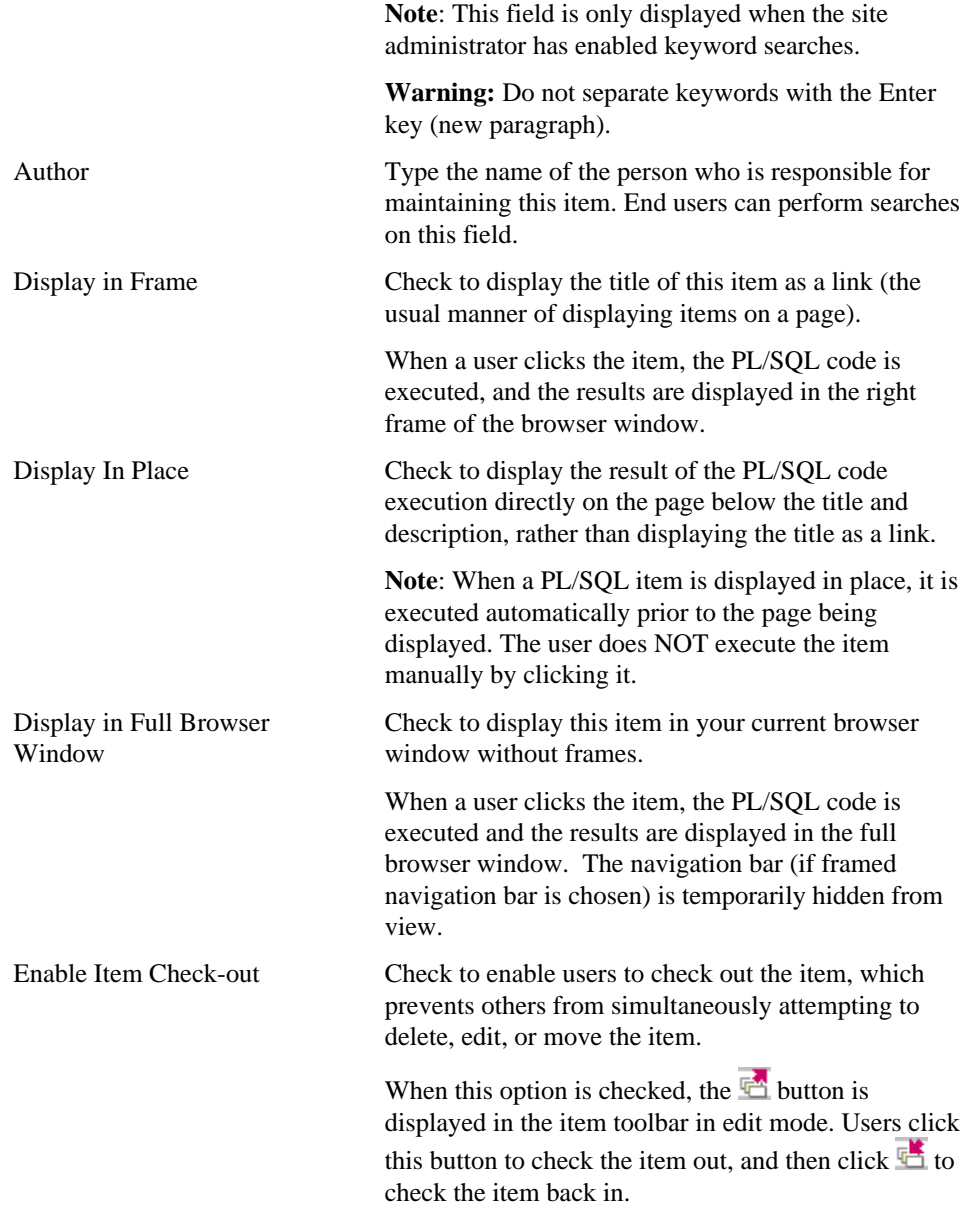

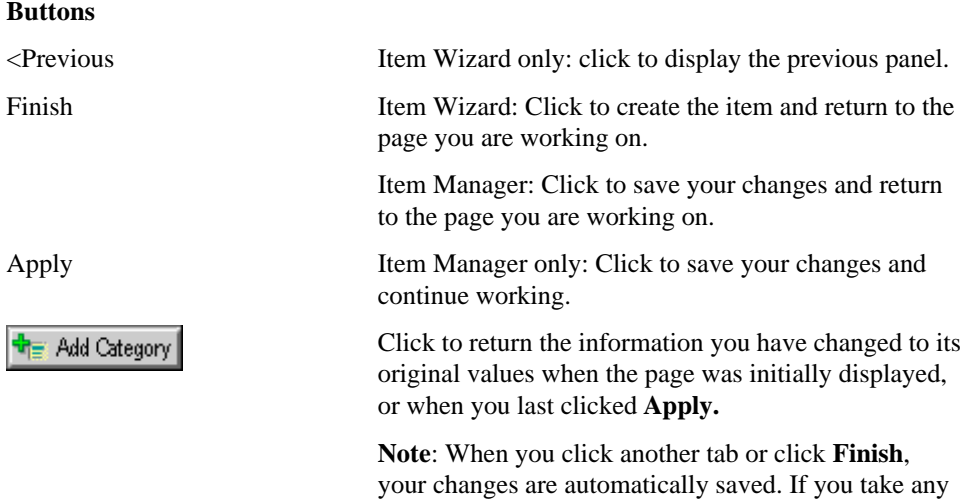

other action, the changes are lost.

# **Multiple Files**

## **Add Multiple Files page**

**Description** Use the Add Multiple Files page to upload several files (up to ten) at one time. Each file is created as a file item; each title is displayed as a link, which users can click to download the file.

### **Note**

• By default, the title of each item is the file name and no description is provided. If you want to change the name of the file or add a description, wait until the file items have been created and then edit them one at a time using the Item Manager.

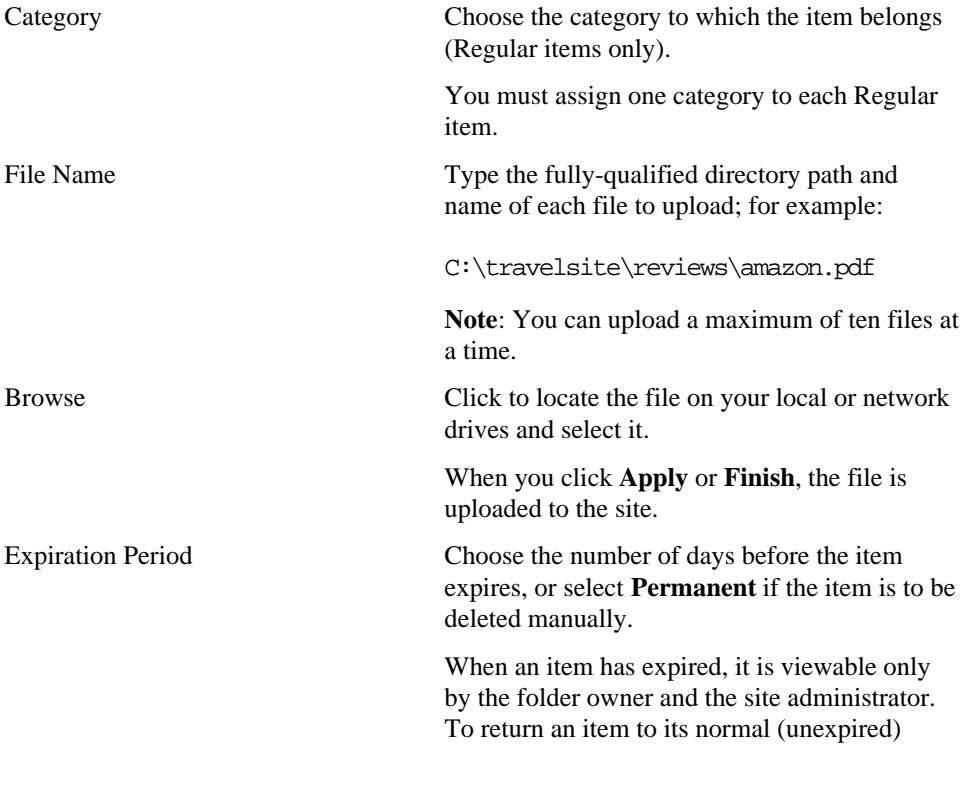

#### Multiple Files

state, enter edit mode and extend the expiration period. Items that are expired are deleted during a system purge.

**Note**: If there are multiple versions of an item, all versions of the item expire when the expiration period is reached.

Author Type the person who is responsible for maintaining this item's content, if applicable.

Apply Click to save your changes and continue working.

> Click to return the information you have changed to its original values when the page was initially displayed, or when you last clicked **Apply.**

> **Note**: When you click another tab or click **Finish**, your changes are automatically saved. If you take any other action, the changes are lost.

162 Oracle WebDB Creating and Managing Sites - Field-Level Help

**Buttons**

X Cancel

# **Multiple File Item Files page**

**Description** Use the Multiple File Item Files page to upload missing HTML, .gif, or .jpg files.

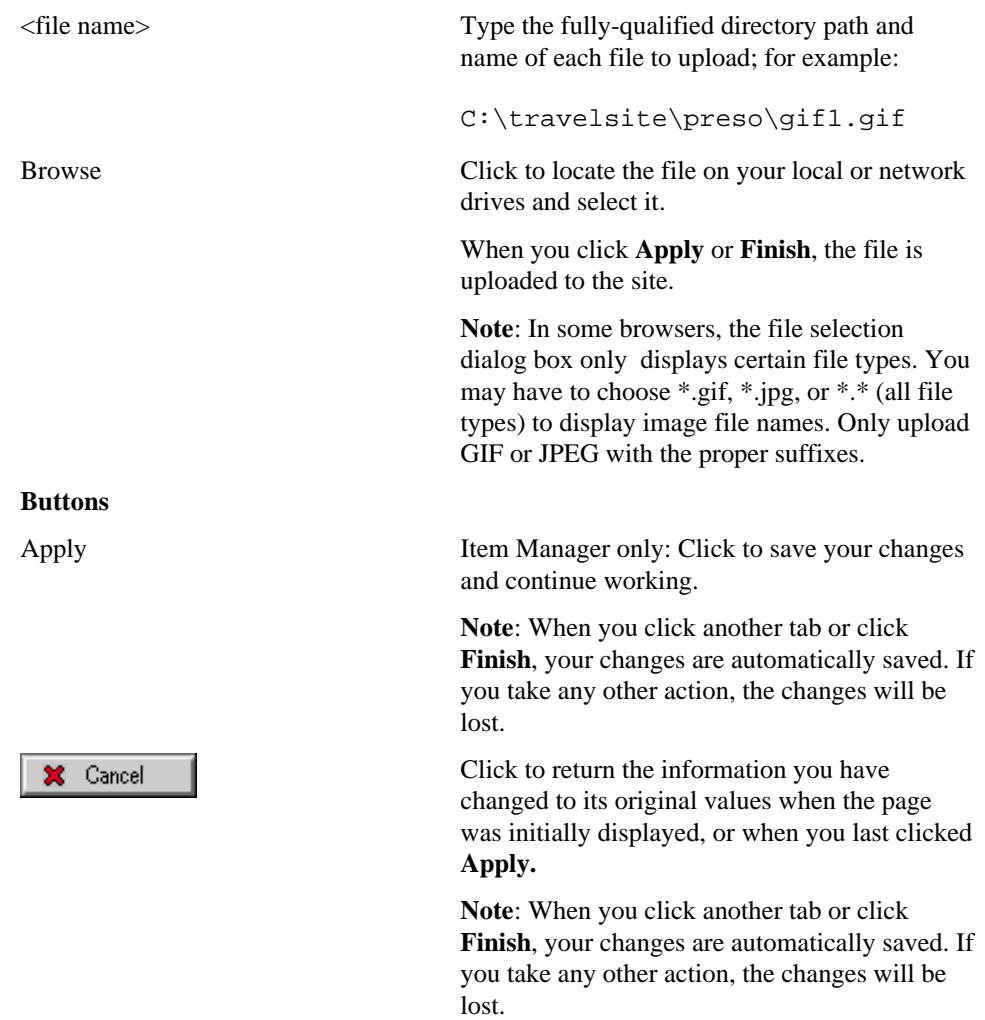

# **Move Item**

# **Move Item page**

**Description** Use the Move Item page to move the selected item to a different folder. Click  $\bigwedge$  to identify the new folder.

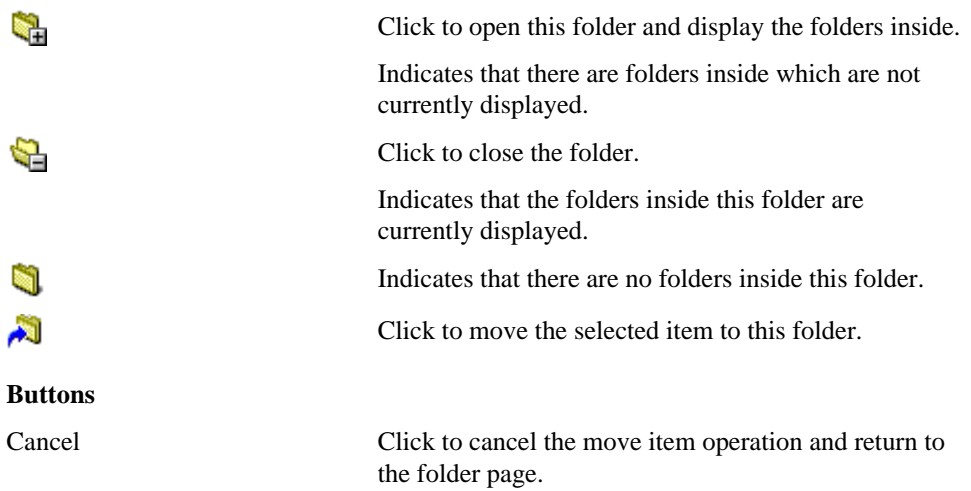

# **Oracle Reports Support**

# **Parameters/Scheduling Form**

#### **Parameters Tab**

**Description**: Use this page to choose runtime parameter values. Note that the parameters that appear on this Runtime Parameter Form are the ones specified by your Oracle Reports system administrator.

#### **This page contains:**

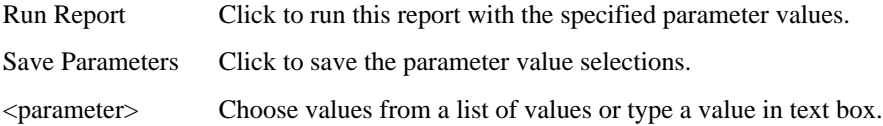

#### **Scheduling Tab**

**Description**: Use this page to schedule report requests to run automatically and push the report output to a WebDB site.

When you push report output to a WebDB site, WebDB automatically creates the folder item that links to the report output. Users can view the report output without having to run a report request. They click the report item to view the report.

You can push report output to a WebDB site only when the DESTYPE parameter is set to cache in the Runtime Parameter Form. If the DESTYPE of the report is file, printer, or mail, setting the destination is unnecessary since the report output is already determined (i.e., saved to a file, output to a printer, or sent as an email attachment).

To push report output to a WebDB site, ensure the DESTYPE parameter in the Runtime Parameter Form is set to cache.

Oracle Reports Support 165

### **This page contains:**

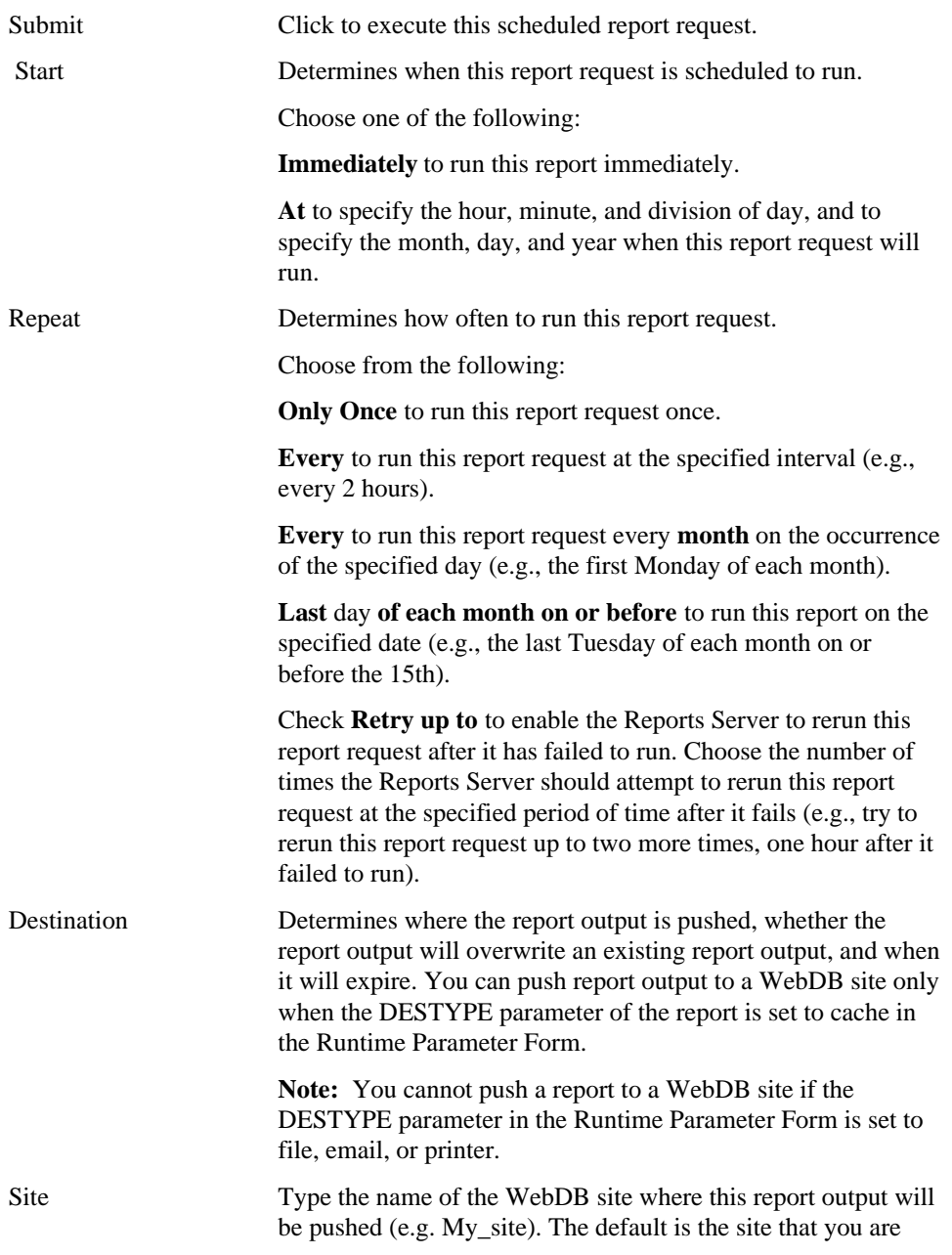

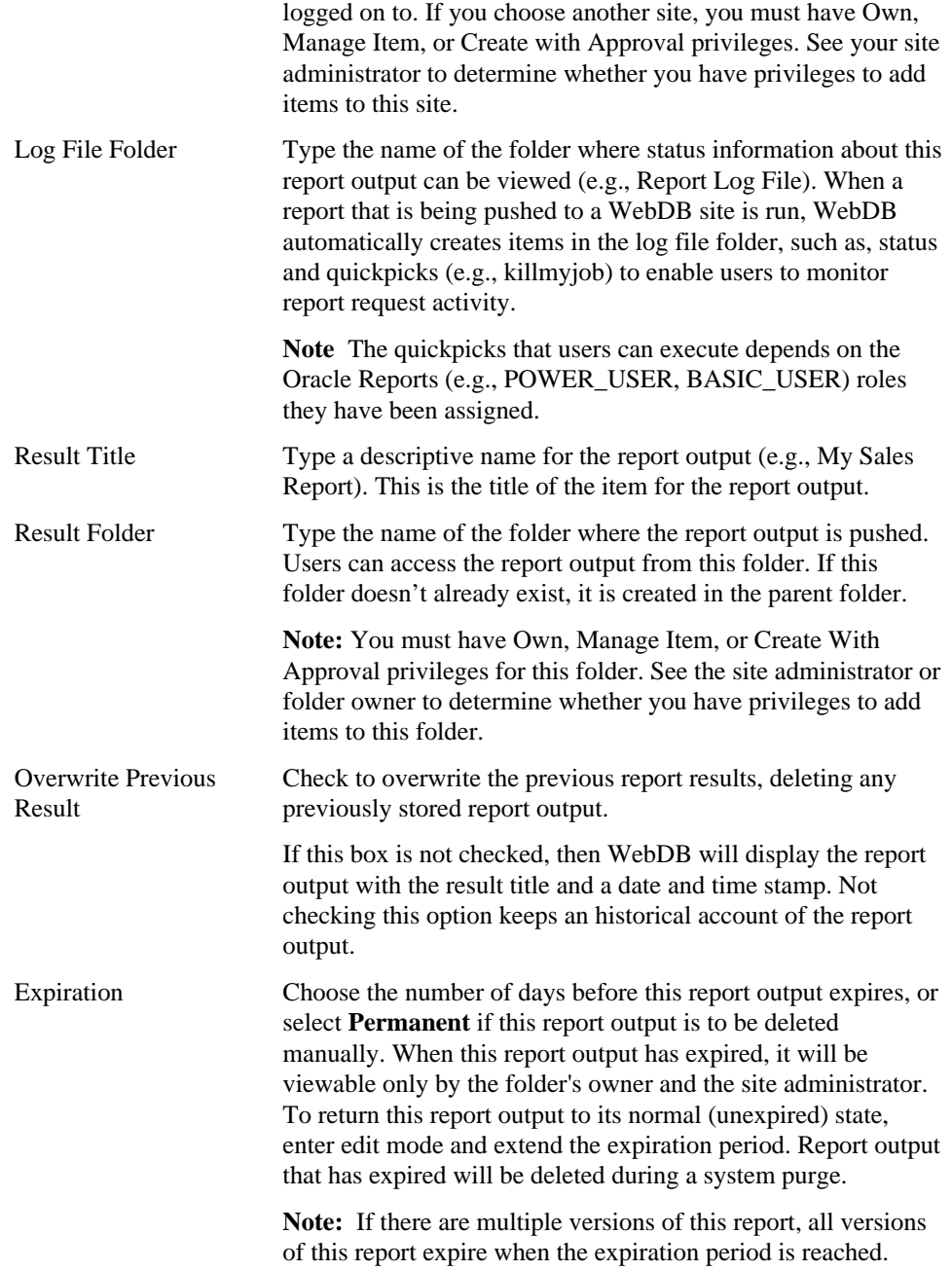

Oracle Reports Support 167

Parameters/Scheduling Form

### **CAUTION**

• The names of the Log File Folder and Result Folder are case-sensitive. If want your report output and status information to be pushed to an existing folder, you must type the exact folder name. If you mis-type the folder names, WebDB will not be able to find them, and by default will add the named folders to the Oracle Reports Output and Oracle Reports Status folders. By default, these folders are given public access (i.e., all users will be able to view your personal report). Exercise care when defining these folders.

# **Index**

### A

Add Folder Link page, 147 Add Multiple Files page, 161 Administration page, 19 administrator privileges, 81

### $\mathcal{C}$

category definition, 83 Category Manager Create and Find page, 83 Category Manager Features and Values page, 84 category page, 82 Custom Item Type Manager Attribute List page, 92 Custom Item Type Manager Create and Find page, 90 Custom Item Type Manager Main page, 91 Custom Item Type Manager Procedure page, 94

### F

folder dashboard, 59 Folder Manager Create and Find page, 63 Folder Manager Groups page, 75 Folder Manager Image page, 68 Folder Manager Main page, 64 Folder Manager Navigation Bar page, 70 Folder Manager Style page, 66 Folder Manager Tree, 61 Folder Manager Users page, 73 folder page, 57, 58 folder privileges, 81

### G

graphic images, 32

Group Manager Details page, 99 Group Manager Users page, 100

### H

home page, 16

### I

images, 32 item, 13, 14, 15 toolbar, 13 Item Manager (File) Optional page, 135 Item Manager (File) Required page, 133 Item Manager (Folder Link) Optional page, 149 Item Manager (Folder Link) Required page, 147 Item Manager (Imagemap) Optional page, 145 Item Manager (Imagemap) Required page, 143 Item Manager (PL/SQL Call) Optional page, 158 Item Manager (PL/SQL Call) Required page, 156 Item Manager (Text) Optional page, 140 Item Manager (Text) Required page, 138 Item Manager (URL) Optional page, 131 Item Manager (URL) Required page, 129 Item Manager (WebDB Component) Optional page, 153 Item Manager (WebDB Component) Required page, 151 item toolbar, 13 item types, 125 Item Wizard (File) Optional page, 135 Item Wizard (File) Required page, 133 Item Wizard (Folder Link) Optional page, 149

169

Item Wizard (Folder Link) Required page, 147 Item Wizard (Imagemap) Optional page, 145 Item Wizard (Imagemap) Required page, 143 Item Wizard (PL/SQL Call) Optional page, 158 Item Wizard (PL/SQL Call) Required page, 156 Item Wizard (Text) Optional page, 140 Item Wizard (Text) Required page, 138 Item Wizard (URL) Optional page, 131 Item Wizard (URL) Required page, 129 Item Wizard (WebDB Component) Optional page, 153 Item Wizard (WebDB Component) Required page, 151 Item Wizard Add an Item page, 127

### M

Move Folder page, 76 Move Item page, 164 Multiple File Item Files page, 163

### N

navigation bar elements, 77

### P

Personal Information Manager page, 110 Personal Information Manager Rename Folder, 112 perspective definition, 86 Perspective Manager Create and Find page, 87 Perspective Manager Features and Values page, 88 perspective page, 87 Privilege Manager page, 108

### S

Search Manager Advanced page, 121 Search Manager Basic page, 119 Search Manager InterMedia Text page, 122 search tips, 124 Site Manager Custom Text page, 30 Site Manager Items page, 26 Site Manager Main page, 22 Site ManagerNews, 28 Site Map, 18 Site Statistics Manager Access page, 118 Site Statistics Manager Folders page, 116 Site Statistics Manager Items page, 117 Site Statistics Manager Page Requests page, 113 Site Statistics Manager Searches page, 115 Style Editor page, 35 Style Manager (Banner) Color page, 47 Style Manager (Banner) Main page, 44 Style Manager (Banner) Text page, 46 Style Manager (Content Area) Color page, 54 Style Manager (Content Area) Image page, 56 Style Manager (Content Area) Main page, 50 Style Manager (Content Area) Text page, 52 Style Manager (Navigation Bar) Color page, 40 Style Manager (Navigation Bar) Image page, 42 Style Manager (Navigation Bar) Main page, 36 Style Manager (Navigation Bar) Text page, 38 Style Manager Create and Find page, 33

#### U

user interest list, 22 enabling, 22 User Manager Create and Find page, 101 User Manager Details page, 103 User Manager Groups page, 106

170